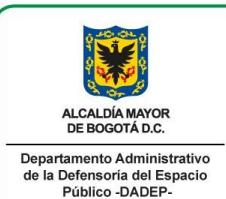

# **MANUAL DEL USUARIO**

Código: 127-MANIG -01

SISTEMA DE INFORMACIÓN DEFENSORÍA DEL ESPACIO PÚBLICO SIDEP 2.0

Versión: 1 Página:1 de 80

Vigencia desde: 15/09/2017

PROCESO: INVENTARIO GENERAL DE ESPACIO PÚBLICO Y **BIENES FISCALES** 

**PROCEDIMIENTO: N.A** 

# Tabla de contenido

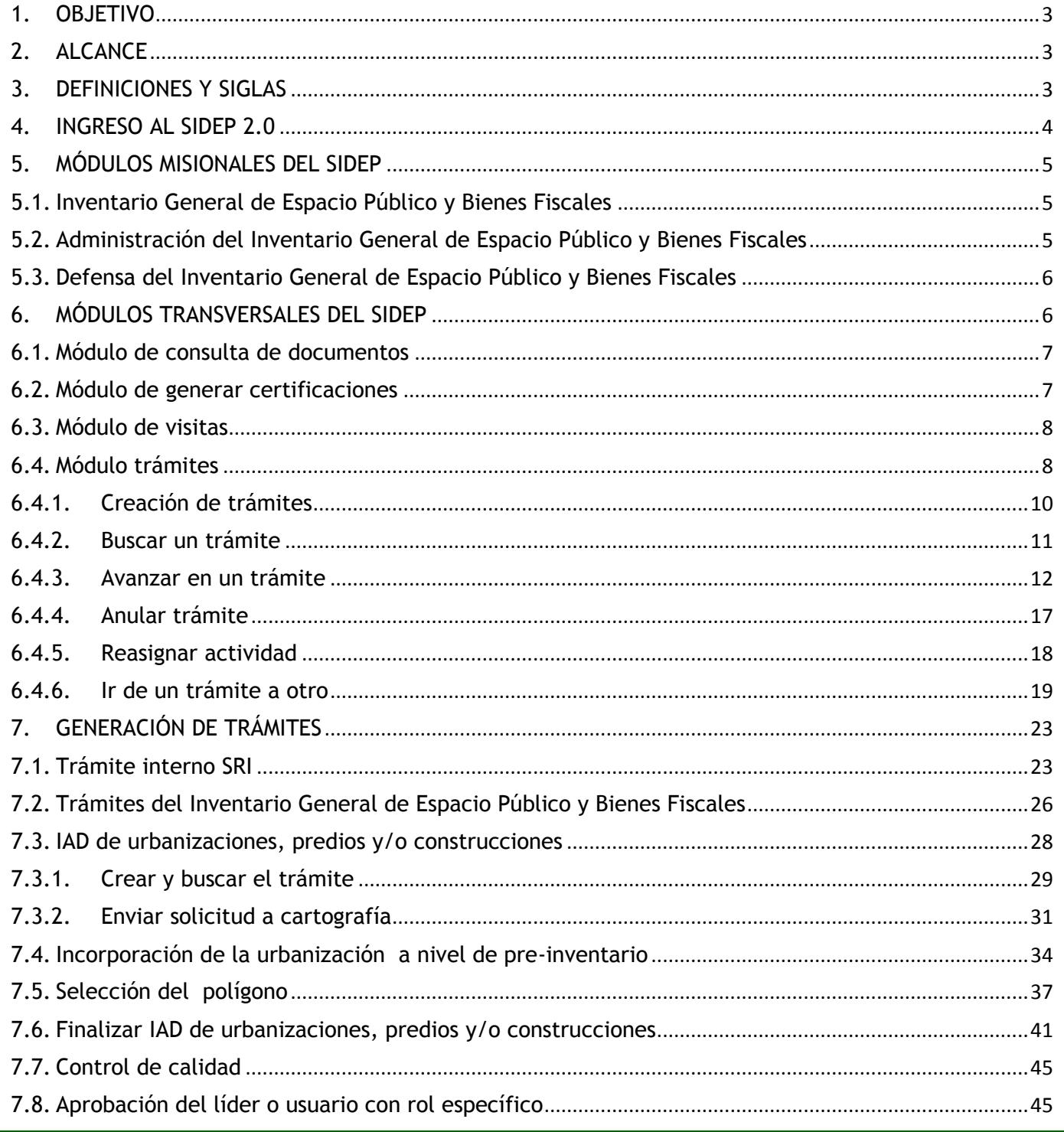

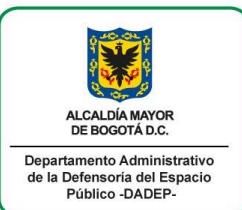

# **MANUAL DEL USUARIO**

Código: 127-MANIG -01

SISTEMA DE INFORMACIÓN DEFENSORÍA DEL ESPACIO PÚBLICO SIDEP 2.0

Versión: 1 Página: 2 de 80

Vigencia desde: 15/09/2017

PROCESO: INVENTARIO GENERAL DE ESPACIO PÚBLICO Y **PROCEDIMIENTO: N.A BIENES FISCALES** 

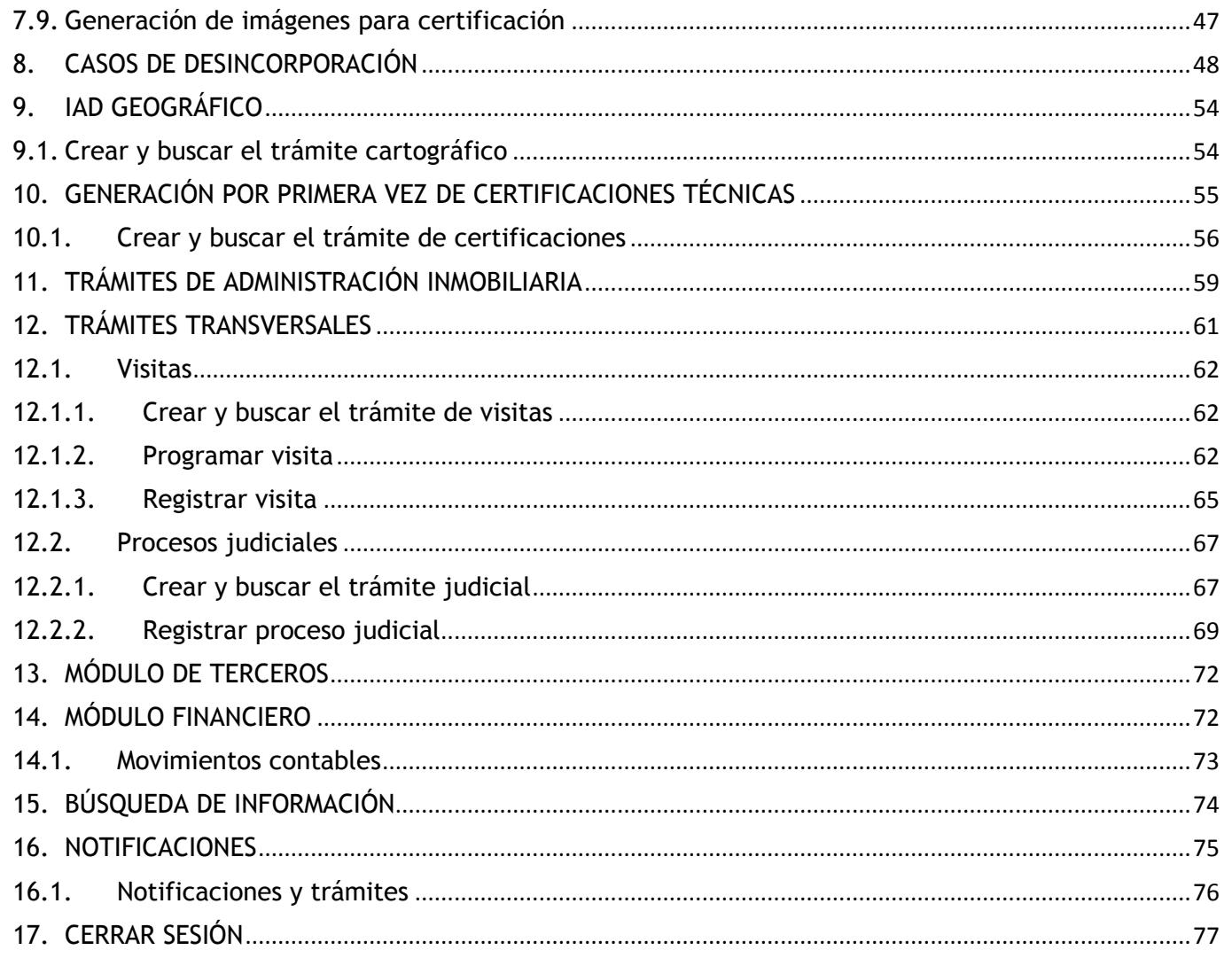

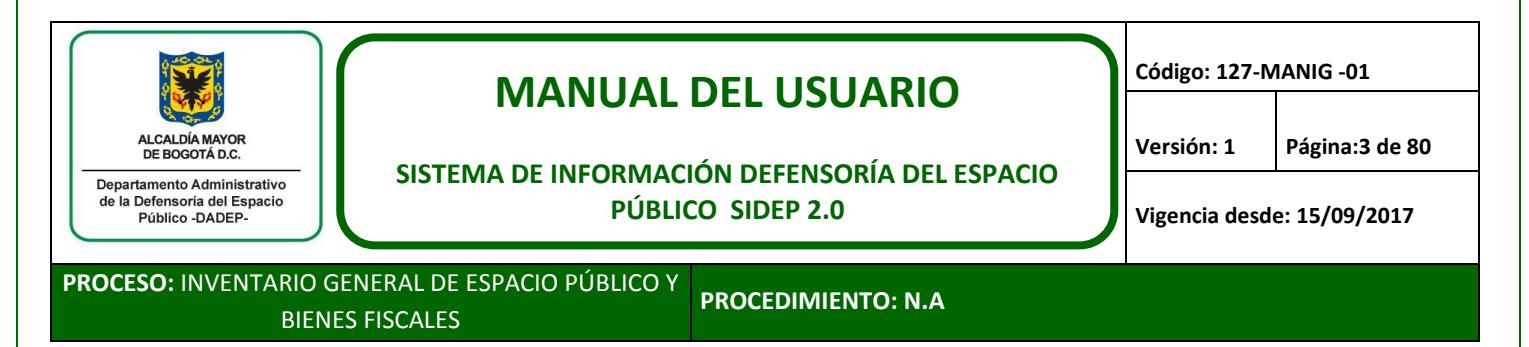

### <span id="page-2-0"></span>**1. OBJETIVO**

Establecer las pautas de operación del Sistema de Información de la Defensoría del Espacio Público – SIDEP2.0.

Este sistema permite la gestión de requerimientos relacionados con el registro del Inventario General de Espacio Público y Bienes Fiscales del Distrito Capital de Bogotá, así como el registro de la administración, defensa y registro contable de dicho inventario.

## <span id="page-2-1"></span>**2. ALCANCE**

El presente documento describe desde cómo ingresar al sistema de información, los módulos que los componen, los trámites que se tienen modelados, cómo realizar búsquedas hasta cómo cerrar la sesión en el mismo. Aplica a los procesos misionales de la entidad.

## <span id="page-2-2"></span>**3. DEFINICIONES Y SIGLAS**

- a. **IAD:** Incorporación, actualización y/o desincorporación de urbanizaciones, predios y/o construcciones por parte de la Subdirección de Registro Inmobiliario en el SIDEP 2.0.
- b. **IAD GEOGRÁFICO:** Incorporación, actualización y/o desincorporación de urbanizaciones, predios y/o construcciones por parte de la Subdirección de Registro Inmobiliario en la base de datos geográfica del DADEP.
- c. **TERCEROS:** Toda persona natural, jurídica, entidad distrital, nacional, entre otras, que interactúa de alguna manera con trámites en el DADEP. Ejemplo: Urbanizador "Constructora Solar" que entrega las zonas de cesión al Distrito. En este ejemplo la "Constructora Solar", es un tercero persona jurídica urbanizador.
- d. **TRAZABILIDAD:** Conjunto de aquellos procedimientos preestablecidos y autosuficientes que permiten conocer el histórico, la ubicación y la trayectoria de un trámite relacionado con el inventario general de espacio público y bienes fiscales del Distrito Capital de Bogotá, así como la administración, defensa y registro contable de dicho inventario.
- e. **TRÁMITE:** Conjunto de actividades que corresponden a las labores diarias que se ejecutan en el DADEP, relacionadas con el inventario general de espacio público y bienes fiscales del Distrito Capital de Bogotá, así como la administración, defensa, registro contable de dicho inventario y que el SIDEP puede apoyar.
- f. **TIPO TRÁMITE PADRE:** Es aquel trámite que se asigna por los líderes y se consideran trámites principales o por lo que puede comenzar un gran proceso que recorra otros trámites.

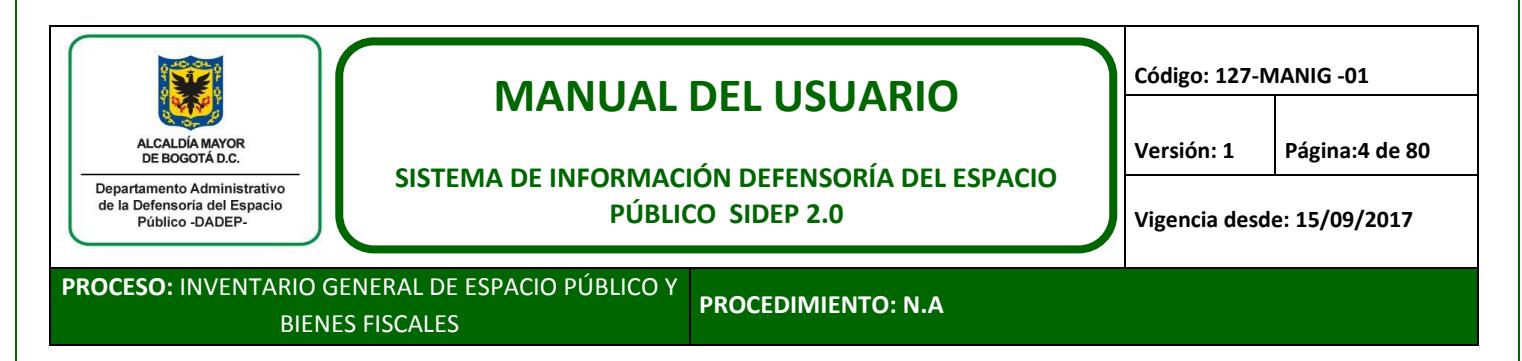

- g. **TIPO TRÁMITE HIJO:** Es aquel trámite que nace siempre a partir de un trámite padre. Por ejemplo, diagnóstico IAD es un trámite padre, que invita al usuario a diagnosticar técnicamente la solicitud o el caso de estudio. Siguiendo con el ejemplo en dicho diagnóstico se determina que es necesario realizar acta de recibo. El trámite de generación de acta, es un trámite hijo, ya que nace solo luego de haber realizado el trámite de diagnóstico IAD el cual es padre.
- h. **ACTIVIDAD:** Labor que se realizar por un usuario, dentro de la ejecución de un trámite.

### <span id="page-3-0"></span>**4. INGRESO AL SIDEP 2.0**

Al SIDEP 2.0 se puede acceder desde los navegadores de internet tales como google chrome o Firefox a través de la dirección web: [www.sidep.dadep.gov.co](http://www.sidep.dadep.gov.co/)

En la pantalla de inicio, debe dar clic en "ingreso" y loguearse con el respectivo usuario y contraseña, La cual deberá ser asignada por la mesa de ayuda de la Oficina de Sistemas del DADEP, previa solicitud ante el líder del área. Recuerde que, para usuarios internos, la contraseña es la misma contraseña que usa para acceder al computador asignado a usted en la entidad; para usuarios externos, el usuario y contraseña se envía directamente al correo del usuario autorizado por la Entidad.

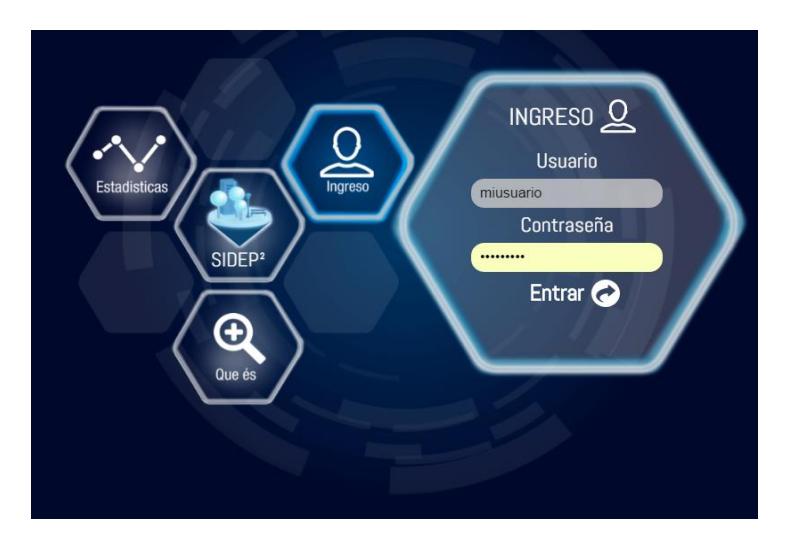

El usuario puede duplicar el SIDEP, en diferentes pestañas de internet, según lo necesite.

En todo el sistema aplica lo siguiente:

- Campos con un \*, quiere decir que son obligatorios.
- Campos en gris, quiere decir que no se pueden o no deben modificar.
- Campos en blanco, quiere decir que allí se pueden registrar o actualizar datos.

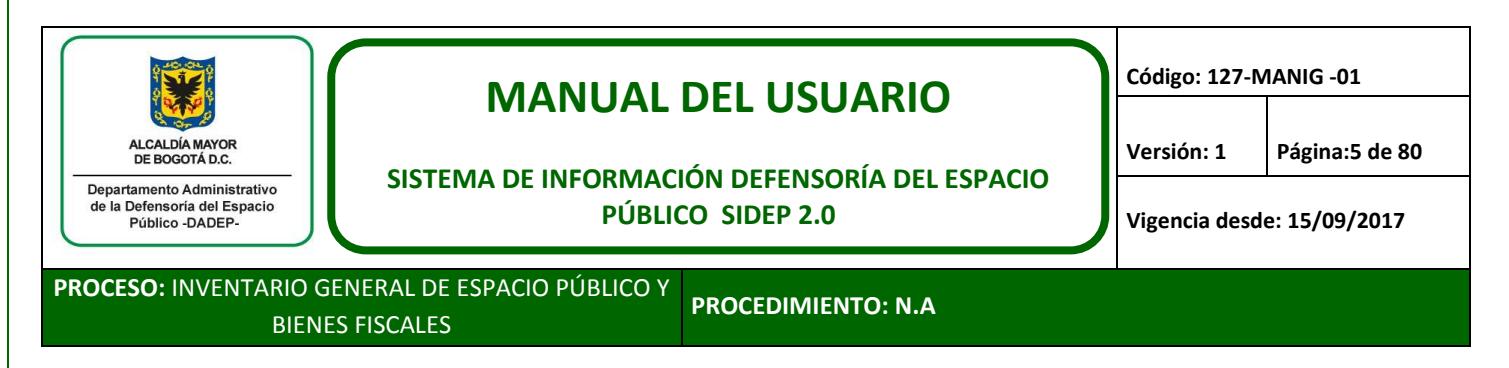

## <span id="page-4-0"></span>**5. MÓDULOS MISIONALES DEL SIDEP**

### <span id="page-4-1"></span>**5.1. Inventario General de Espacio Público y Bienes Fiscales**

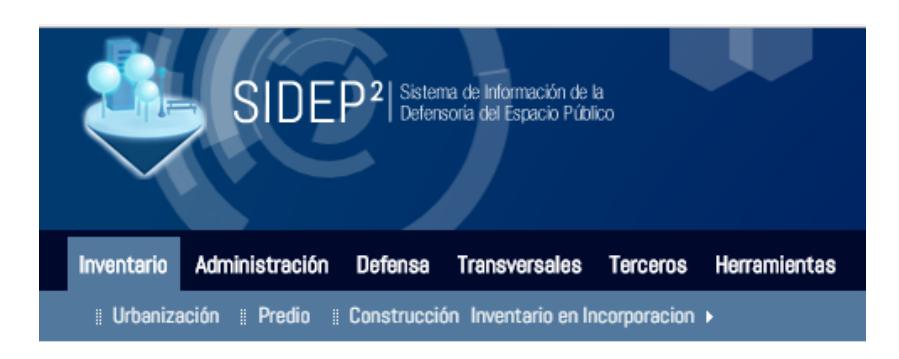

En esta versión del SIDEP, podrá consultar la siguiente información de las urbanizaciones, predios y construcciones:

- Localización
- Datos técnicos
- Datos Catastrales
- Datos Urbanísticos
- Datos Financieros y/o contables
- Datos Jurídicos
- Trámites asociados al inventario
- Procesos judiciales

\*Recuerde que al visor geográfico se seguirá accediendo a través de la dirección electrónica [www.sigdep.dadep.gov.co](http://www.sigdep.dadep.gov.co/)

#### <span id="page-4-2"></span>**5.2. Administración del Inventario General de Espacio Público y Bienes Fiscales**

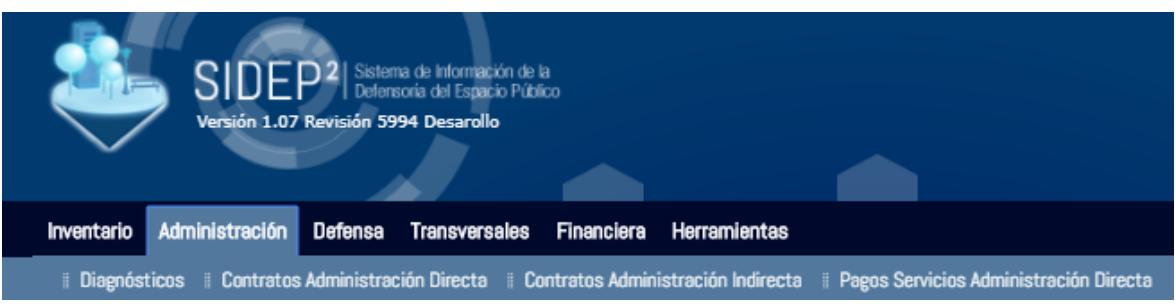

En el sistema se podrá incorporar información relacionada con:

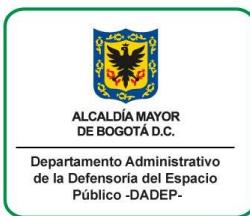

# **MANUAL DEL USUARIO**

**Código: 127-MANIG -01**

**SISTEMA DE INFORMACIÓN DEFENSORÍA DEL ESPACIO PÚBLICO SIDEP 2.0**

**Versión: 1 Página:6 de 80**

**Vigencia desde: 15/09/2017**

**PROCESO:** INVENTARIO GENERAL DE ESPACIO PÚBLICO Y BIENES FISCALES **PROCEDIMIENTO: N.A**

- Diagnósticos de administración
- Contratos de apoyo a la administración (vigilancia, pólizas, mantenimiento y obras)
- Administración Directa (impuestos, valorización, seguimiento)
- Administración Indirecta (pólizas, servicios públicos, mantenimientos y visitas de mantenimiento)

 Pagos Servicios Administración Directa (servicios públicos, contribución de valorización, impuesto predial)

Trámites asociados a la administración

## <span id="page-5-0"></span>**5.3. Defensa del Inventario General de Espacio Público y Bienes Fiscales**

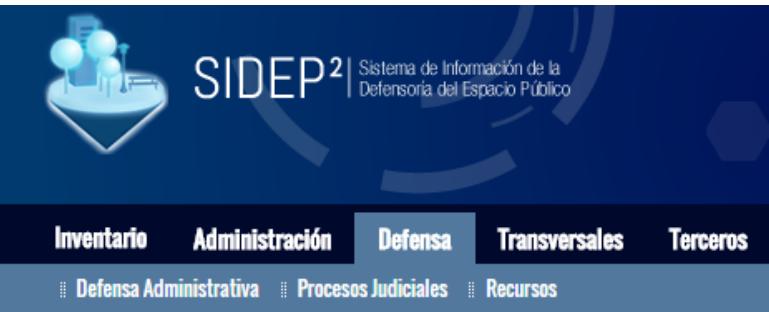

En el sistema se podrá incorporar información relacionada con:

- Hechos Notorios
- Restituciones Voluntarias
- Procesos judiciales
- Recursos empleados en las restituciones de espacio público
- Trámites asociados a la defensa

*La opción de ver documento escaneado, se visualizará al consultar un documento en cualquier módulo. Si el mismo está escaneado, está activo el botón ver documento, si no está escaneado, dicho botón no se visualizará.*

## <span id="page-5-1"></span>**6. MÓDULOS TRANSVERSALES DEL SIDEP**

El sistema cuenta con módulos transversales, los cuales se denominan así, porque aplican o son soporte para todas las áreas misionales de la entidad.

<span id="page-6-0"></span>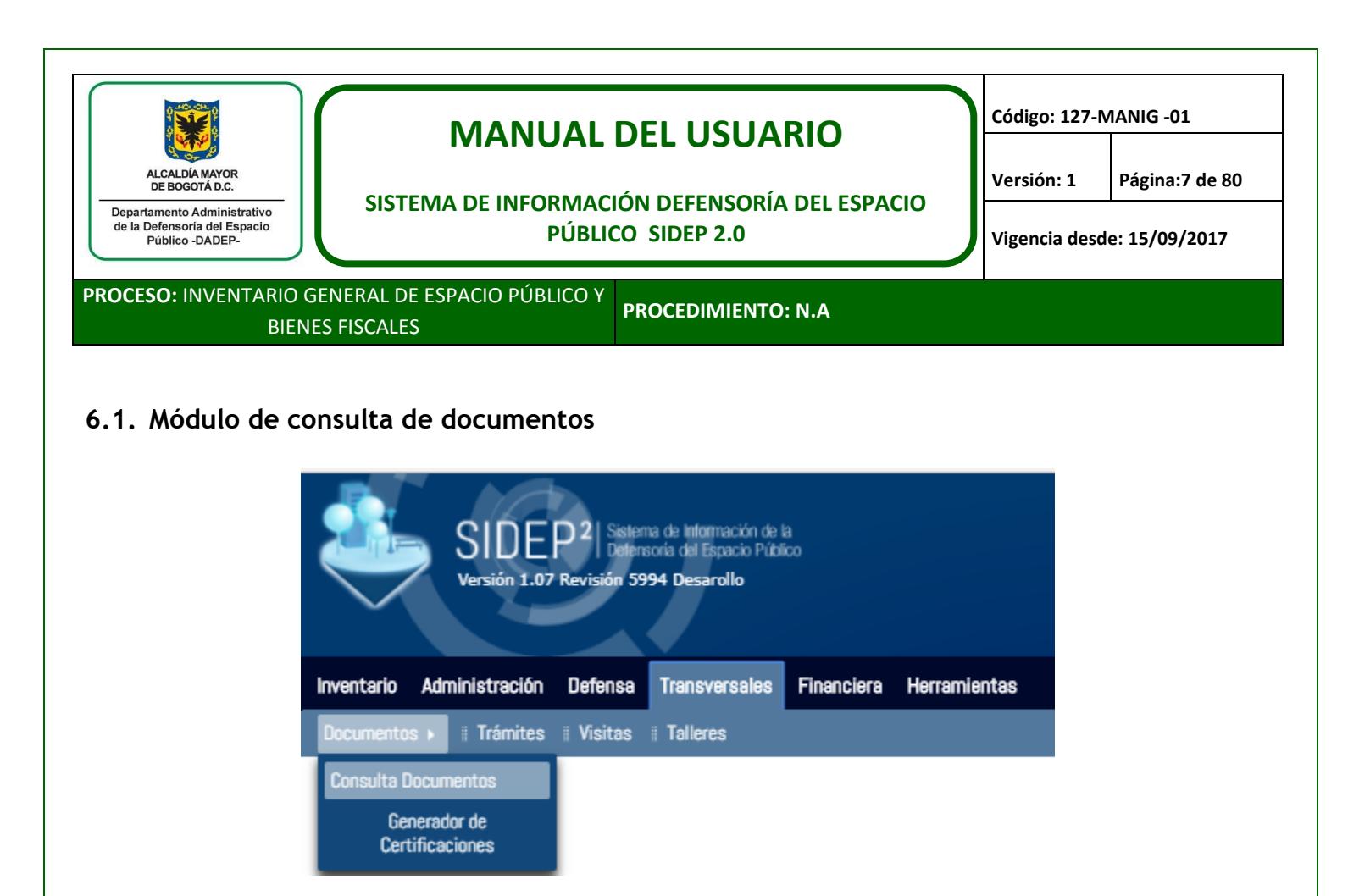

A través de este menú, podrá buscar documentos (actas, documentos de transferencia, aprobaciones), e identificar a qué inventario (RUPI) está asociado. También podrá visualizar la imagen del documento consultado.

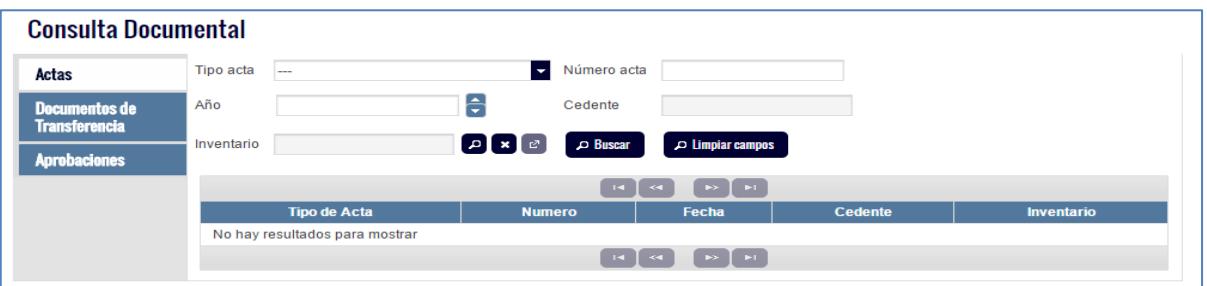

<span id="page-6-1"></span>**6.2. Módulo de generar certificaciones**

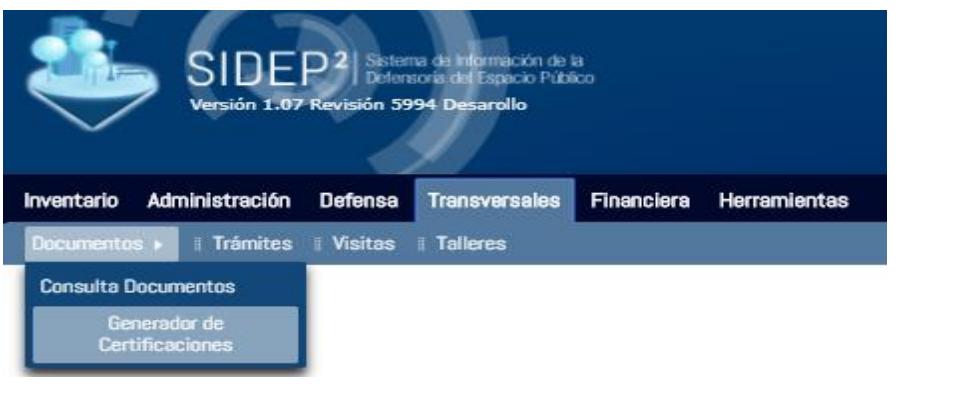

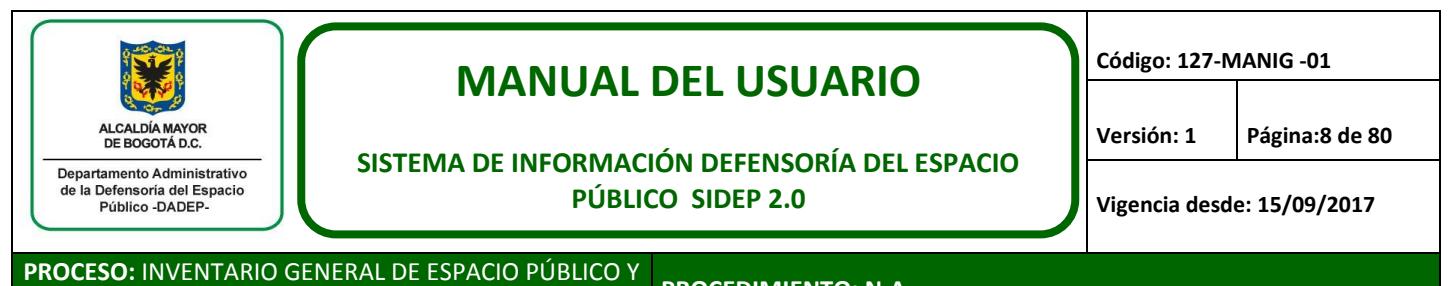

BIENES FISCALES

**PROCEDIMIENTO: N.A**

A través de este menú, podrá generar certificaciones técnicas, siempre y cuando las mismas, ya hubieran sido expedidas de manera previa por la Subdirección de Registro Inmobiliario. Cuando un predio no se pueda certificar, el sistema notificará las razones por las cuales no se puede certificar o si se debe solicitar la generación por primera vez de dicha certificación a la SRI.

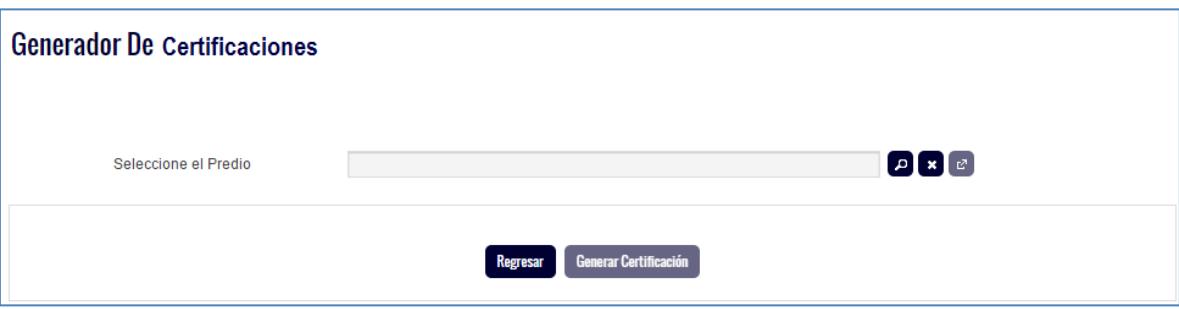

Recuerde que el RUPI se busca con guion: NURB-NPRE. Ejemplo 5-4.

## <span id="page-7-0"></span>**6.3. Módulo de visitas**

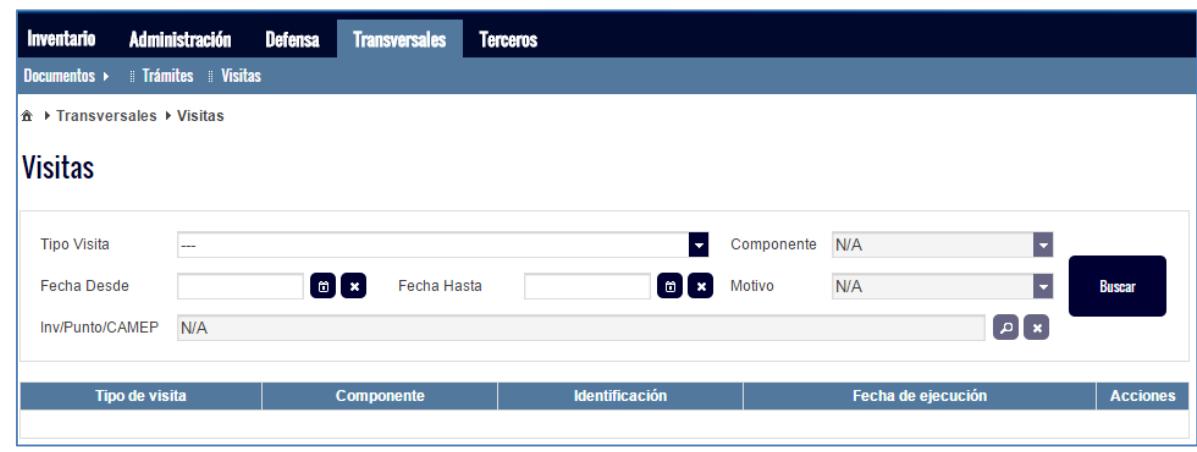

El sistema cuenta con un módulo en el cual se centralizarán todas las visitas que se realicen en cualquiera de las áreas misionales del DADEP.

A través de este menú, el usuario podrá consultar las visitas que se empiecen a cargar en este nuevo sistema, dado que no se cargarán datos históricos sobre este particular.

### <span id="page-7-1"></span>**6.4. Módulo trámites**

Este es un módulo nuevo para todos los usuarios del DADEP, en comparación con la primera versión del SIDEP.

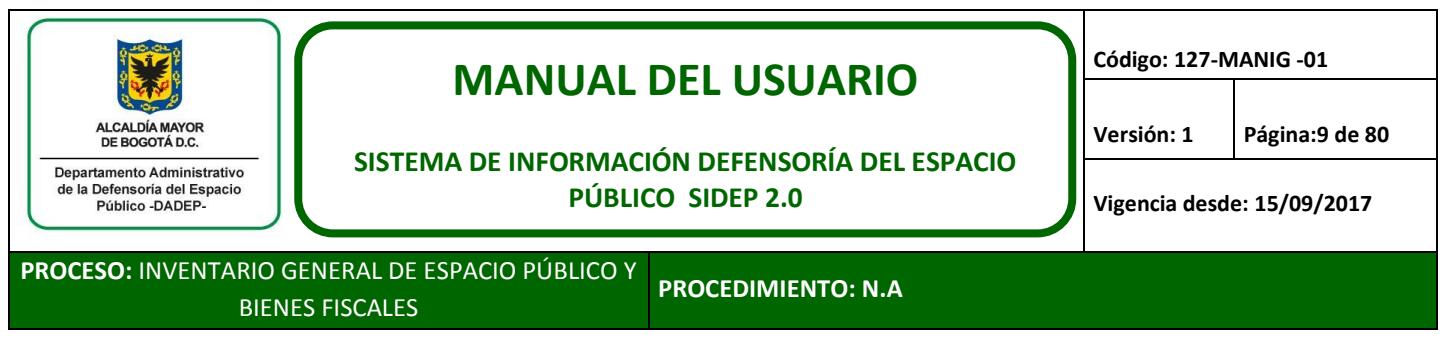

Uno de los desarrollos más complejos del sistema, fue la automatización de los flujos de trabajo dentro de los procesos o trámites de la entidad.

Como este módulo es de gran relevancia dentro del sistema, se describirán de manera más detallada sus componentes.

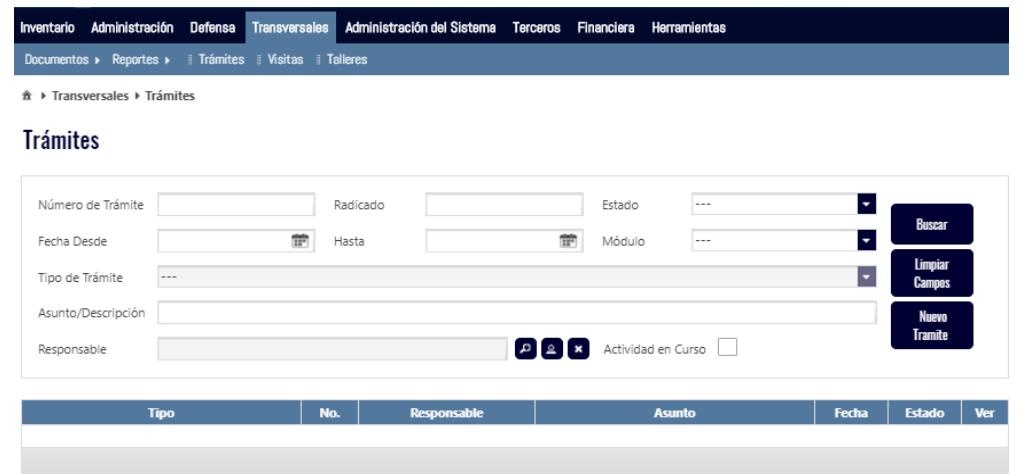

Los trámites son el reflejo de las labores que se realizan en la entidad que tienen relación con el SIDEP, en cumplimiento de sus funciones misionales.

Un ejemplo de un trámite sería la ejecución de una visita, la cual es programada, asignada, realizada, registrada y finalizada. Este paso a paso es lo que se denomina trazabilidad, la cual quedará registrada en el sistema para conocimiento de todos los usuarios.

Así como para la trazabilidad de las visitas, se modelaron también todos los trámites misionales de la entidad, tales como; realización de diagnósticos técnicos, incorporación de información de cualquier módulo, elaboración de actas, de minutas, de certificaciones, de conceptos técnicos, seguimiento a urbanizadores, pago de servicios públicos, entre otros trámites.

Solo algunos usuarios definidos por las áreas, que por lo general serán los líderes de área, tendrán la posibilidad de crear, anular, reasignar y finalizar trámites. Otros usuarios tendrán los permisos para consultarlos, ejecutarlos y hacer controles de calidad.

A continuación describiremos las acciones sobre los trámites.

<span id="page-9-0"></span>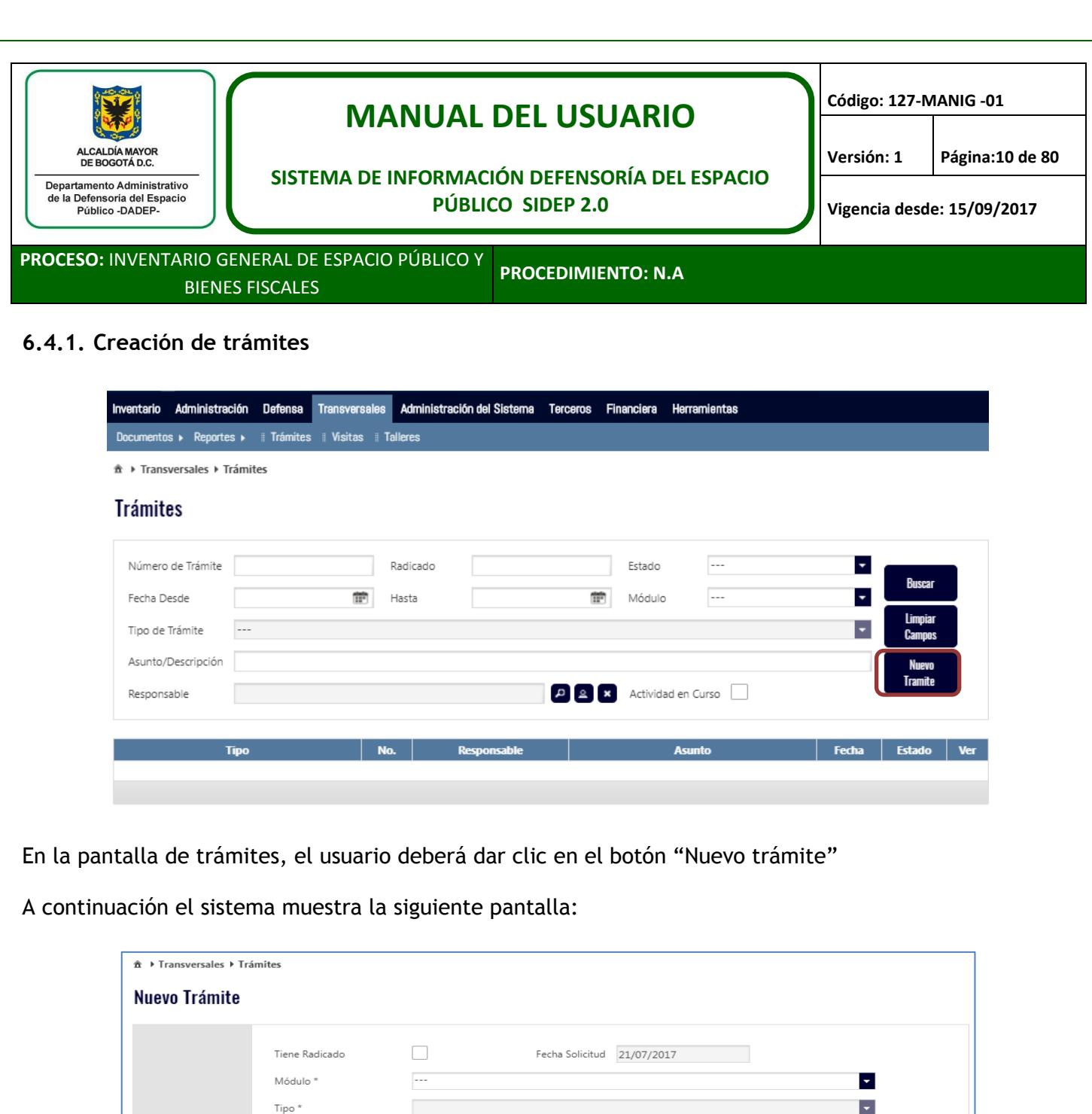

Este primer paso es muy importante dado que da apertura a un trabajo misional a realizar, con el apoyo del SIDEP.

 $\frac{d\mathbf{w}}{d\mathbf{w}^2}$ 

Guardar Volver Listado

El usuario podrá registrar un radicado o no, dependiendo de dónde nace la solicitud y diligenciar los datos que el sistema solicita.

Creado por Fecha Esperada

Asunto \* Detalle/Descripción

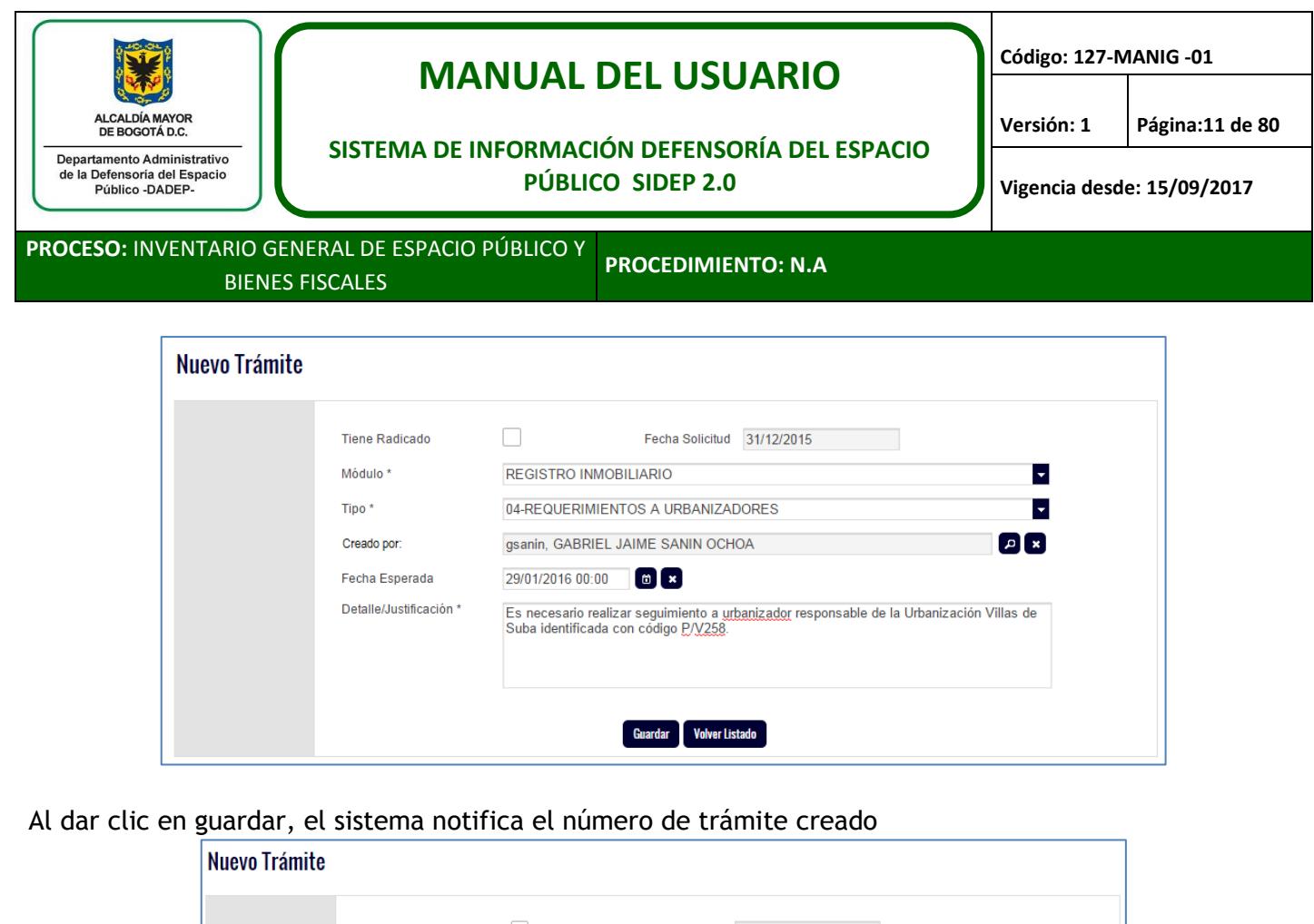

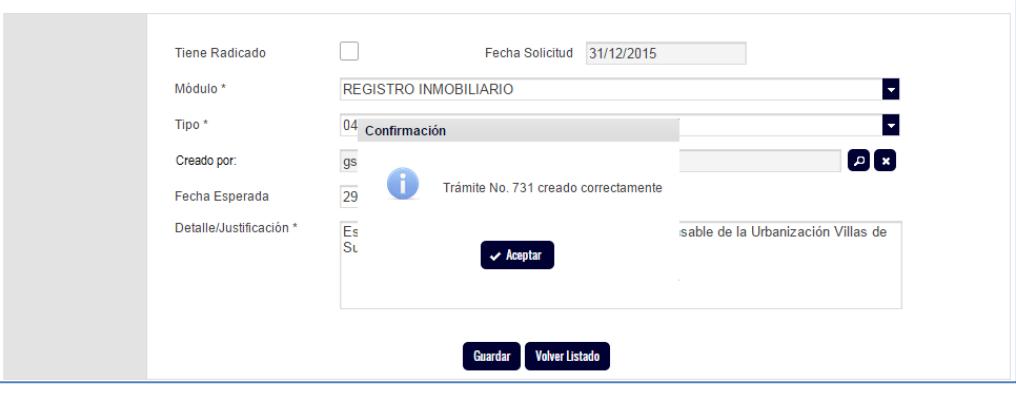

En el ejemplo, el número del trámite creado es el número 731. Hay que tener muy presente este número de trámite, para seguir adelante.

El sistema lo deja de nuevo en la pantalla de trámites, en la cual el usuario debe buscar el trámite que acaba de crear.

## <span id="page-10-0"></span>**6.4.2. Buscar un trámite**

En la pantalla general de trámites, hay varias opciones de búsqueda. El usuario podrá buscar por la opción que se acomode a su necesidad.

Para seguir con el ejemplo, se buscará el trámite con número 731 y se dará clic en el botón "buscar".

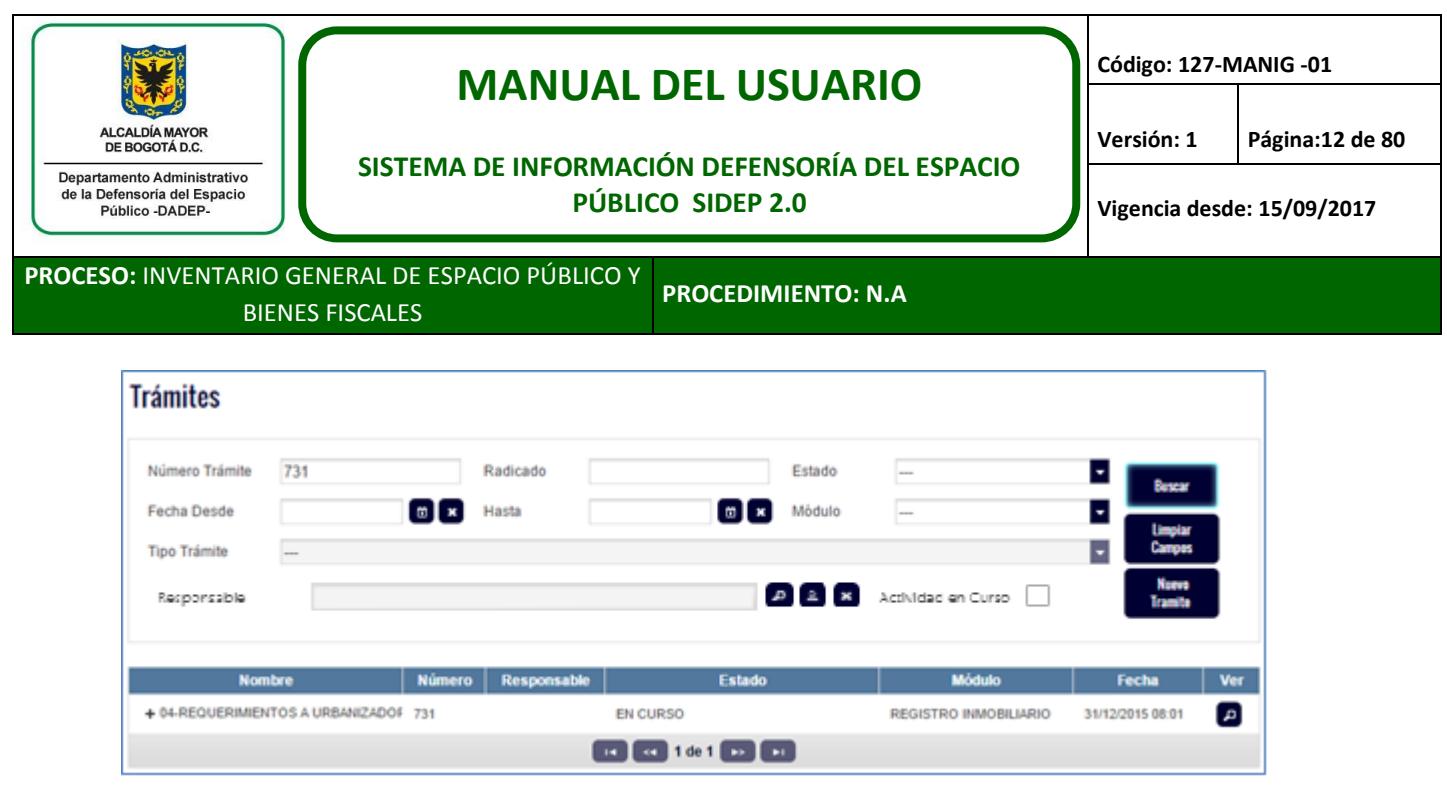

En la parte inferior de la pantalla, se visualiza el trámite que el usuario buscó.

### <span id="page-11-0"></span>**6.4.3. Avanzar en un trámite**

Para acceder al trámite, el usuario debe dar clic en la lupa ubicada en la columna "ver" al lado derecho del trámite. Una vez ejecute esa operación, el sistema muestra un cuadro de dialogo, en la que muestra los datos generales del trámite y da la posibilidad de "ver actividad actual" o de "ver detalle".

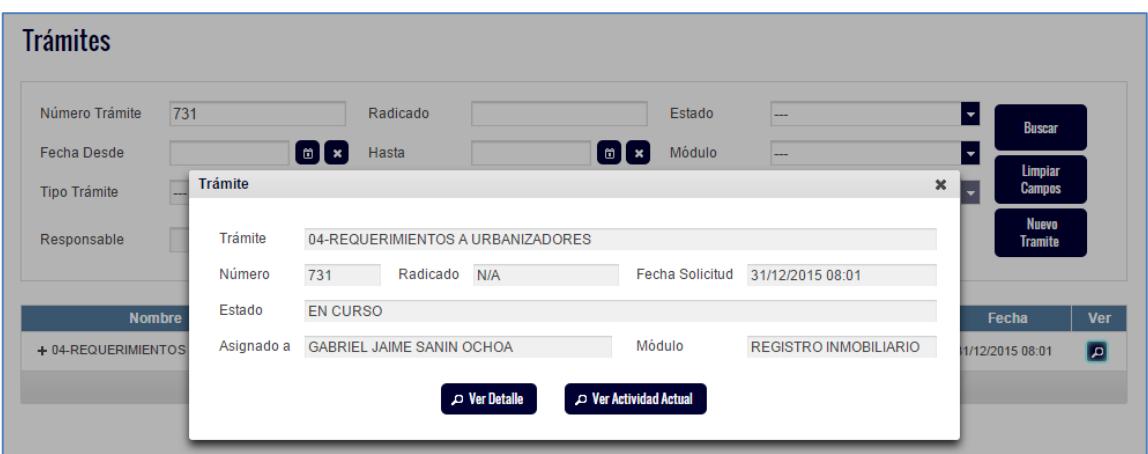

Como su nombre lo indica, si el usuario da clic en el botón "ver actividad actual", visualizará la actividad actual en la que se encuentra el trámite.

*Para visualizar los detalles de un trámite, el usuario siempre debe dar clic en el botón "ver detalles".* Al dar clic en dicho botón, el sistema llevará al usuario a los detalles puntuales del trámite consultado y le dará la posibilidad de realizar varias acciones sobre él.

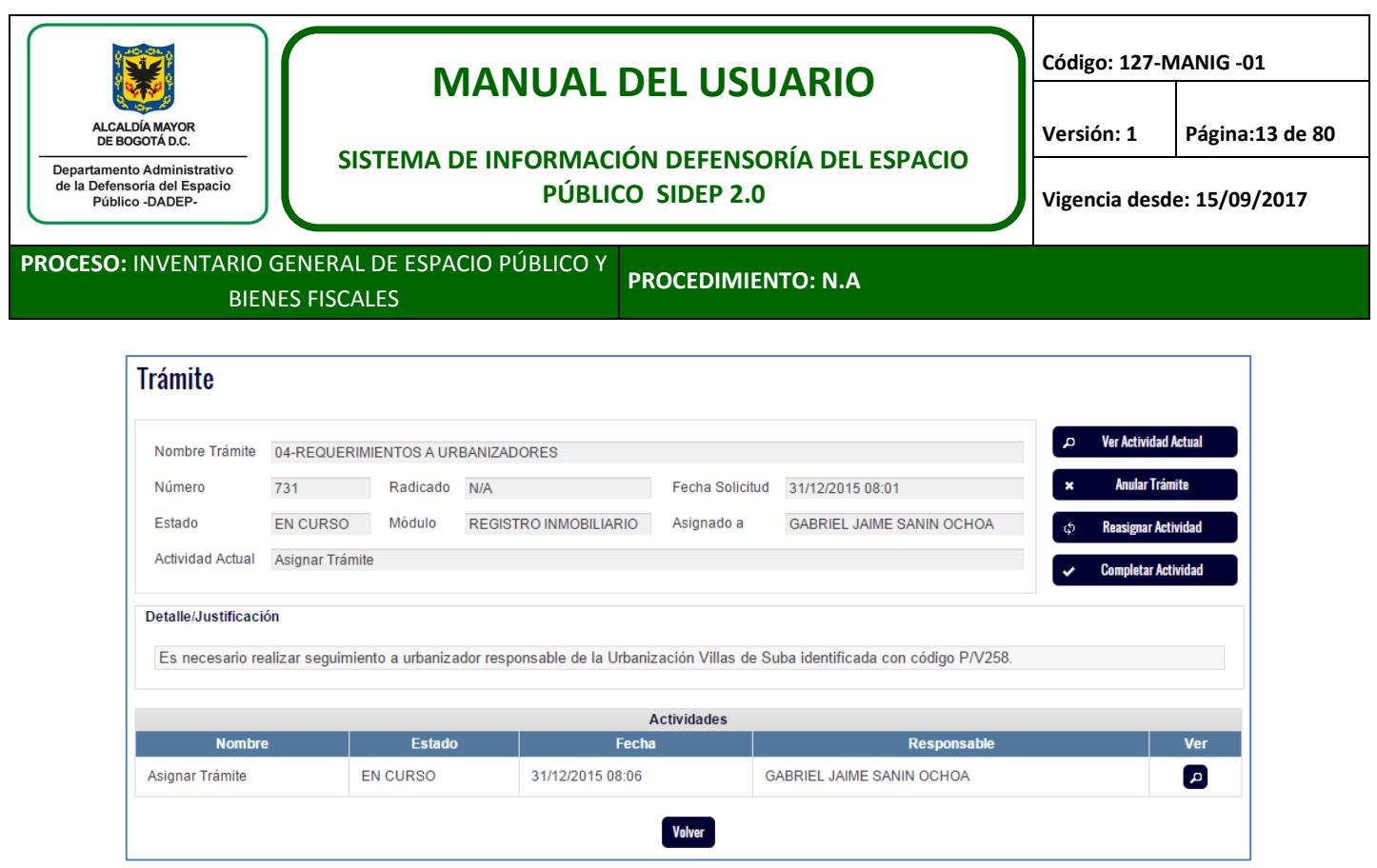

Como se visualiza en la pantalla, este trámite está en la actividad en curso "Asignar trámite", lo que significa que el usuario que creó el trámite, debe proceder a asignarlo a alguien de su equipo de trabajo o al él mismo si es el caso para luego iniciar las gestiones del trámite en sí mismo.

*Para avanzar en los trámites, el usuario siempre debe dar clic en el botón "completar actividad",*  ubicado en la parte superior derecha de la pantalla.

Al dar clic en dicho botón, el sistema invita al usuario a registrar algunas observaciones con las que quiera aclarar algo con respecto a la actividad o a registrar por defecto "actividad finalizada a satisfacción".

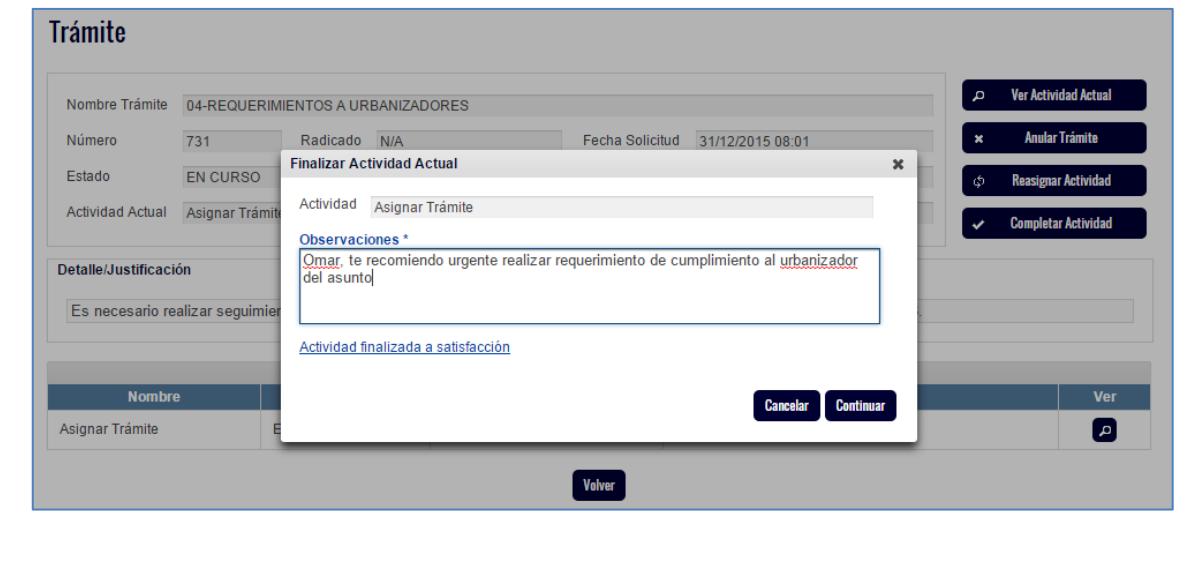

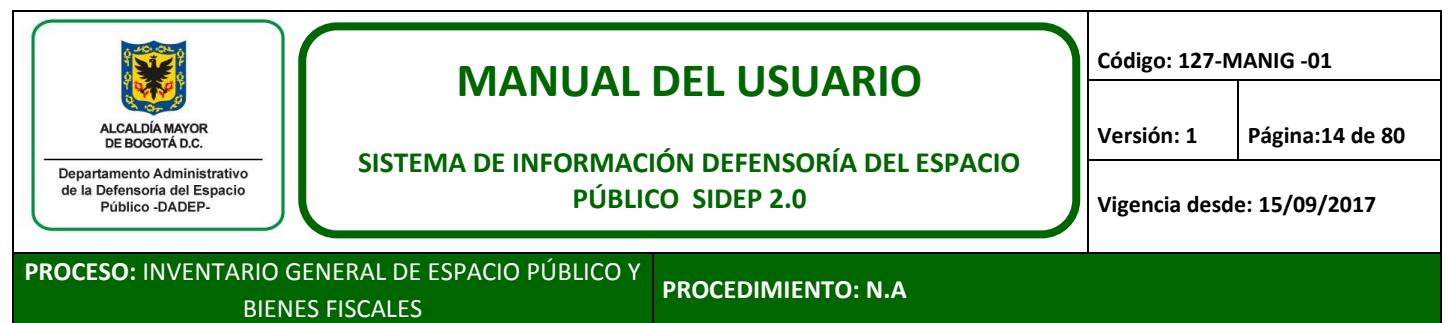

Al dar clic en continuar, el sistema le muestra la actividad que sigue y le da la posibilidad al usuario de asignar el trámite a alguien de su equipo o a él mismo si es el caso, asignación que se puede agilizar con solo dar clic al ícono del usuario actual que se identifica con la imagen:

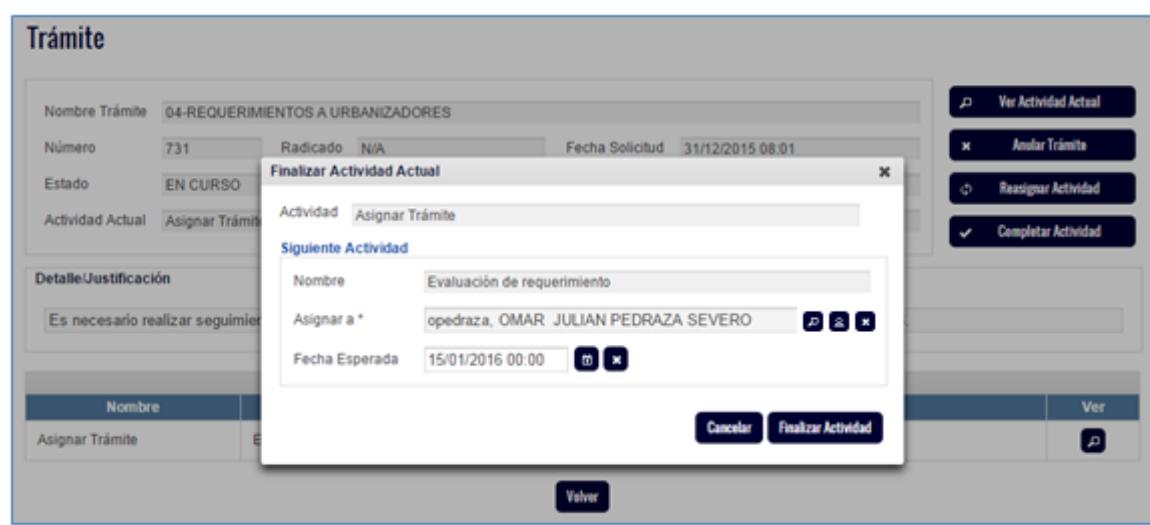

En el ejemplo, la actividad que sigue es "evaluación de requerimiento", la cual se va a asignar a Omar Pedraza a quien se le da un plazo para realizarla hasta el 15 de enero de 2016. Este plazo es opcional. *Para elegir el usuario asignado, buscarlo a través de la lupa.*

A continuación, el usuario debe dar clic en el botón "finalizar actividad". En este momento el trámite ya queda asignado. Si el líder o cualquier persona quiere saber el estado de trámite, este siempre se podrá consultar, no obstante; nadie diferente al usuario asignado, puede avanzar con el mismo, a menos que sea reasignado lo que implica el cambio de usuario en el sistema, el cual queda registrado observándose en la trazabilidad del mismo.

En el ejemplo de la gráfica que observarán a continuación, el líder de área está consultando el trámite, pero no tiene habilitada la opción "completar actividad", porque no es el usuario asignado, no obstante; se puede observar el estado del mismo a título informativo.

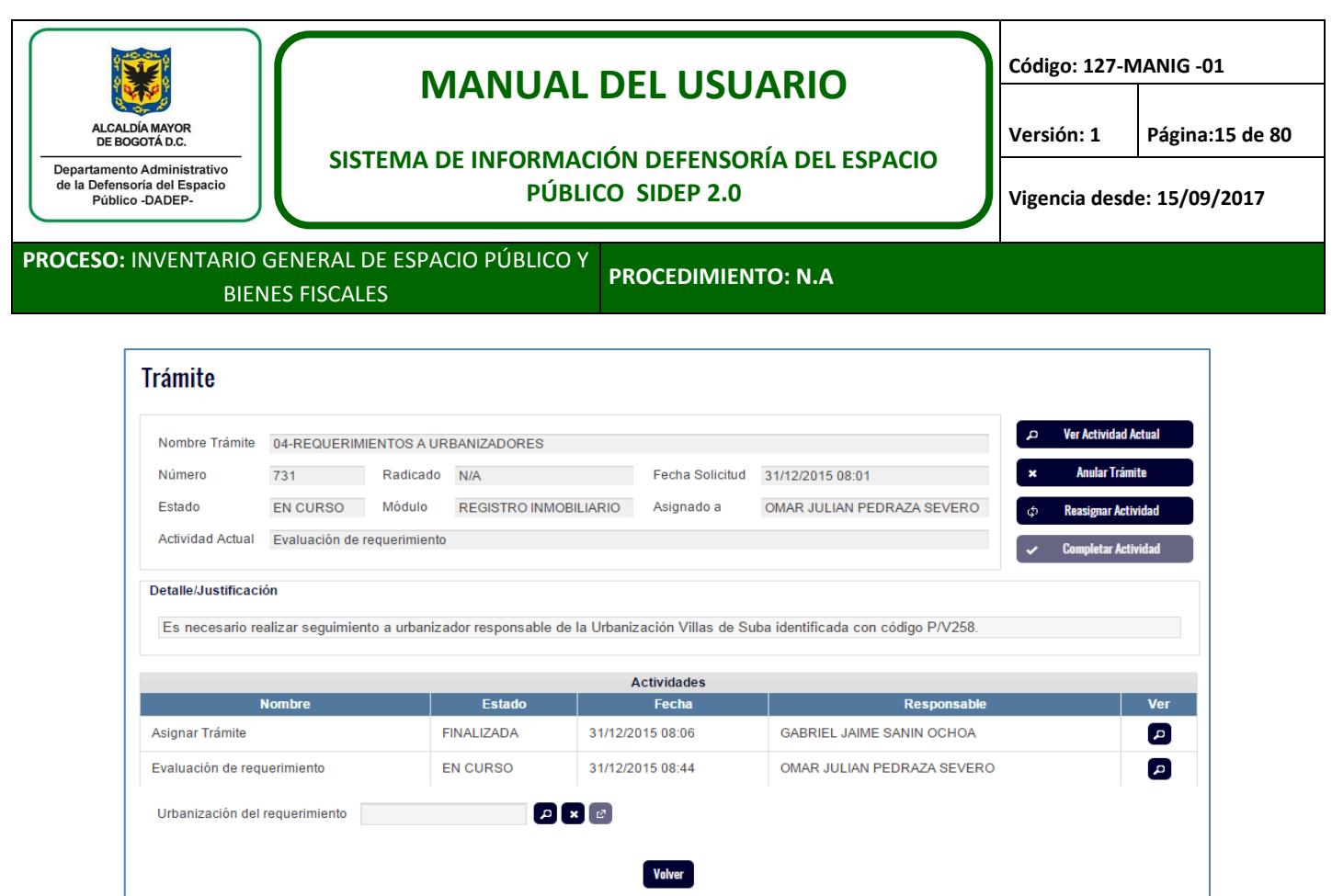

El usuario correspondiente (es decir, el que figura en el registro), debe continuar con el trámite asignado. Para que los usuarios se enteren sobre qué trámites tiene asignados, se cuenta con dos opciones:

En la pantalla de trámites, filtrar por los que tenga asignados a su nombre. En el campo responsable, registra su nombre o efectúa la selección con el nuevo ícono el cual activa automáticamente su nombre y da clic en el botón buscar.

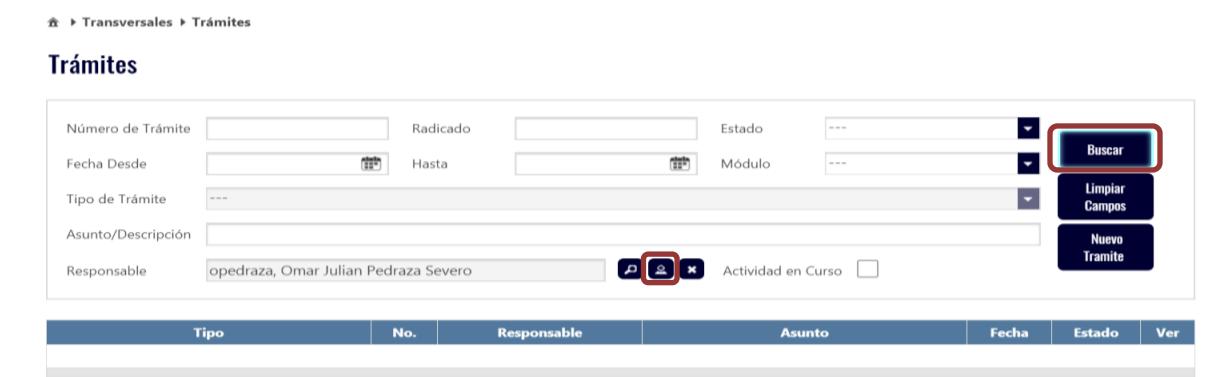

La otra opción para que un usuario busque sus asignaciones, es a través del link denominado "Notificaciones", ubicado en la parte superior derecha de la pantalla del sistema. Esto se profundizará en el numeral 17.

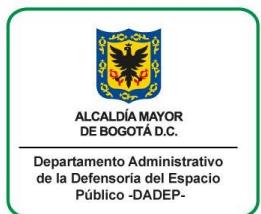

# **MANUAL DEL USUARIO**

**Código: 127-MANIG -01**

**SISTEMA DE INFORMACIÓN DEFENSORÍA DEL ESPACIO PÚBLICO SIDEP 2.0**

**Versión: 1 Página:16 de 80**

**Vigencia desde: 15/09/2017**

**PROCESO:** INVENTARIO GENERAL DE ESPACIO PÚBLICO Y BIENES FISCALES **PROCEDIMIENTO: N.A**

Para mostrar un poco más del funcionamiento de este componente de trámites, vamos a avanzar un poco más con nuestro ejemplo.

El usuario responsable del trámite 731, quiere avanzar con su trámite, razón por la cual, el usuario debe seguir los pasos definidos en el numeral 6.4.3.

En nuestro ejemplo, el usuario realiza la evaluación del requerimiento y determinó que:

- La urbanización correspondiente es la 3602 BOSQUES DE PROVENZA
- Se debe realizar requerimiento de cumplimiento
- No debe hacer visita
- Y que es el primer requerimiento que se le hará al urbanizador

Teniendo en cuenta lo anterior, el usuario registra con qué urbanización se relaciona el trámite.

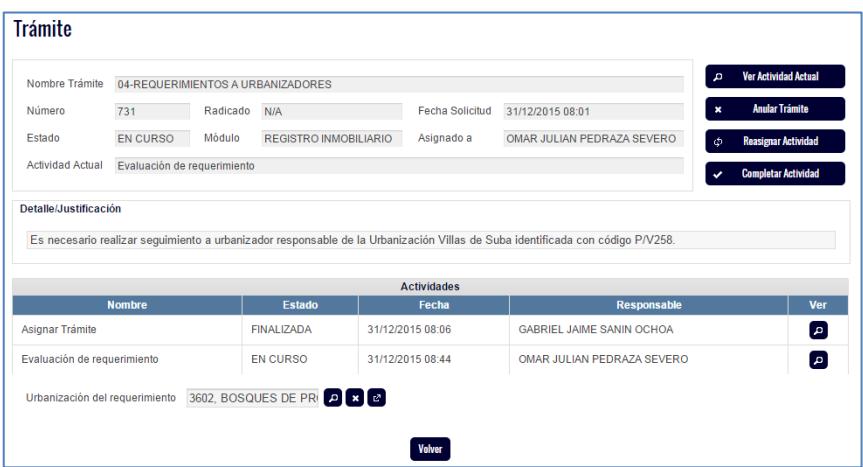

Da clic en el botón "completar actividad" y registra lo que el sistema le va solicitando de conformidad con su evaluación previa.

*Recuerde que cuando usted de clic en el botón completar actividad, es porque usted terminó de realizar la actividad que según el trámite, está en curso.* 

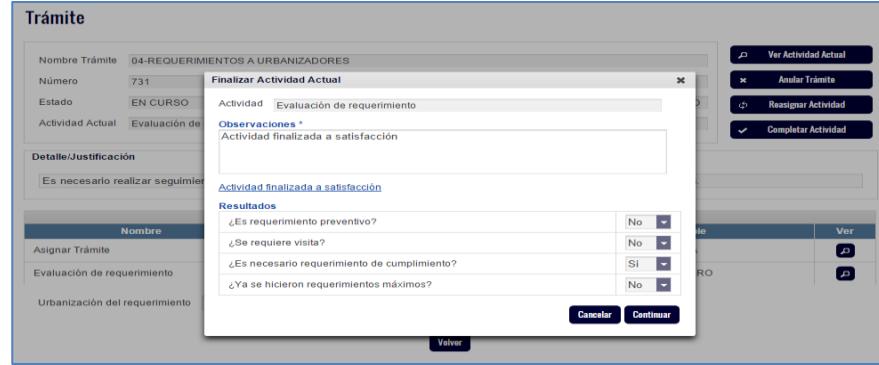

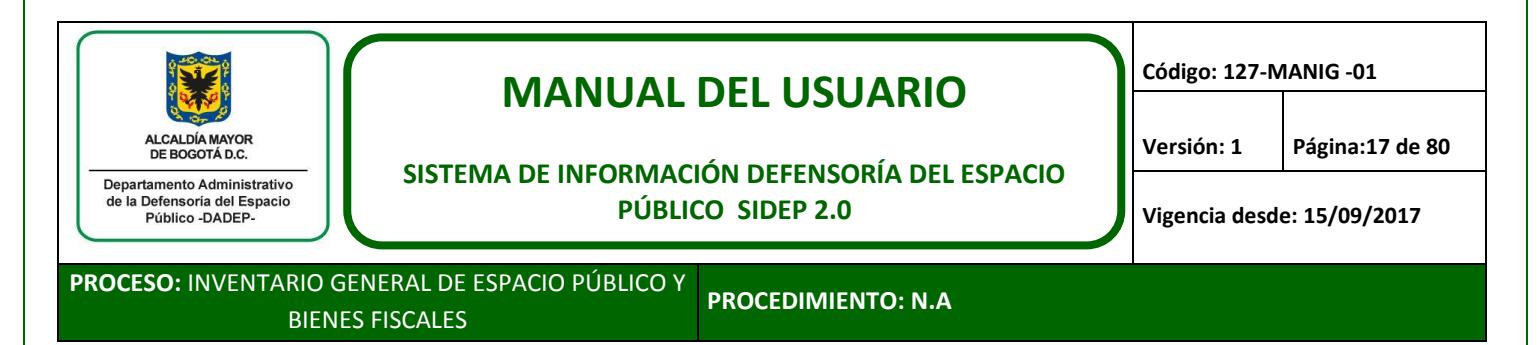

*Es importante tener en cuenta, que si al responder las preguntas, el usuario se equivoca, debe dar clic en cancelar y contestar de manera correcta dichas preguntas. Lo anterior dado que dependiendo de la respuesta, el sistema toma diferentes caminos y no puede retroceder a menos que se cancele la selección. Si por error el usuario toma el camino equivocado, debe tramitar junto con su respectivo líder, la anulación del trámite (numeral 6.4.4.), por lo que se solicita extremo cuidado con las selecciones y respuestas que se generen.*

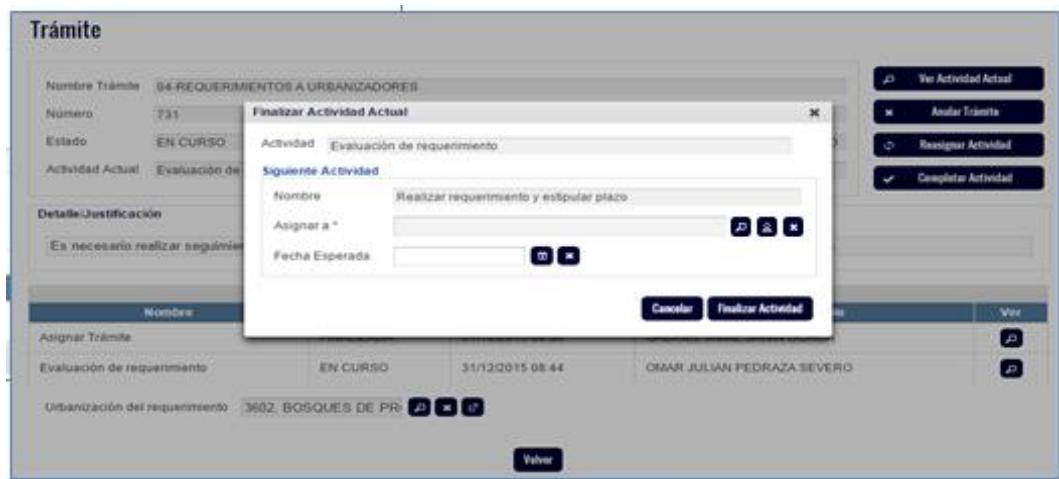

Luego de dar clic en continuar, el sistema le muestra la actividad que sigue y le da la posibilidad de asignarlo a otro usuario de su equipo o a usted mismo.

De aquí en adelante, cuando se trata de avanzar en un trámite, se deben seguir los pasos definidos en los numerales 6.4.2 y 6.4.3.

*Recuerde que el sistema tiene modelada la trazabilidad de todos los procesos y de todas las labores misionales que se ejecutan en la entidad, razón por la cual, los usuarios del SIDEP 2.0, deben dejarse guiar y conducir por el sistema, es decir, buscar, avanzar, registrar información y responder las preguntas que el sistema realice, según la realidad del trámite que están ejecutando.*

<span id="page-16-0"></span>**6.4.4. Anular trámite**

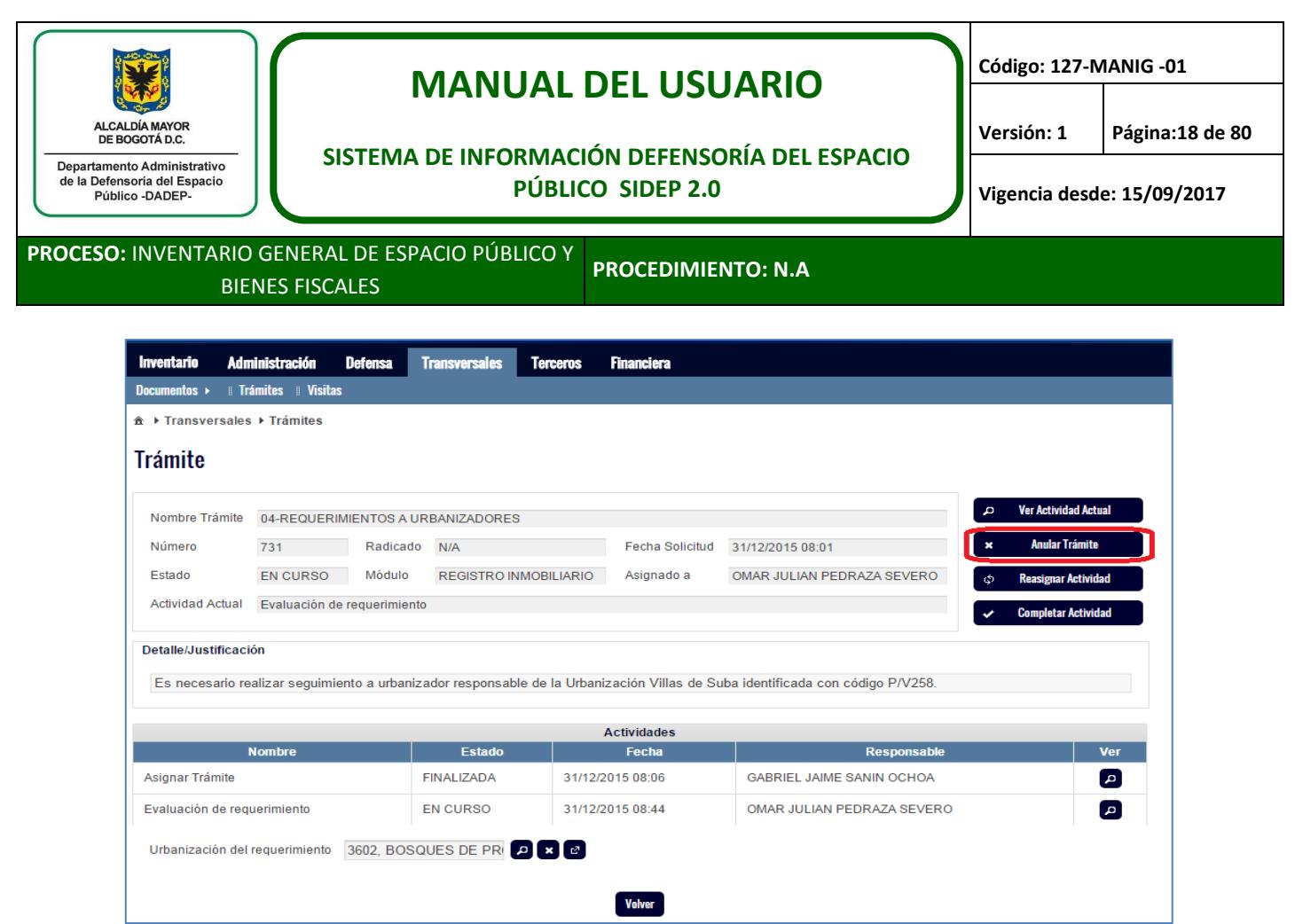

Esta es una acción que es posible ejecutar, solo por los líderes de área o usuarios autorizados. La anulación se podrá ejecutar y dejar la observación respectiva cuando el trámite se haya creado por error (en caso de duplicidad, que no aplique u otros), porque ya no aplica su ejecución o razones que evalúe y apruebe el correspondiente líder.

#### <span id="page-17-0"></span>**6.4.5. Reasignar actividad**

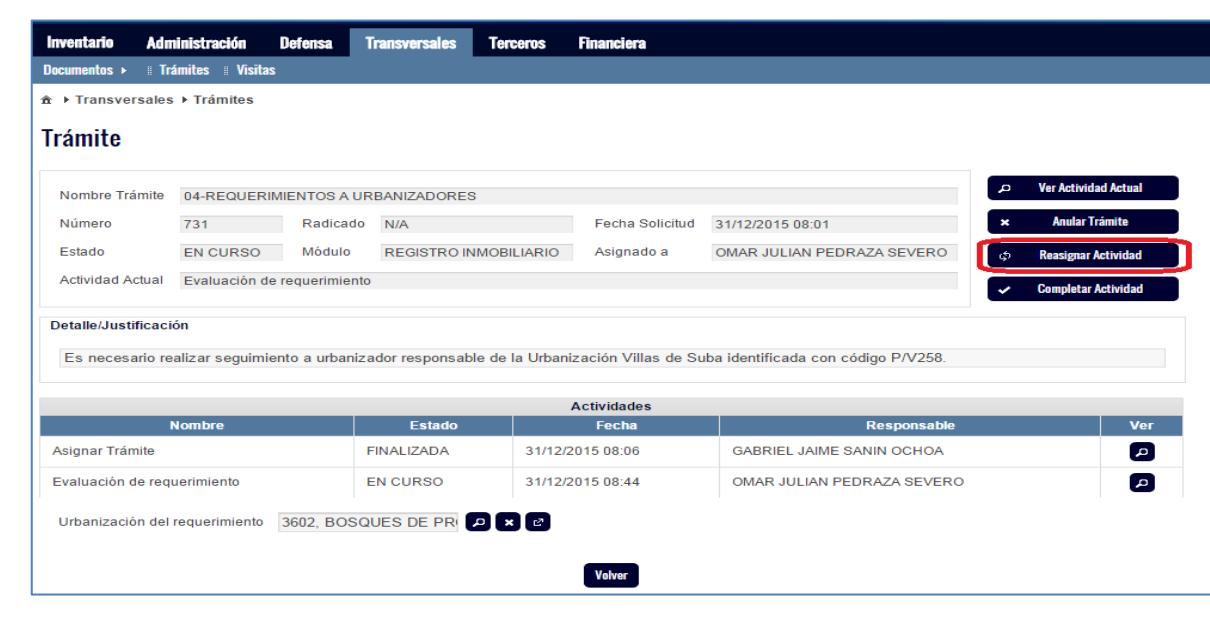

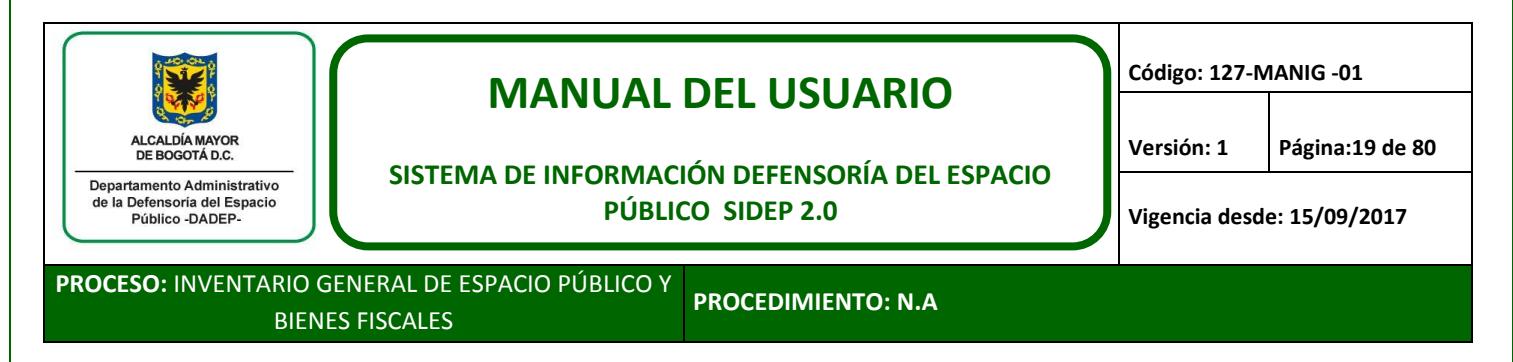

Esta es una acción que es posible ejecutar, solo por los líderes de área o usuarios autorizados. La reasignación se podrá ejecutar y dejar la observación respectiva cuando la persona asignada no lo pueda ejecutar por alguna razón personal o profesional y el líder defina entonces a quien reasignarlo.

#### <span id="page-18-0"></span>**6.4.6. Ir de un trámite a otro**

Cuando se está ejecutando un trámite en un área de la entidad, es posible que para continuar con el mismo, se requiera el apoyo o una labor específica de otra área de la entidad o una labor que soporta otro trámite.

Es cuando por ejemplo en el proceso de administración van a registrar un diagnóstico de administración, con el cual se determinó que es necesario ejercer administración directa sobre un inmueble que aún no está incorporado en el SIDEP.

En este caso, luego de que el líder de administración cree un trámite de "diagnóstico de administración", y se realice lo que se describió en el numeral 6.4.3., el sistema pregunta si se requiere proceso IAD, como se muestra a continuación:

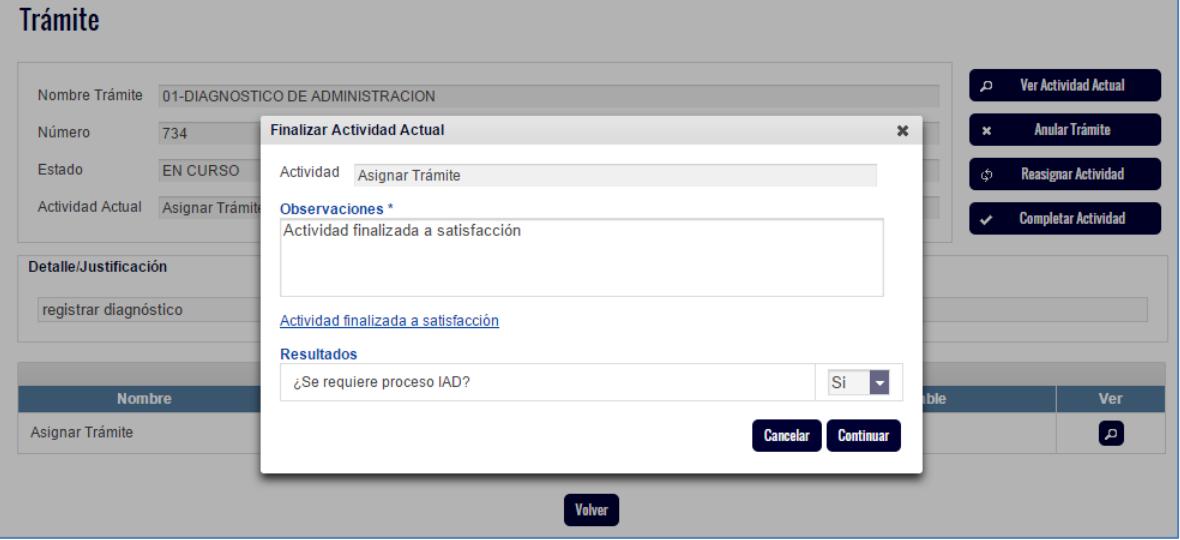

En este caso el sistema abre la posibilidad de asignar el trámite de diagnóstico IAD al líder que corresponda de la Subdirección de Registro Inmobiliario.

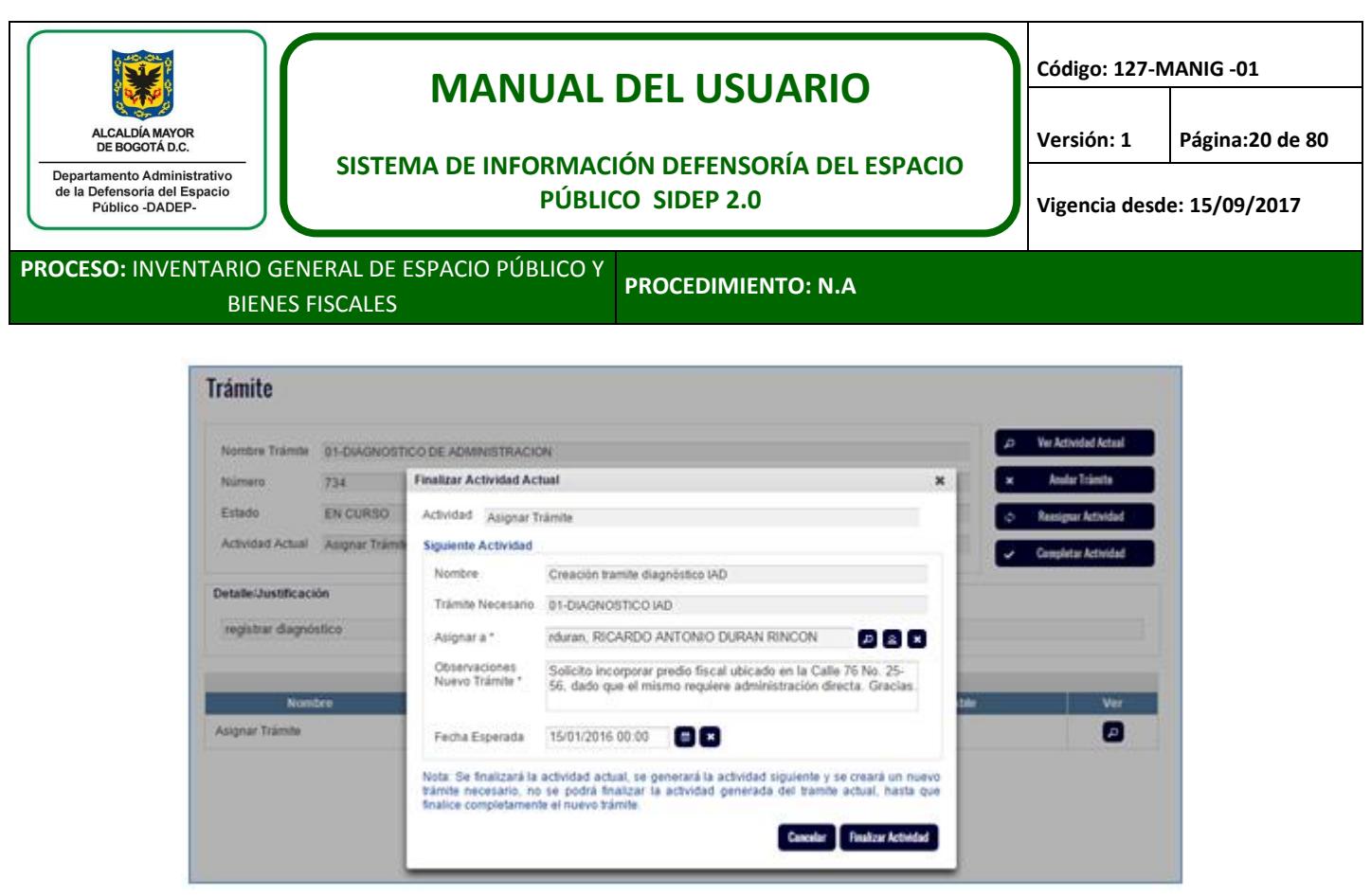

En este ejemplo, se creará automáticamente un nuevo trámite (735), el cual quedará en manos de la SRI y una vez allí se ejecute lo solicitado, el trámite de administración (734) podrá avanzar.

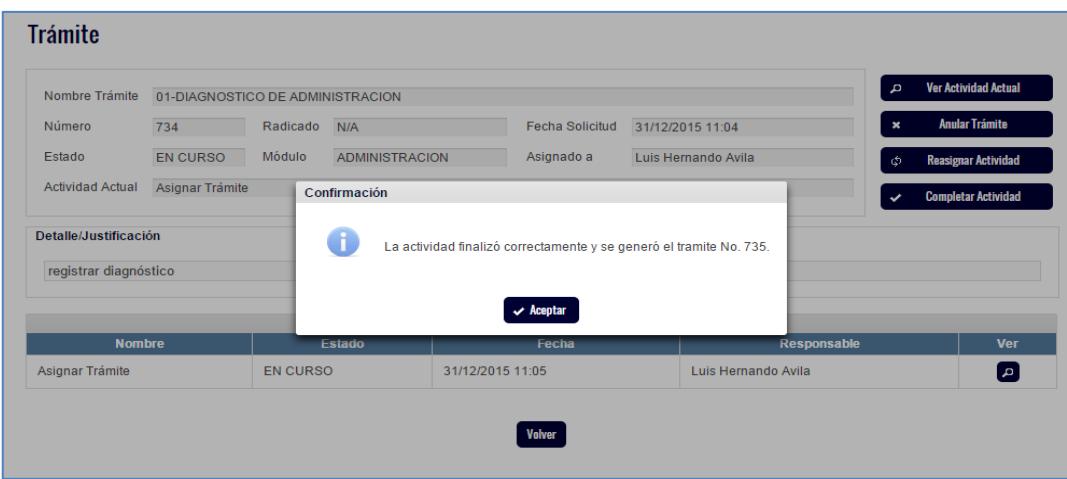

De aquí en adelante, cuando se trata de avanzar en un trámite, se deben seguir los pasos definidos en los numerales 6.4.2 y 6.4.3.

En este ejemplo, para que administración pueda continuar con el trámite 734, se debe ejecutar hasta finalizar el trámite 735, como se muestra a continuación:

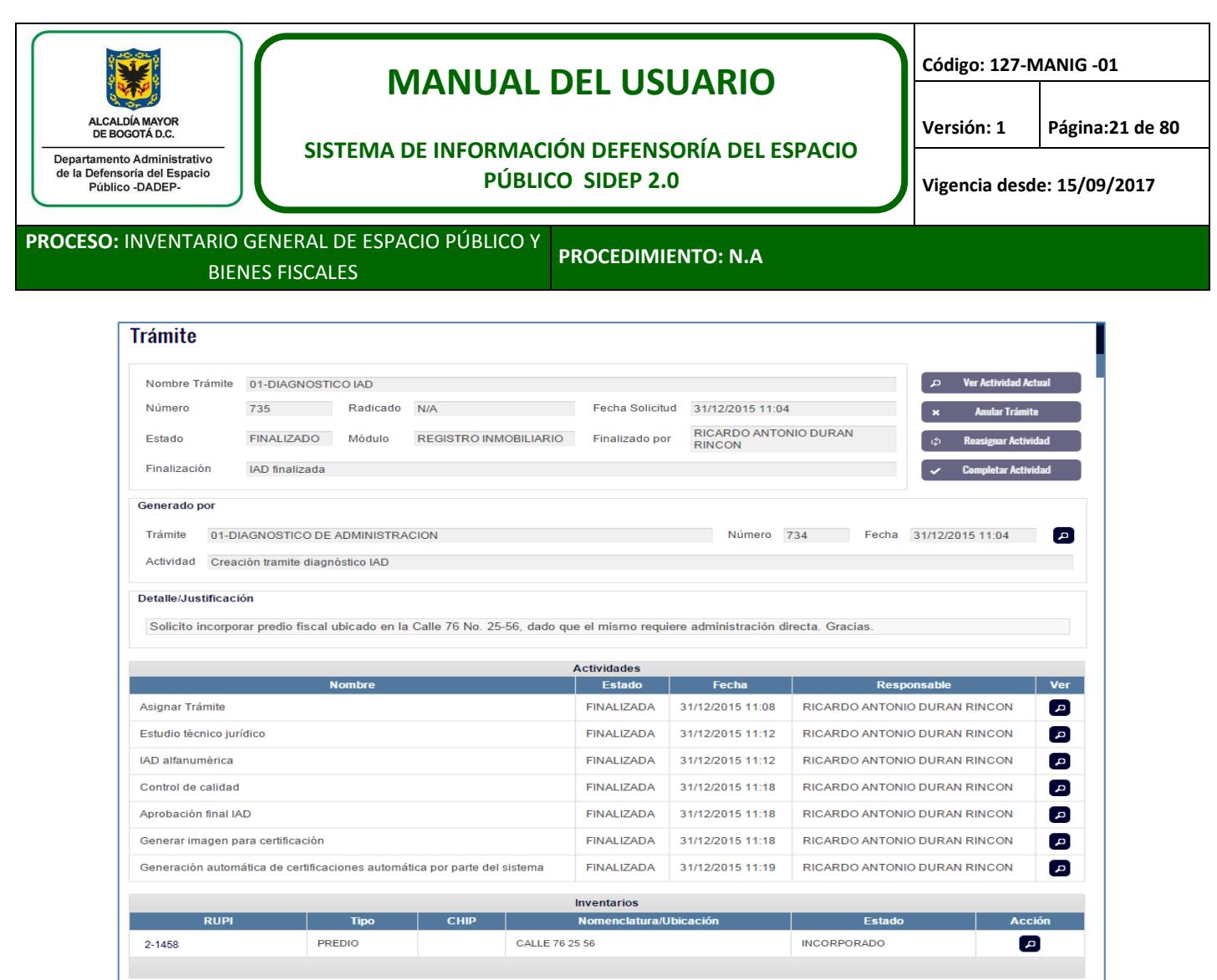

En la imagen anterior, se puede observar el paso a paso del trámite 735 hasta su finalización, pero para que administración pueda continuar con el trámite 734, el líder de la SRI debe registrar en el trámite 734, que la incorporación solicitada a través del trámite 735, finalizó.

Entonces el líder de la SRI a cargo del trámite 735, debe buscar el 734.

Como se observa, el trámite esta con una actividad en curso a cargo del profesional de la SRI.

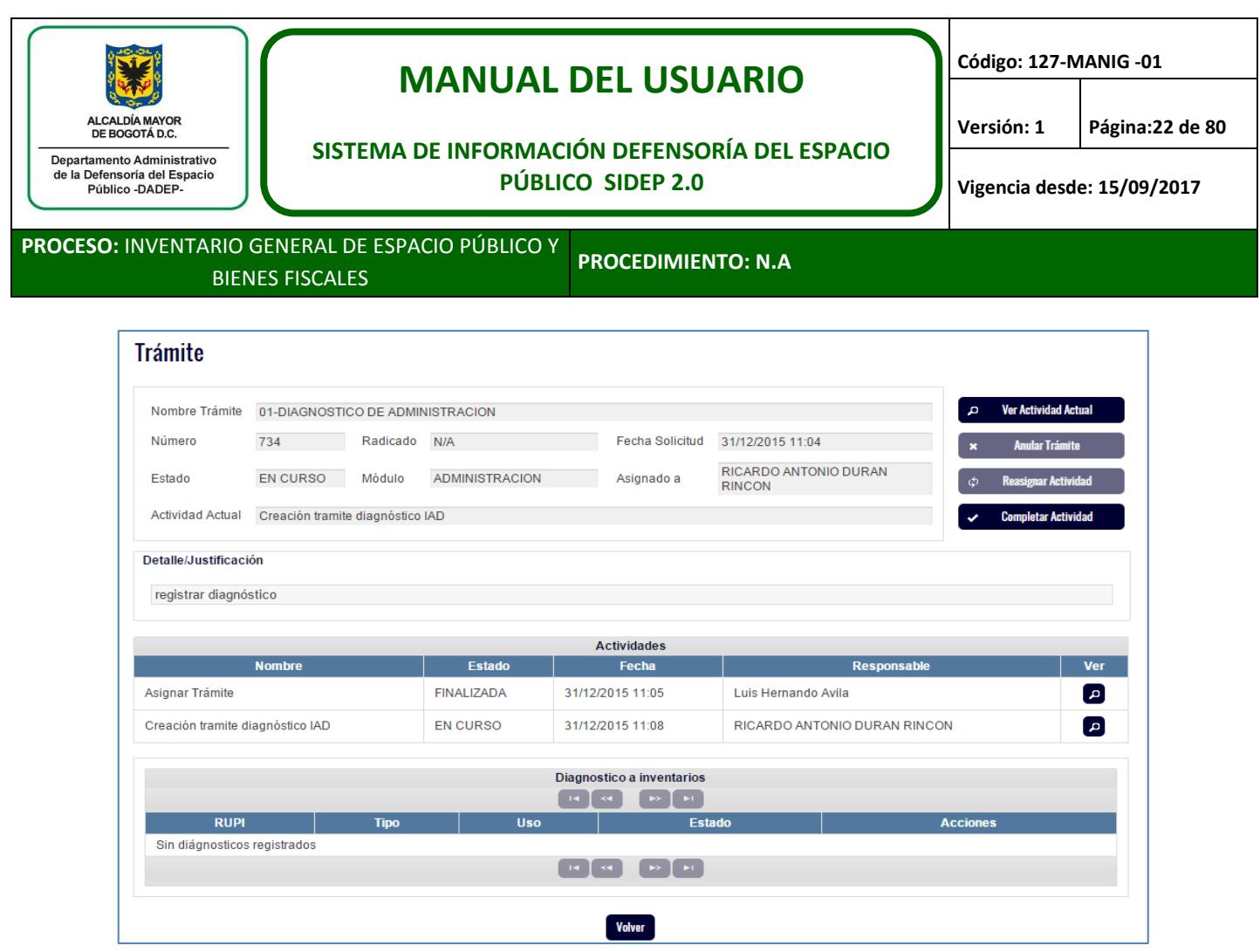

Este usuario asignado, dado que ya finalizó su labor, debe completar actividad, registrar que la misma finalizó y reasignársela a quien tenía el trámite a cargo.

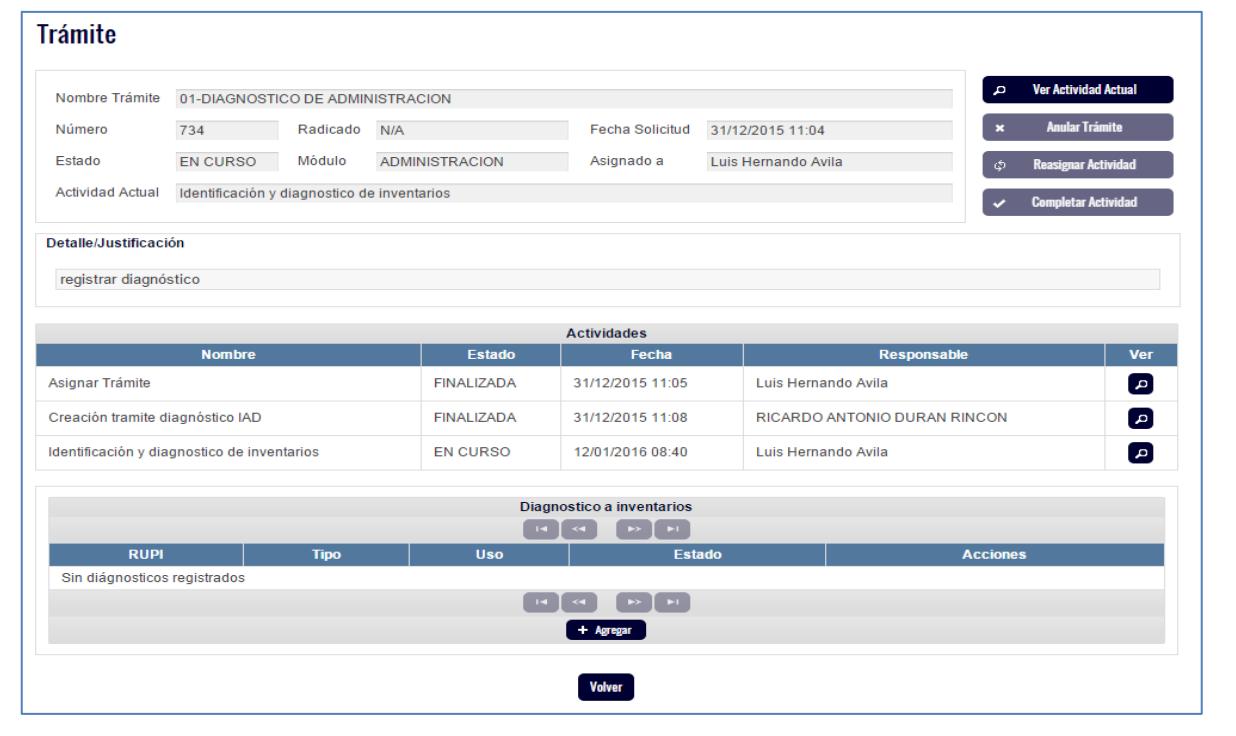

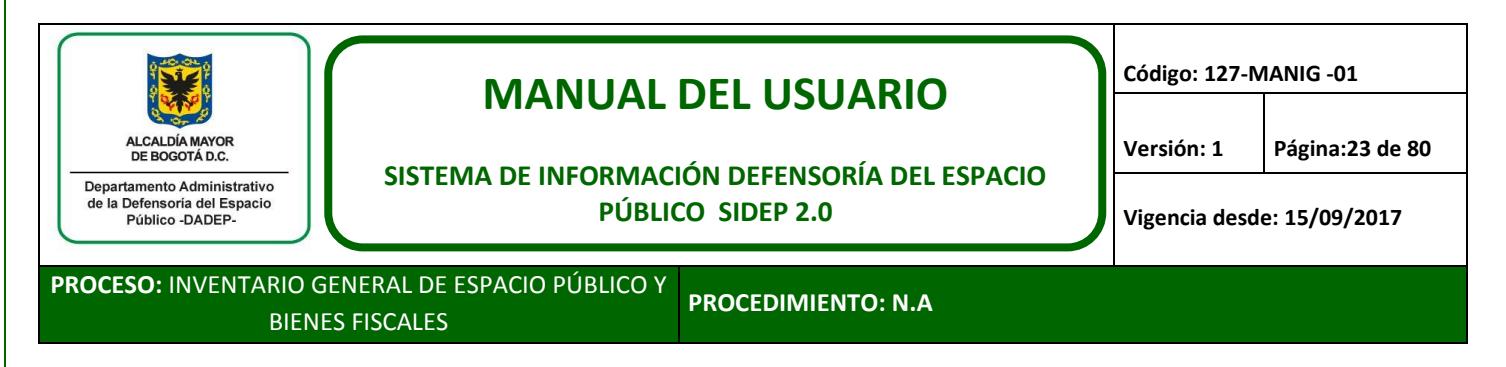

En la imagen anterior, se visualiza que el usuario de la SRI finalizó su labor y que ahora queda nuevamente en manos del funcionario de la SAI.

De aquí en adelante, cuando se trata de avanzar en un trámite, se deben seguir los pasos definidos en los numerales 6.4.2 y 6.4.3.

## <span id="page-22-0"></span>**7. GENERACIÓN DE TRÁMITES**

A continuación se describen los trámites que se realizan en el SIDEP.

### <span id="page-22-1"></span>**7.1. Trámite interno SRI**

El usuario debe crear el trámite "trámite interno SRI", teniendo en cuenta lo definido en el numeral 6.4.1.

#### **Nuevo Trámite**

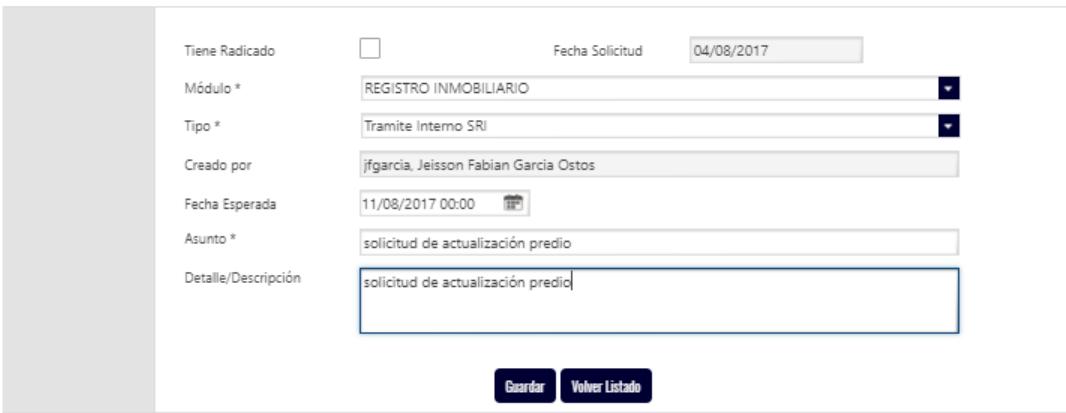

El sistema crea el trámite y asigna el número.

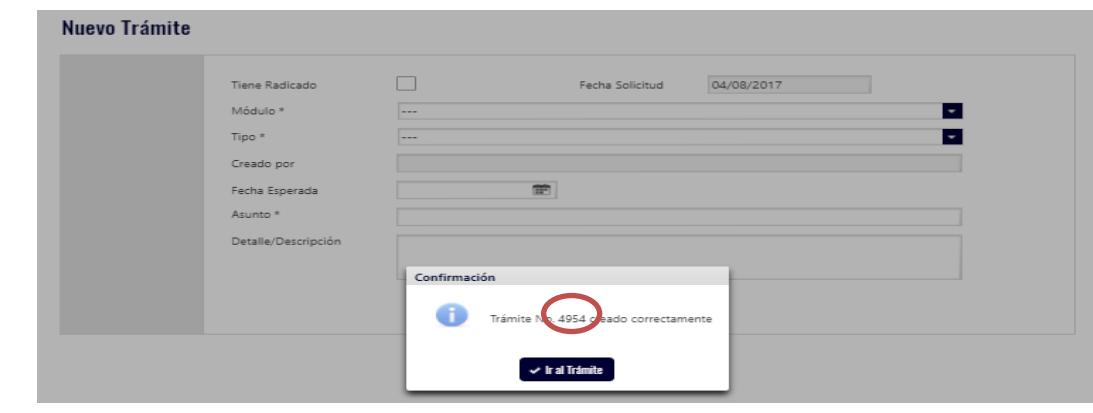

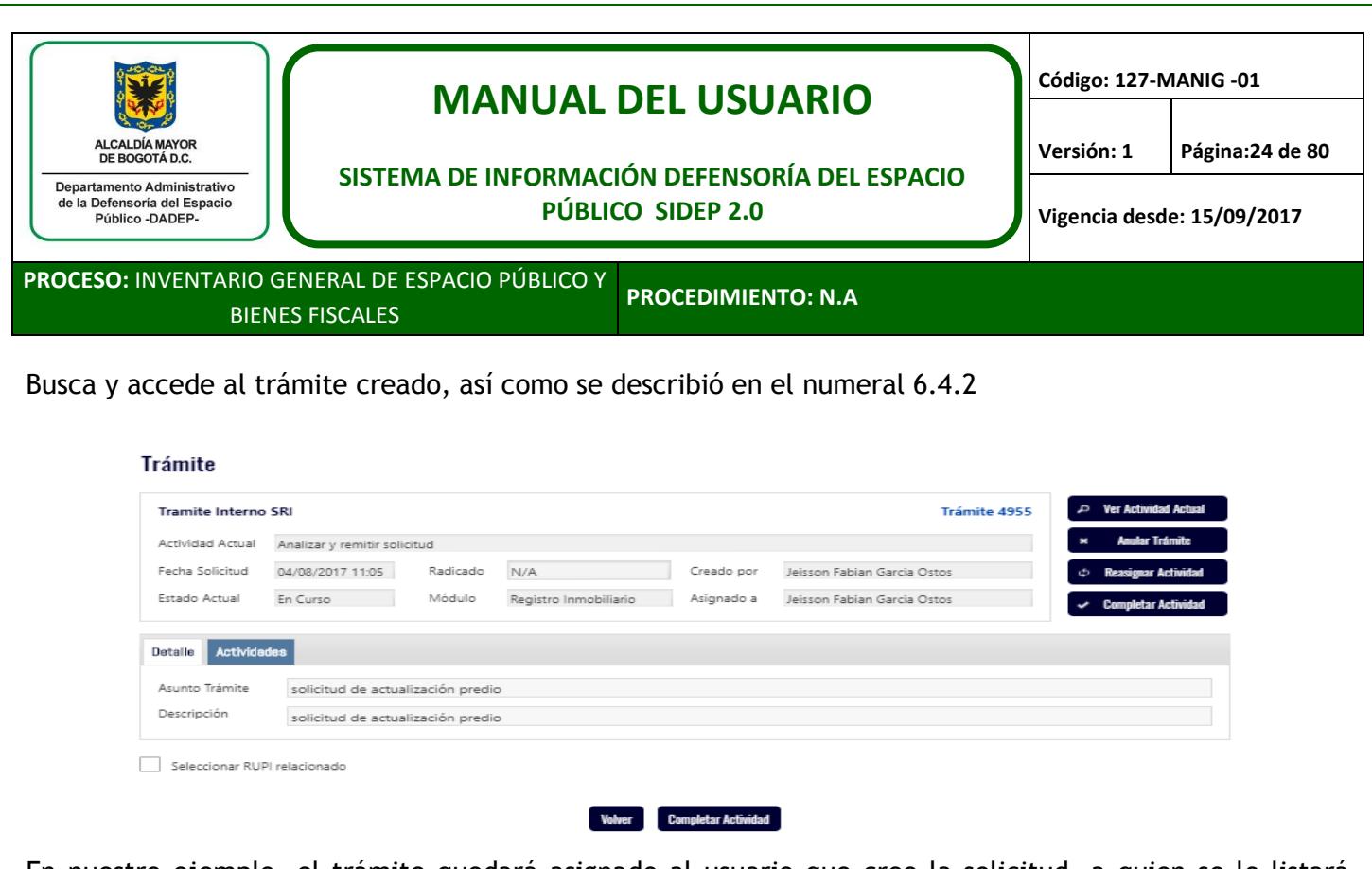

En nuestro ejemplo, el trámite quedará asignado al usuario que creo la solicitud, a quien se le listará este trámite, en la lista de sus notificaciones

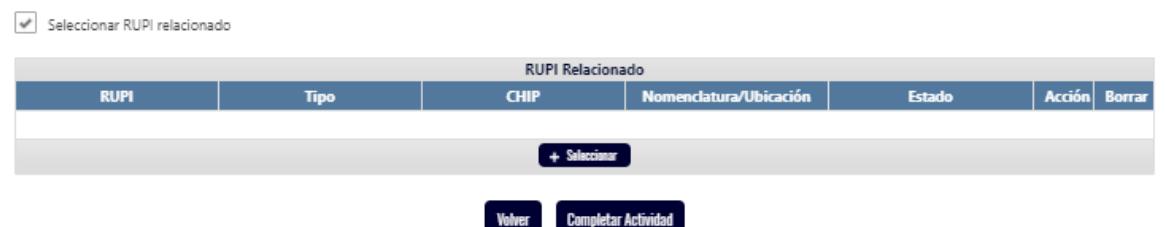

En esta pantalla podrá agregar inventario que quiera relacionar al trámite. Una vez se dé clic en completar trámite, el sistema emite una alerta que informa que no se seleccionaron inventarios para el ejemplo seleccionamos un predio para que el trámite interno SRI nos lleve a un diagnóstico IAD.

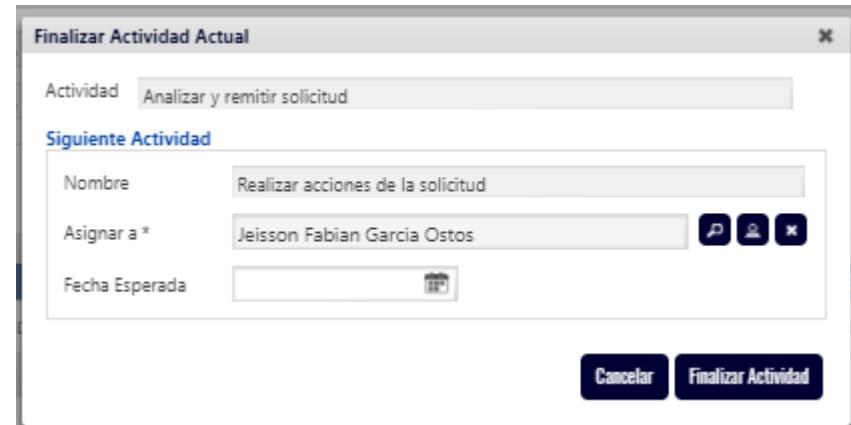

Al finalizar la actividad nos solicita asignar la nueva actividad para el ejemplo se asignará nuevamente a Jairo Melo, el cual se encargará de realizar la solicitud.

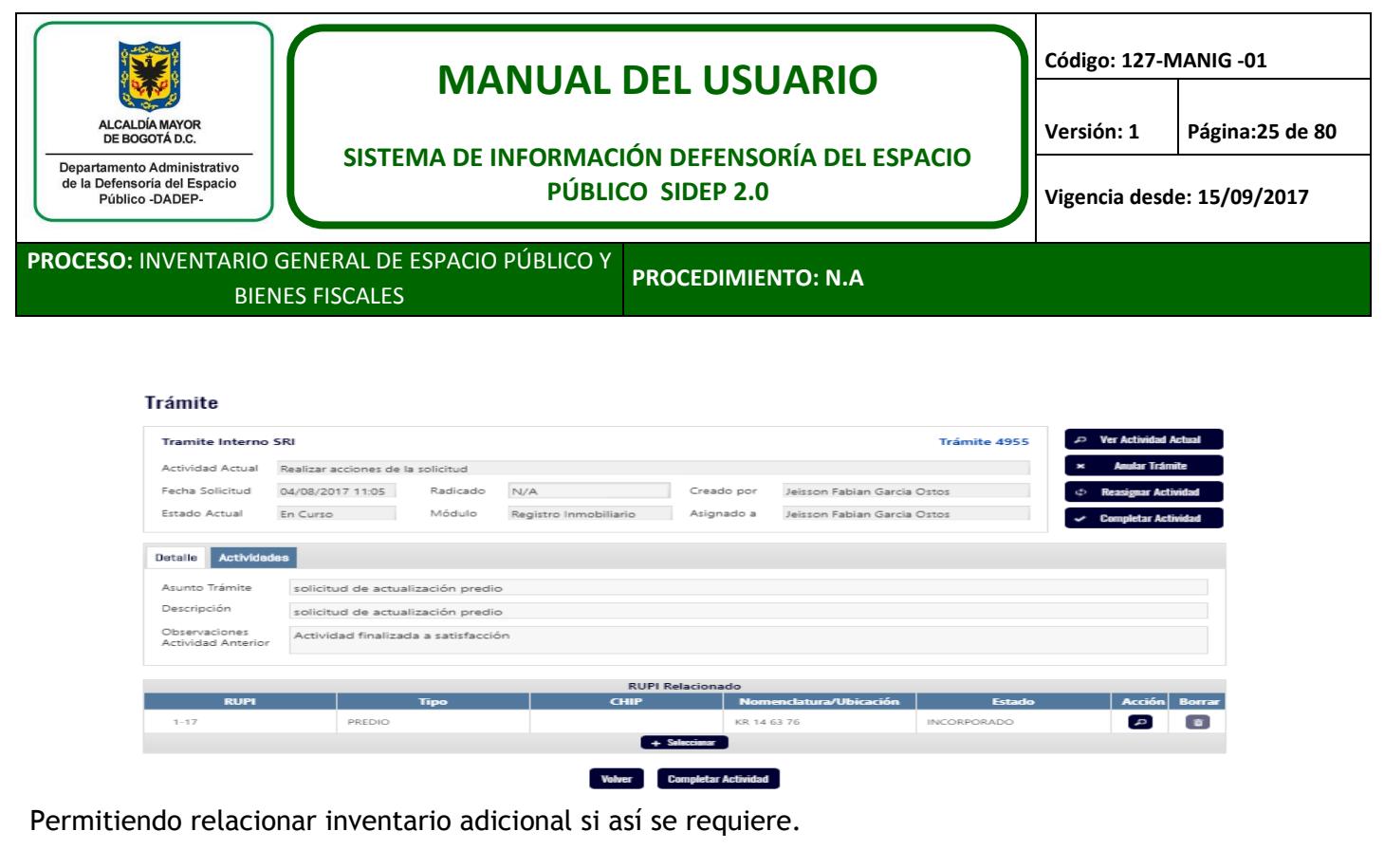

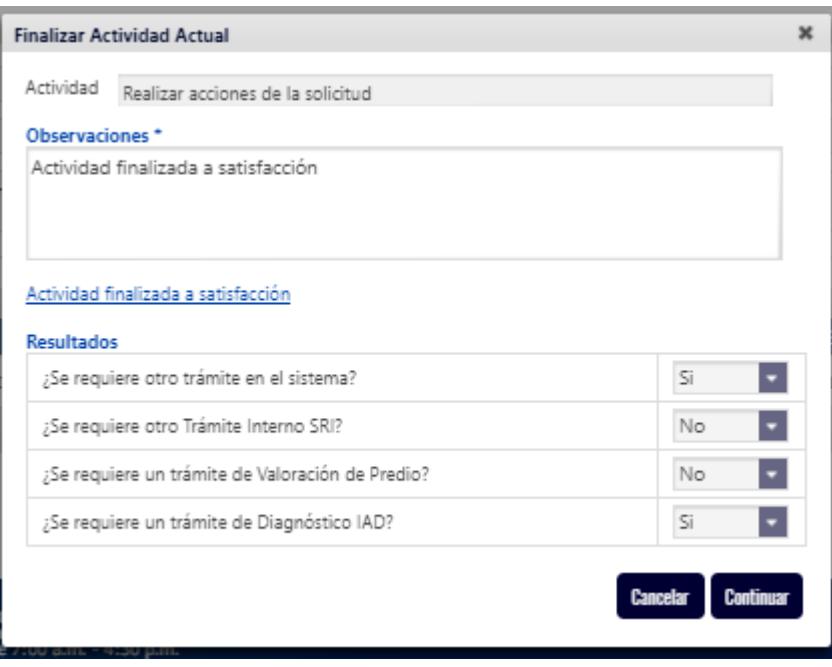

A continuación, se completa actividad y se responden las preguntas que hace el sistema de la siguiente manera:

En nuestro ejemplo se registra que no se requiere de otro trámite interno SRI ni diagnóstico de predio, pero si se requiriera (Diagnóstico IAD), el usuario podrá seleccionar que SI y el sistema le apoyará la realización del diagnóstico IAD y luego le permitirá continuar con el trámite interno SRI.

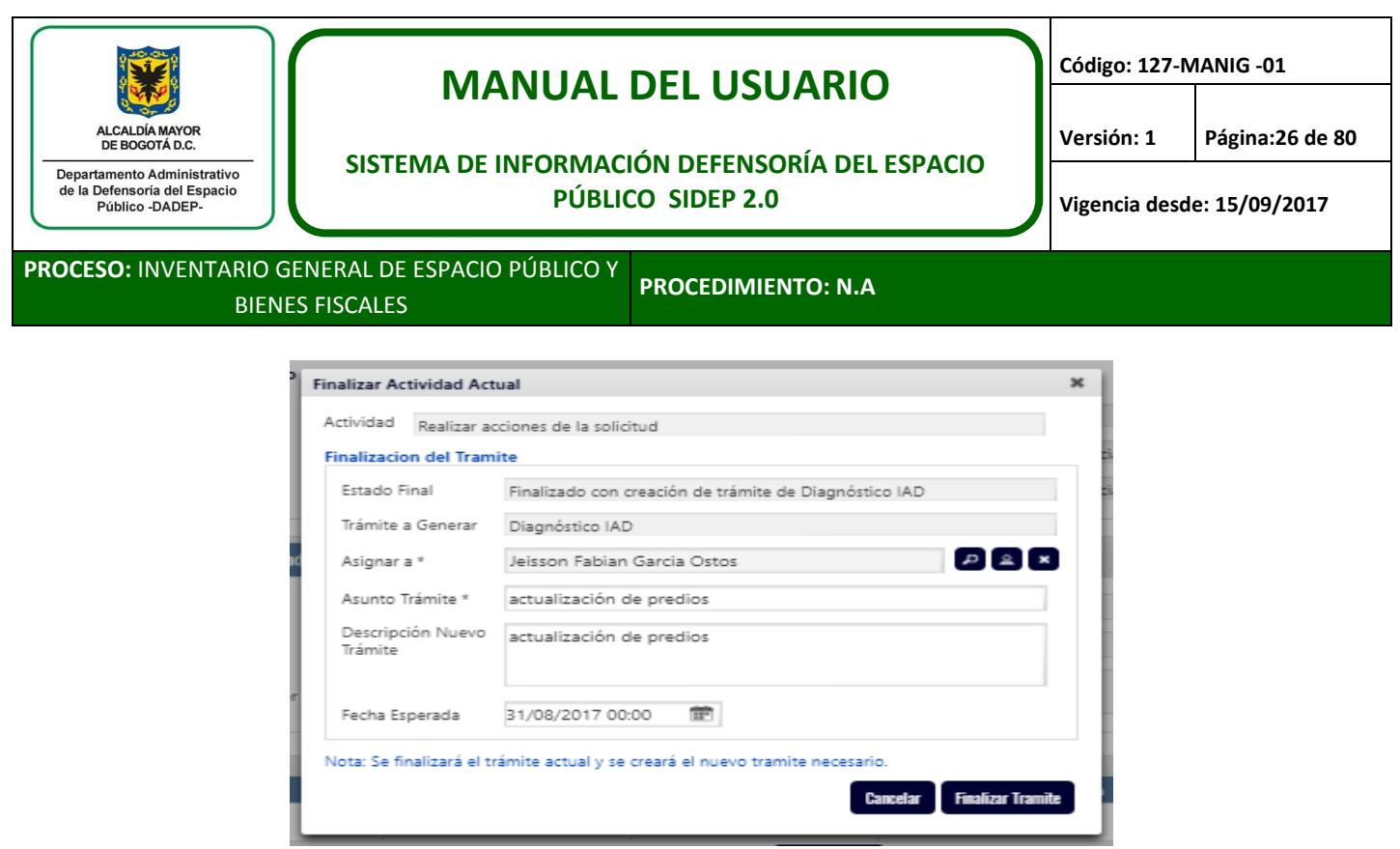

Se busca y se accede al trámite creado, así como se describió en el numeral 6.4.2 y se procede con lo definido en el numeral 7.3.

## <span id="page-25-0"></span>**7.2. Trámites del Inventario General de Espacio Público y Bienes Fiscales**

| ID | <b>TRÁMITE</b>             | <b>TIPO TRÁMITE</b> | <b>DESCRIPCIÓN</b>                                                                                                    |
|----|----------------------------|---------------------|----------------------------------------------------------------------------------------------------|
|    | <b>DIAGNÓSTICO</b><br>IAD. | <b>PADRE</b>        | Es el trámite que en el 90% de los casos, va a dar inicio al desarrollo de las<br>actividades más relevantes de la Subdirección de Registro Inmobiliario, dado que<br>contempla una actividad inicial de estudio técnico jurídico <sup>1</sup> , con el cual se<br>identifica por lo general, qué se debe hacer y con qué urbanizaciones, predios<br>y/o construcciones se relaciona el trámite.<br>Este trámite permite redireccionar a procesos IAD tanto alfanumérico como<br>geográfico de urbanizaciones, predios y/o construcciones, a elaboración de acta,<br>a elaboración de documento de transferencia, a realizar acciones de<br>saneamiento, a realizar visita, a emitir certificación y/o concepto, entre otras<br>actividades.<br>Por lo anterior este trámite se puede asignar a voluntad por el líder de estudios<br>técnicos jurídicos.<br>Este trámite se debe considerar como el principal en el proceso de Inventario. |
| 12 | IAD GEOGRÁFICO             | PADRE/HIJO          | Este trámite normalmente va a ser llamado por el trámite de diagnóstico IAD<br>(I1), cuando se requieran actividades relacionadas con el área de cartografía; no<br>obstante, cuando se requieran única y exclusivamente actualizaciones<br>geográficas, que no requiera ningún tipo de ajuste alfanumérico, puede iniciar<br>como trámite padre y finalizar con la actualización solicitada.                                                                                                    |

 $\overline{a}$ <sup>1</sup> El Estudio técnico jurídico al que se hace referencia no necesariamente corresponde a un estudio técnico jurídico plasmado en papel, sino a la acción del análisis que efectúa el profesional a quien se asigna el trámite, el cual podrá referir las conclusiones y/u observaciones del mismo en el cuadro de observaciones del sistema, o también proceder de parte de un profesional que pertenezca a otro grupo, el cual podrá informar las conclusiones referidas mediante correo electrónico al cual se hará referencia en el cuadro de observaciones del SIDEP. No obstante, en algunos casos se puede contar con el estudio técnico jurídico plasmado en papel, sobre el cual también se hará referencia en el cuadro de observaciones del SIDEP.

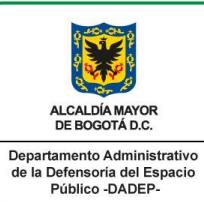

# **MANUAL DEL USUARIO**

**Código: 127-MANIG -01**

### **SISTEMA DE INFORMACIÓN DEFENSORÍA DEL ESPACIO PÚBLICO SIDEP 2.0**

**Versión: 1 Página:27 de 80**

**Vigencia desde: 15/09/2017**

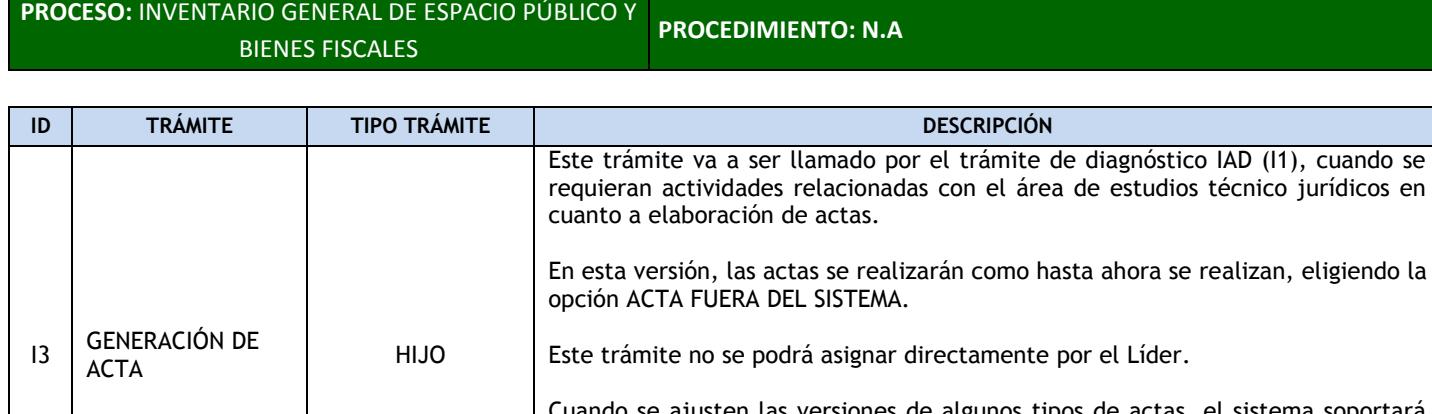

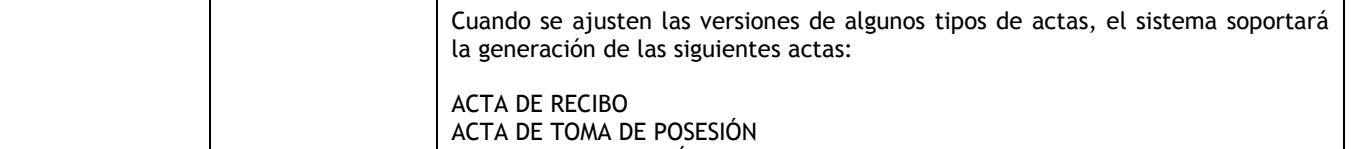

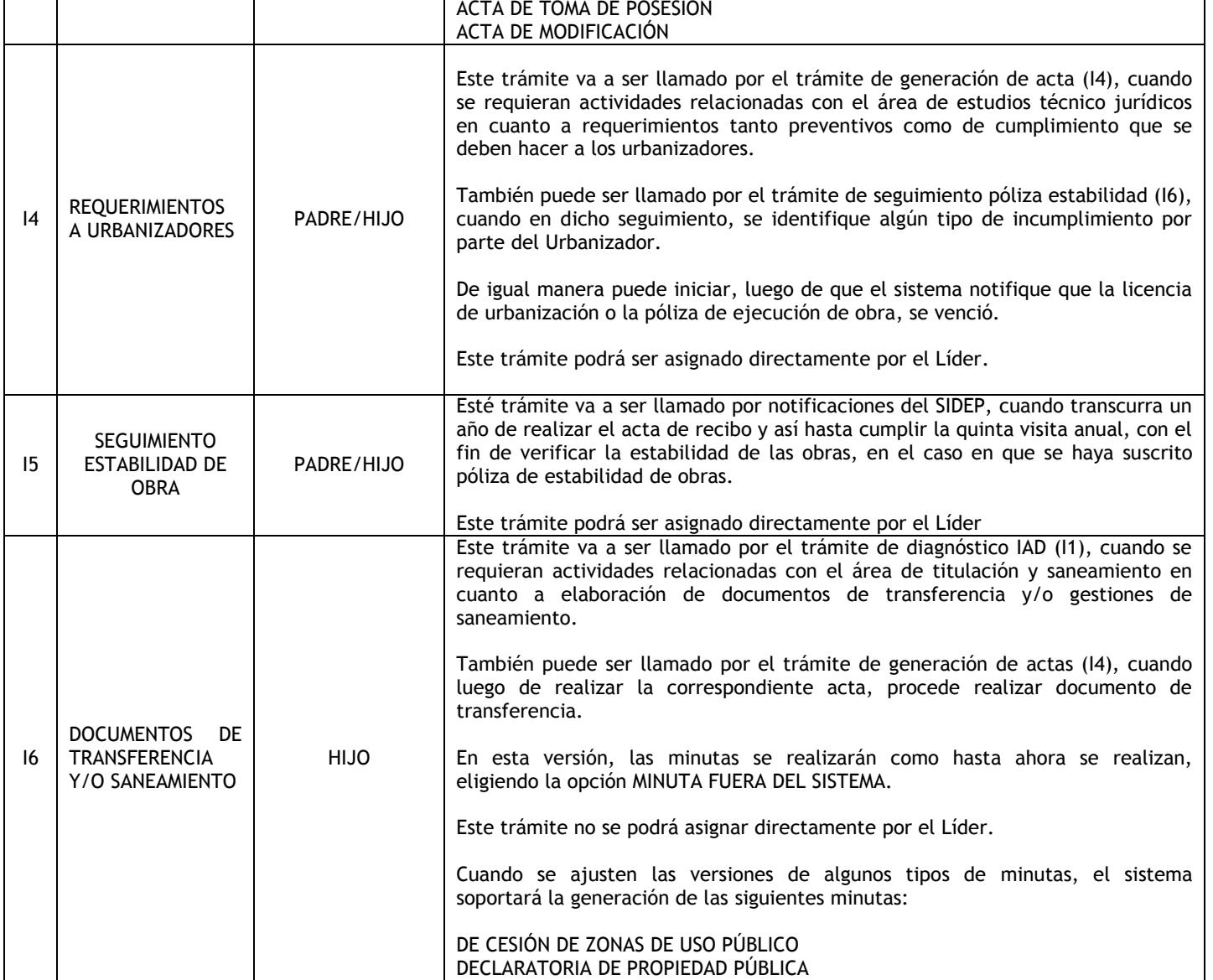

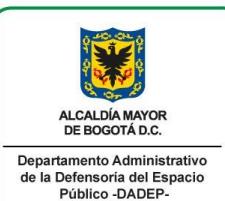

# **MANUAL DEL USUARIO**

**Código: 127-MANIG -01**

#### **SISTEMA DE INFORMACIÓN DEFENSORÍA DEL ESPACIO PÚBLICO SIDEP 2.0**

**Versión: 1 Página:28 de 80**

**Vigencia desde: 15/09/2017**

**PROCESO:** INVENTARIO GENERAL DE ESPACIO PÚBLICO Y BIENES FISCALES **PROCEDIMIENTO: N.A**

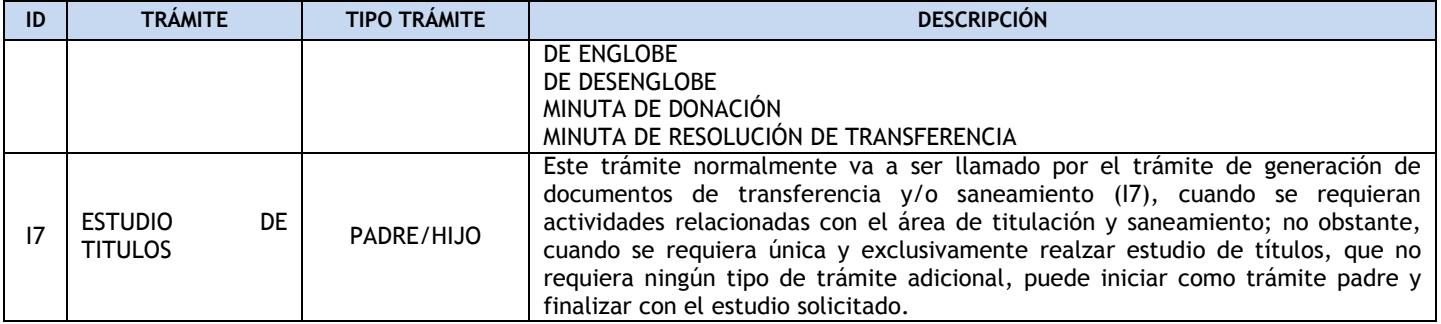

## <span id="page-27-0"></span>**7.3. IAD de urbanizaciones, predios y/o construcciones**

Antes de iniciar la descripción de esta actividad, es necesario que el usuario tenga en cuenta que el sistema tiene dos capas técnicas correspondientes a formas de visualización según la necesidad del usuario.

Una de consulta, que son los módulos normales mediante los cuales se visualizan los datos del inventario sin poderlos editar.

Otra de edición, que es una capa en la cual se van a guardar temporalmente los datos de los inventarios que se incorporen, se actualicen o se desincorporen y solo hasta que los mismos tengan control de calidad y aprobación de los usuarios del sistema que tengan el rol de aprobación para ello, suben a la capa de consulta.

Todo esto, con el objeto de tener la seguridad de que lo que se consulta, está totalmente revisado y aprobado.

Por lo anterior, todo lo que se haga a través de un trámite de IAD, quedará en edición hasta que se finalice dicho trámite, luego de la respectiva aprobación mencionada.

*El usuario debe tener en cuenta, que a través de un solo trámite se pueden ejecutar tareas relacionadas con Incorporación, actualización y/o desincorporación, no obstante; solo se puede incorporar y/o actualizar predios y/o construcciones ubicados en una sola urbanización. Ejemplo: en un solo trámite se pueden incorporar y/o actualizar los predios y/o construcciones de la urbanización Normandía. Para incorporar la urbanización San José junto con sus predios y construcciones, se debe crear y trabajar en un trámite diferente.*

*Para las desincorporaciones, el sistema de manera amable guiará el proceso, dado que el mismo tiene modelado todos los casos de desincorporación. El sistema tiene en cuenta, por ejemplo, que un predio se puede desincorporar porque pasó de público a fiscal, y aunque son dos urbanizaciones* 

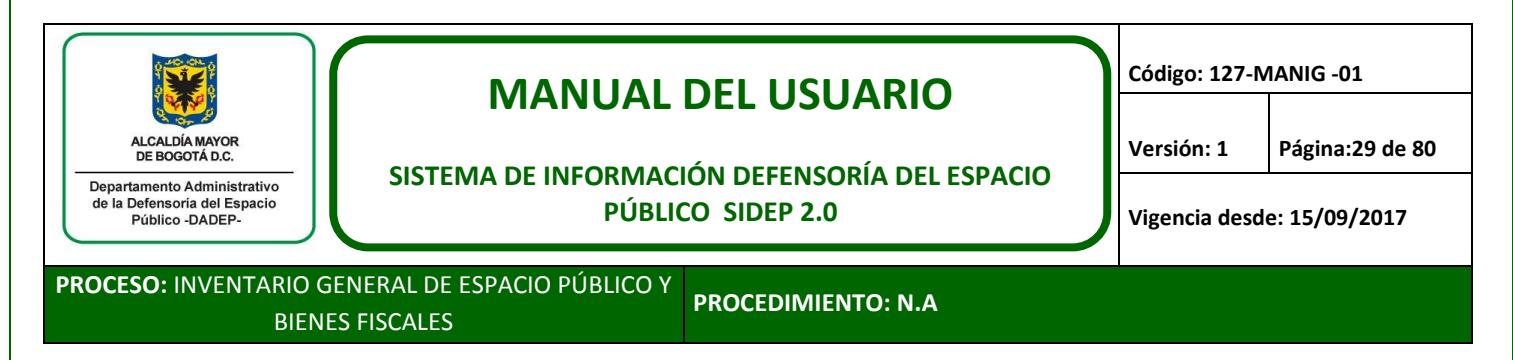

*diferentes, soporta el proceso sin inconveniente. Ver con más detalle el ítem denominado "CASOS DE DESINCORPORACIÓN"*

Este proceso IAD se ilustrará con un ejemplo de incorporación paso a paso.

### <span id="page-28-0"></span>**7.3.1. Crear y buscar el trámite**

El líder correspondiente debe crear el trámite diagnóstico IAD, teniendo en cuenta los pasos definidos en el numeral 6.4.1.

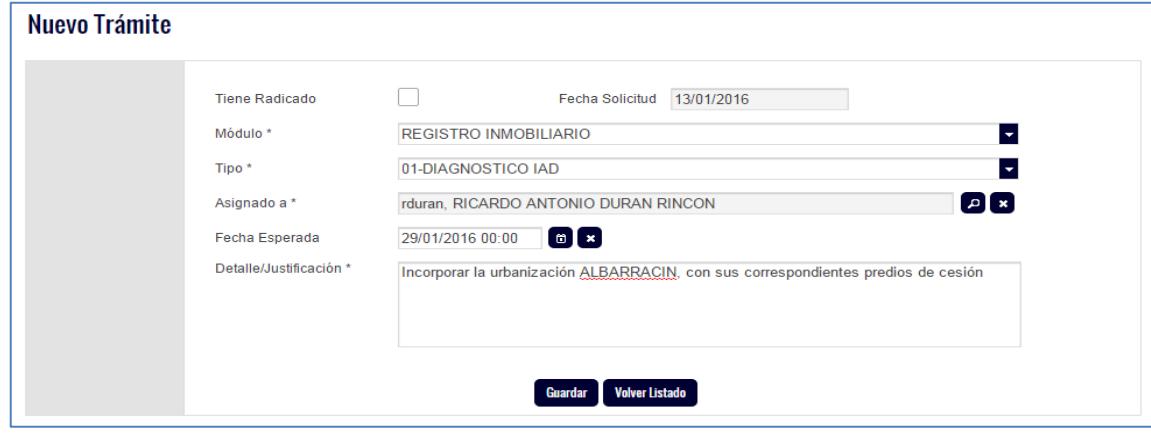

El sistema crea el trámite y le asigna el número.

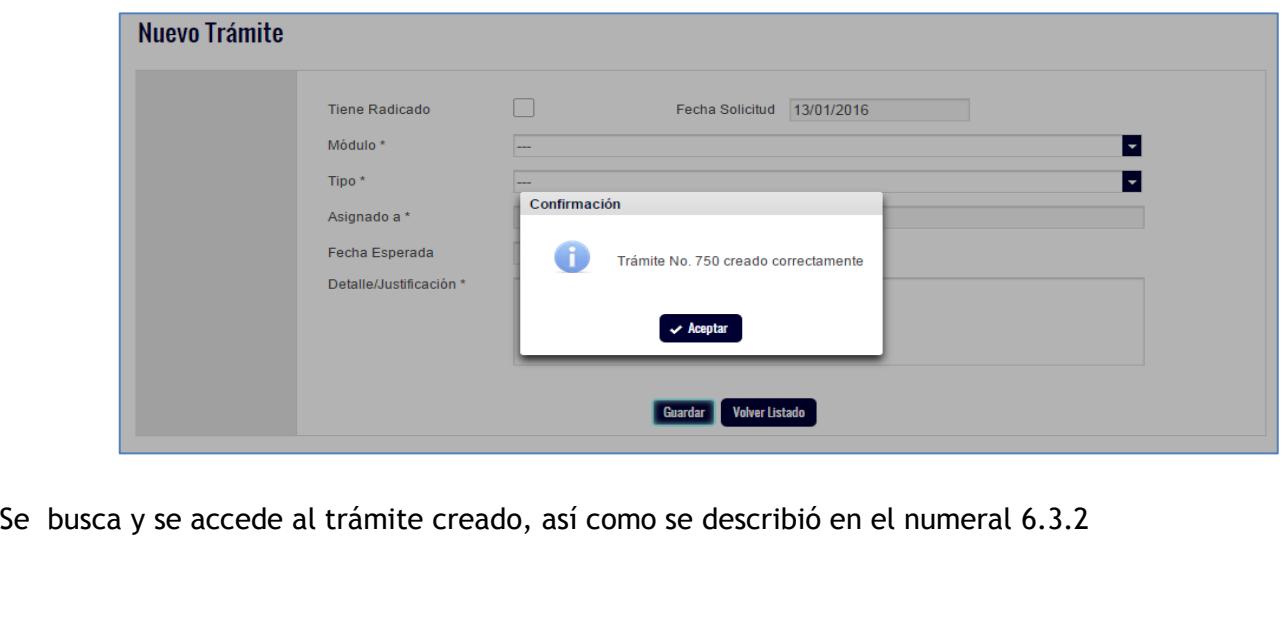

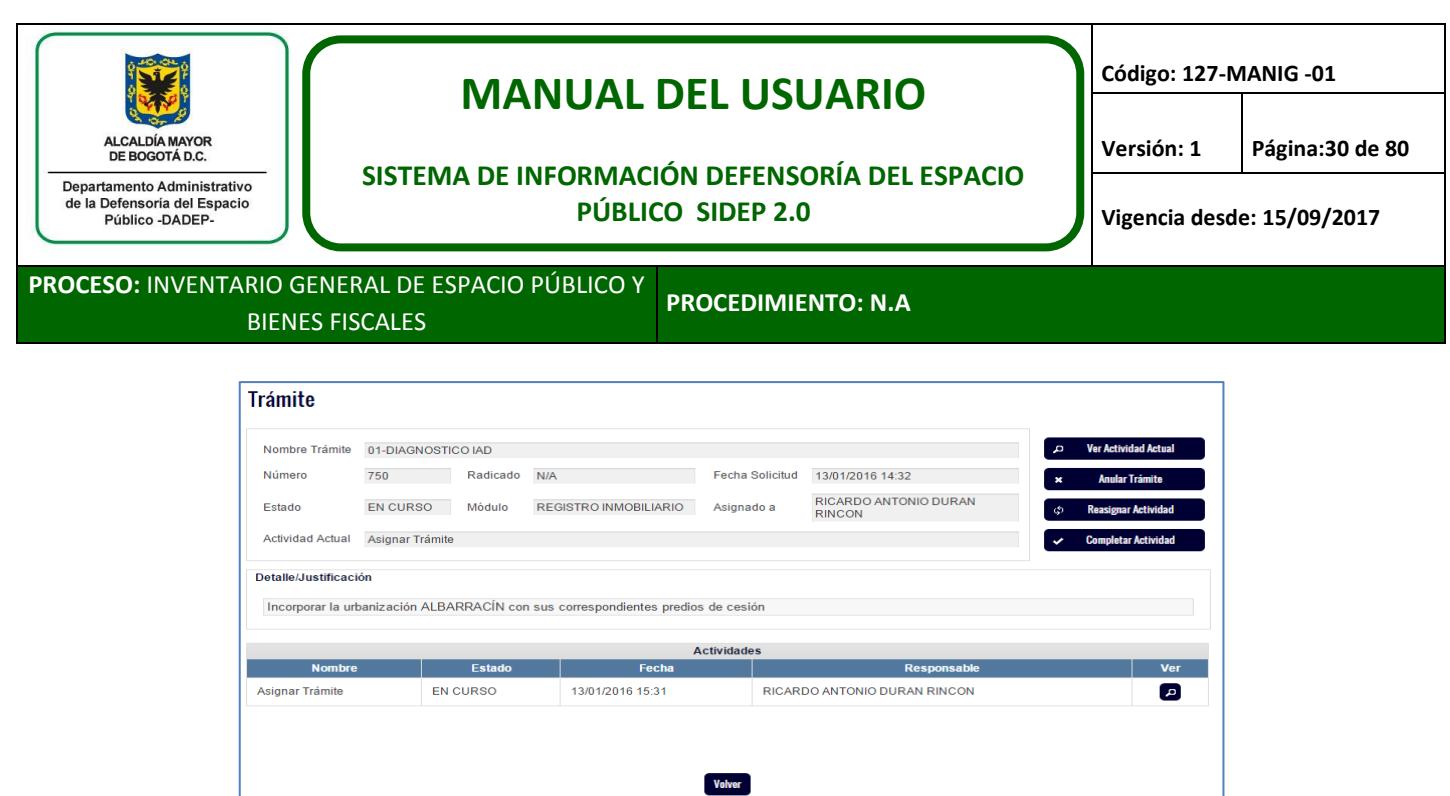

En nuestro ejemplo, la incorporación se le va a asignar al Profesional 1, a quien se le listará este trámite, en la lista de sus notificaciones.

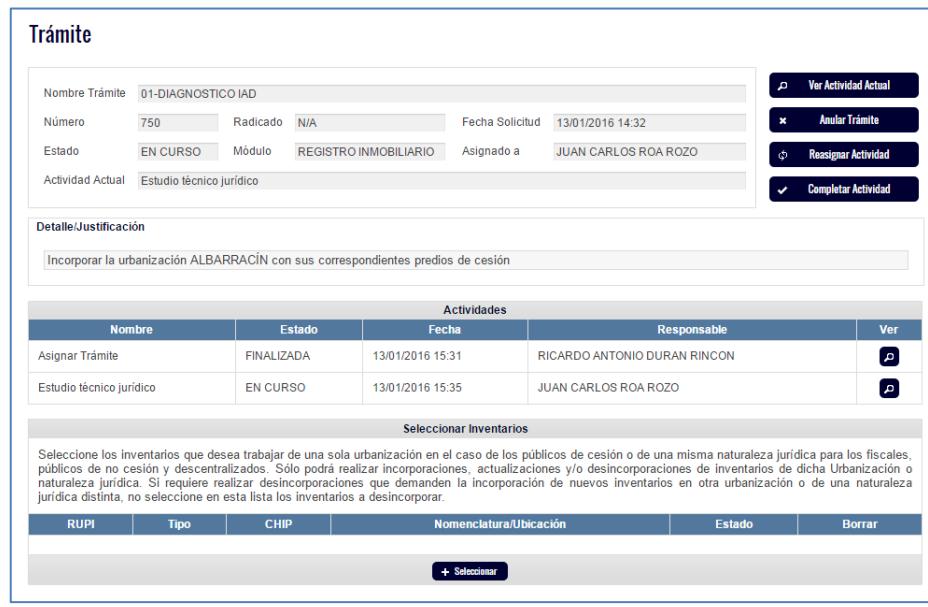

En la pantalla anterior se visualiza que el trámite tiene una actividad en curso a cargo del Profesional 1, quien debe realizar las actividades necesarias para incorporar la urbanización Albarracín y sus predios. El sistema en la parte inferior, da la opción de seleccionar los inventarios a trabajar, esto con el fin de que se asocie el trámite con los RUPI que correspondan. *Como se trata de una incorporación, no se selecciona nada, porque precisamente aún no existe RUPI a trabajar. Para actualizar o desincorporar, se debe tener en cuenta lo descrito en la leyenda que muestra el sistema en esta sección.*

A continuación se completa actividad y se responden las preguntas que hace el sistema de la siguiente manera:

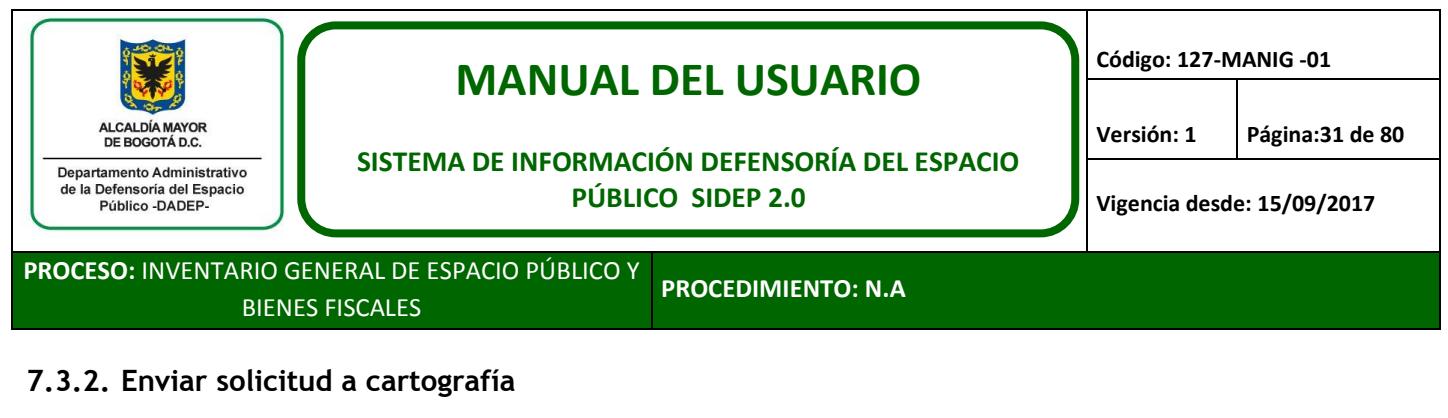

<span id="page-30-0"></span>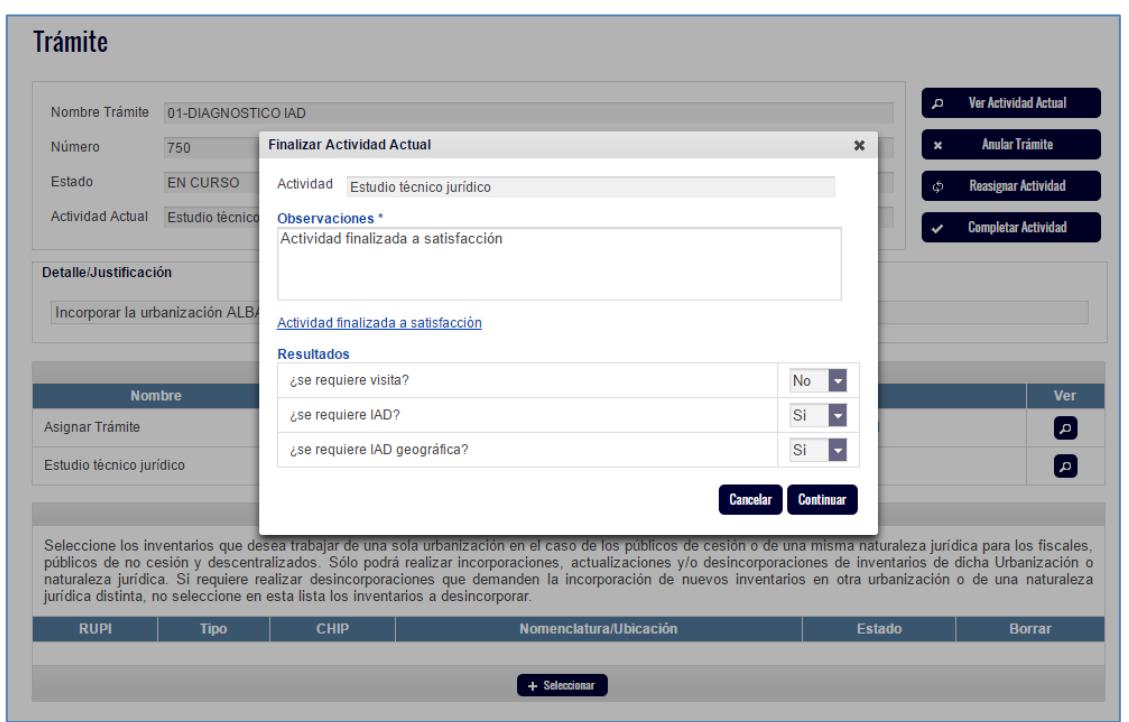

En nuestro ejemplo se registra que no se requiere visita, sin embargo, en caso de requerir visita el Profesional 1 podrá seleccionar la opción "SI" y el sistema generará los pasos para la realización de la visita y luego le permitirá continuar con la incorporación.

*En cuanto a las preguntas si se requiere IAD y si se requiere IAD geográfico en este caso de incorporación, es obligatorio registrar que SI a esas dos preguntas, dado que la incorporación de toda urbanización, predio y/o construcción en el sistema, va a requerir de manera obligatoria que se digitalicen los polígonos necesarios, antes de registrar la información en el SIDEP. En un proceso de actualización, solo será necesario enviar a cartografía si el inventario que se va a actualizar no tiene polígono o el polígono está incorrecto.*

Una vez se dé clic en continuar, el sistema emite una alerta que informa que no se seleccionaron inventarios, a la cual le damos aceptar porque como vimos, no hay inventario que seleccionar.

Posteriormente, el sistema muestra una pantalla en la que invita al usuario a enviar a cartografía la solicitud, para que se lleve a cabo la incorporación cartográfica correspondiente.

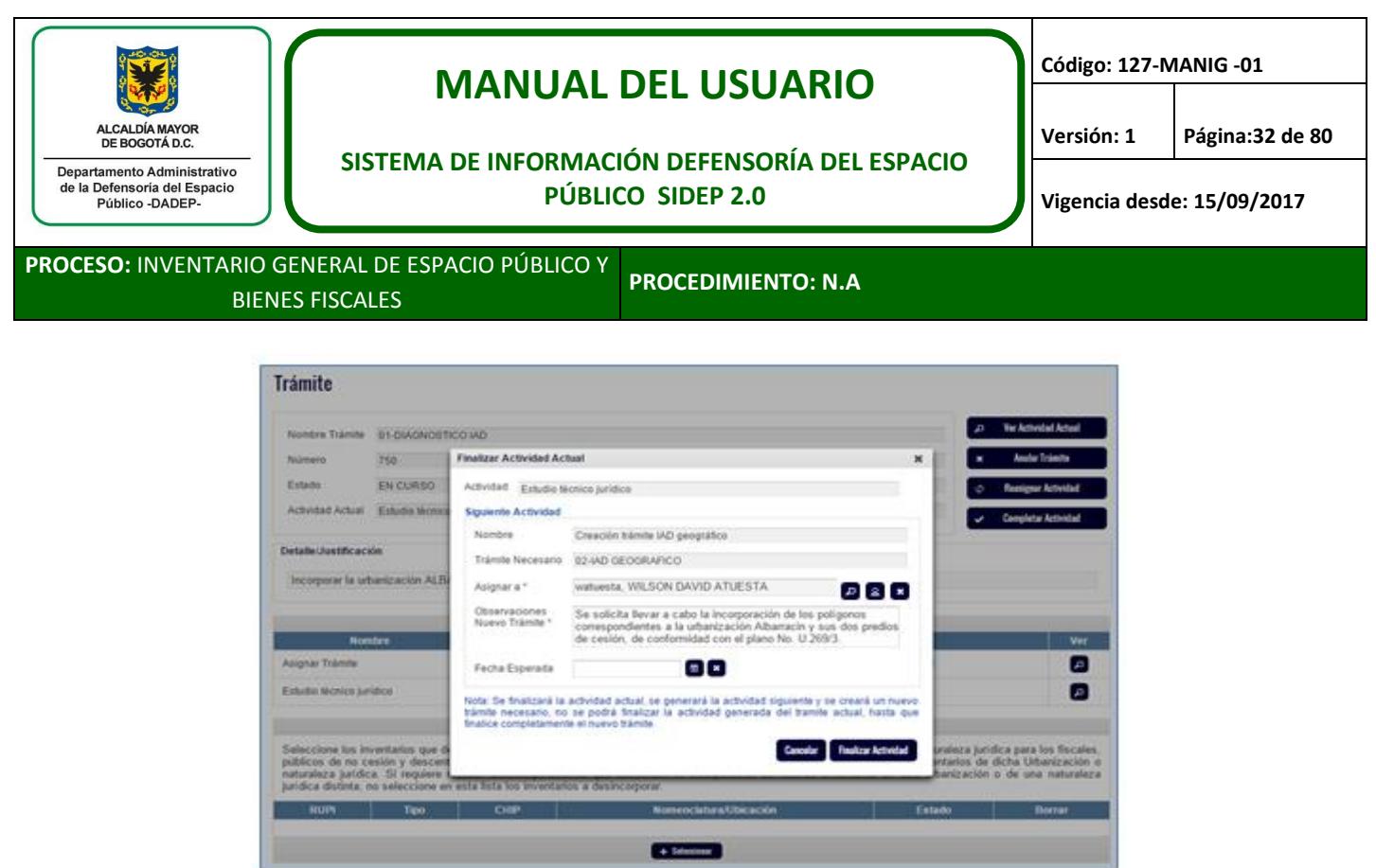

En esa pantalla se diligencia lo que el Profesional 1 requiere y se asigna al líder de cartografía.

El Profesional 1 debe detallar la solicitud a cartografía, de tal manera, que para el grupo de Cartografía sea clara la solicitud, no obstante, los profesionales de cartografía podrán acudir al Profesional 1 para aclarar aspectos técnicos o para solicitar insumos tales como planos urbanísticos, planos protocolizados o cualquier soporte cartográfico que el usuario que realizó la solicitud, tenga a su cargo.

Se da clic en finalizar actividad y el sistema muestra que la actividad que estaba en curso finalizó correctamente y que se generó un nuevo trámite 751, el cual corresponde al IAD geográfico que realizará el grupo de cartografía.

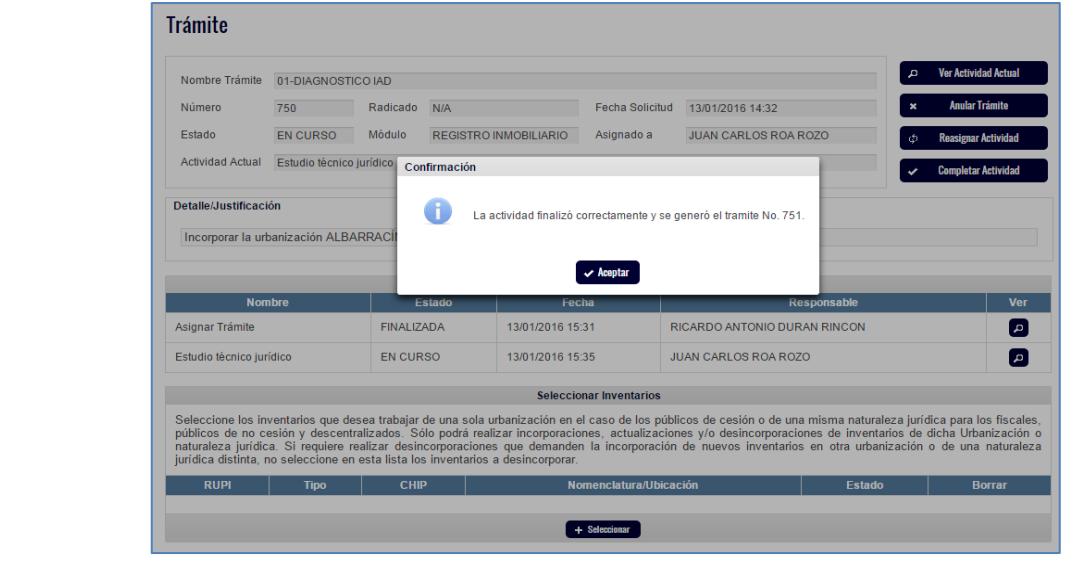

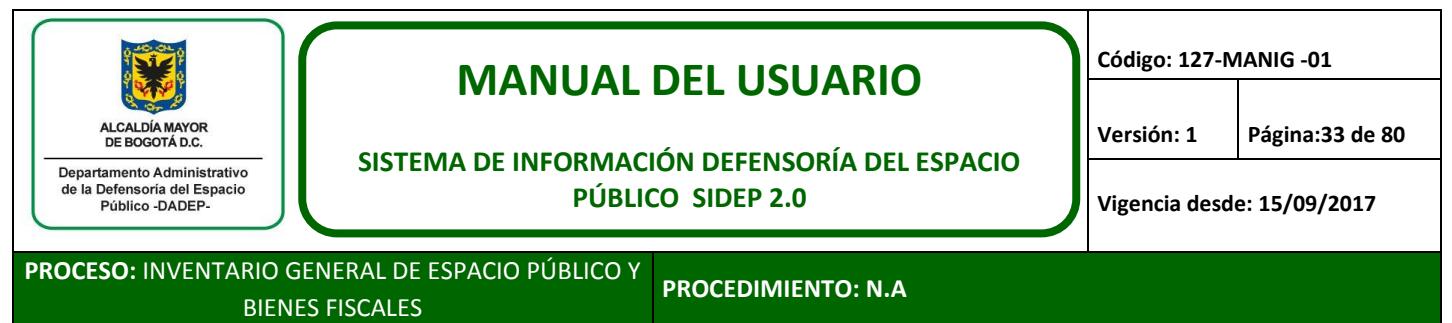

A continuación se puede identificar que el trámite 750, queda a la espera de que el grupo de cartografía, realice las actividades correspondientes, de acuerdo con lo definido en la "Guía Registro de Información Geográfica en el SIDEP 127-GUIIG-02".

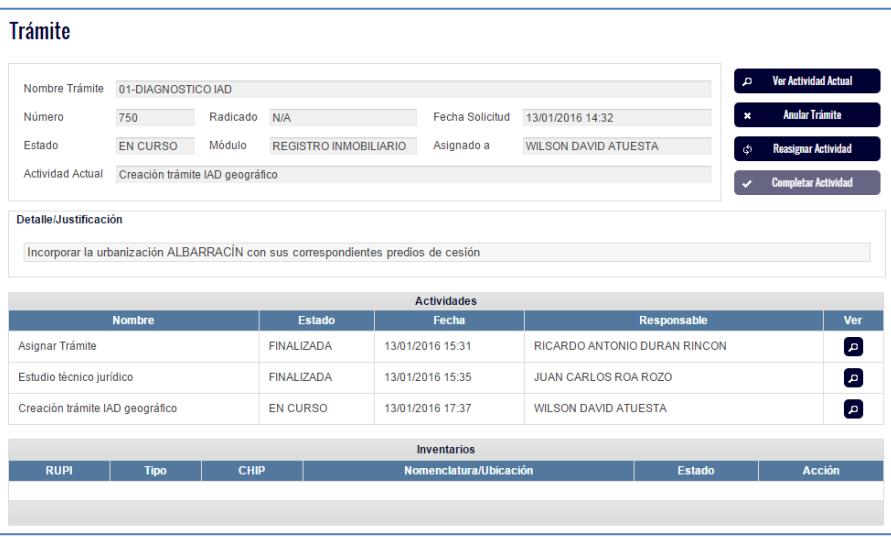

El Profesional 1, puede hacer seguimiento al trámite solicitado al grupo de cartografía, buscando con el número del trámite que para este caso es el 751, el cual según la siguiente imagen ejemplo, está control de calidad.

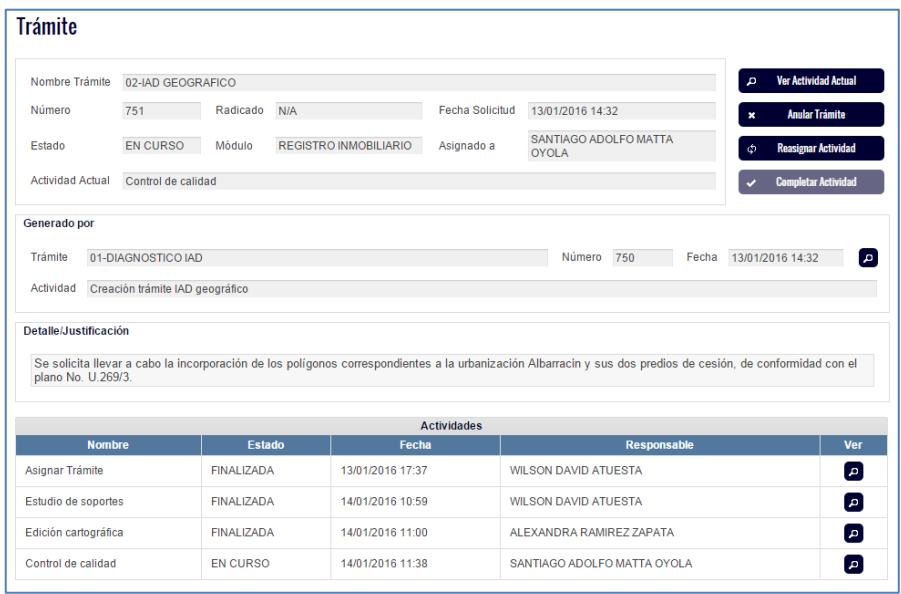

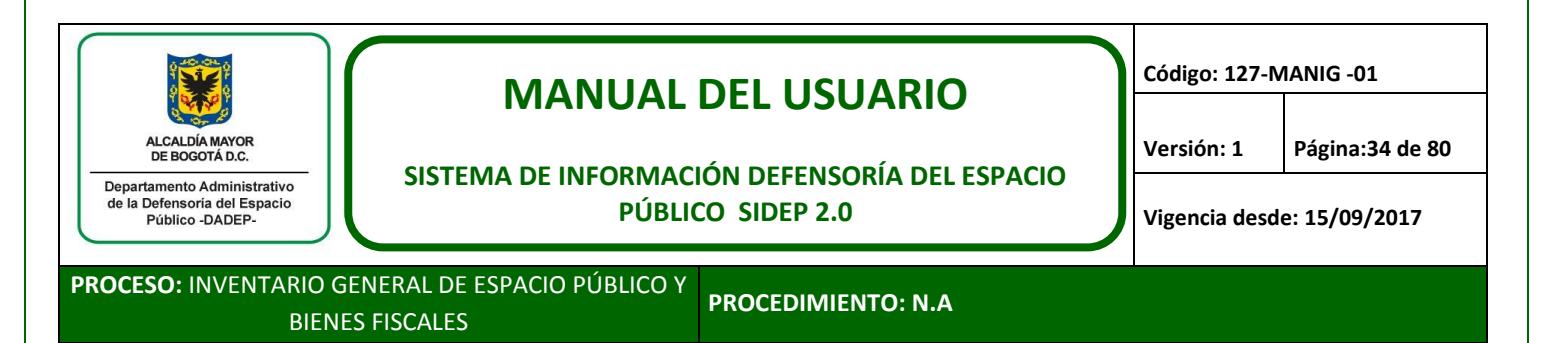

## <span id="page-33-0"></span>**7.4. Incorporación de la urbanización a nivel de pre-inventario**

Una vez el grupo de cartografía termine las labores encomendadas, el líder de dicho grupo, marcará como finalizado el trámite a su cargo, que para nuestro ejemplo es el 751 y además finalizará la actividad en curso que tiene asignada en el trámite 750, asignándole la actividad que sigue de dicho trámite, es decir, la incorporación en el SIDEP, a la persona que le solicitó la labor cartográfica.

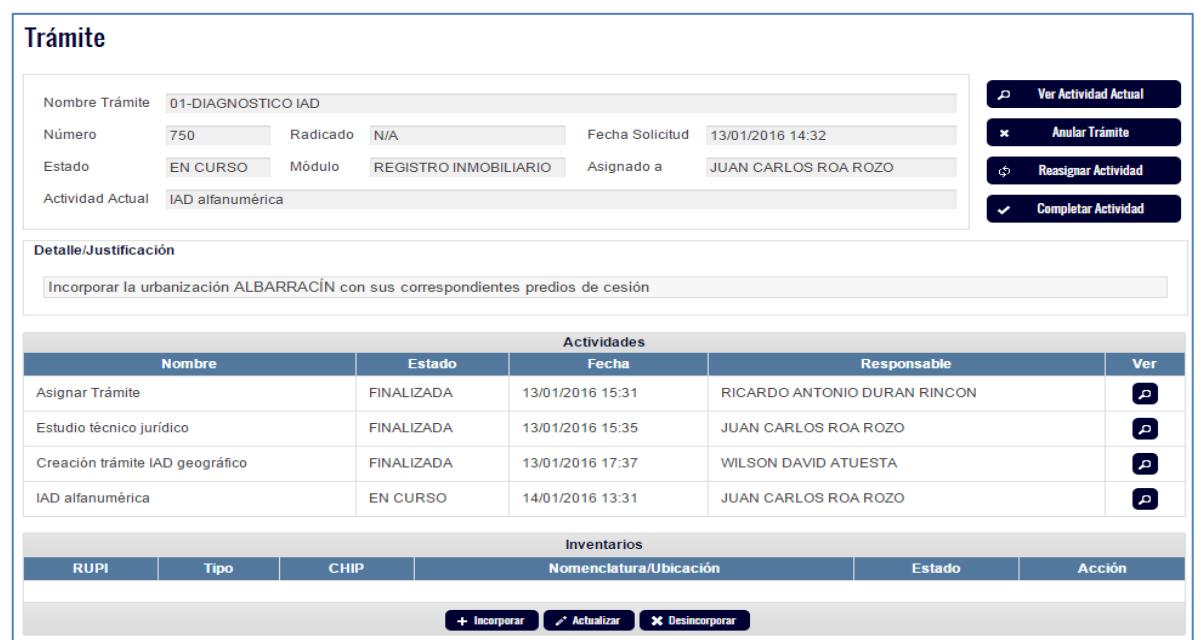

*Importante tener en cuenta que los polígonos digitalizados por cartografía, siempre se van a identificar con el número del trámite generado en cartografía, en este ejemplo, el 751.* Acción relevante para la selección de polígonos que se describirá más adelante.

El Profesional 1 de incorporación al SIDEP, recibirá a través de las notificaciones, la finalización de la actividad cartográfica solicitada, para continuar con la incorporación.

Cuando el Profesional 1 de incorporación acceda al trámite asignado, que para nuestro ejemplo es el 750, visualizará que tiene en curso la actividad IAD alfanumérica y además visualizará tres botones en la parte inferior de la pantalla, denominados "incorporar", "actualizar" y "desincorporar". Para nuestro caso el Profesional 1 debe dar clic en el botón incorporar.

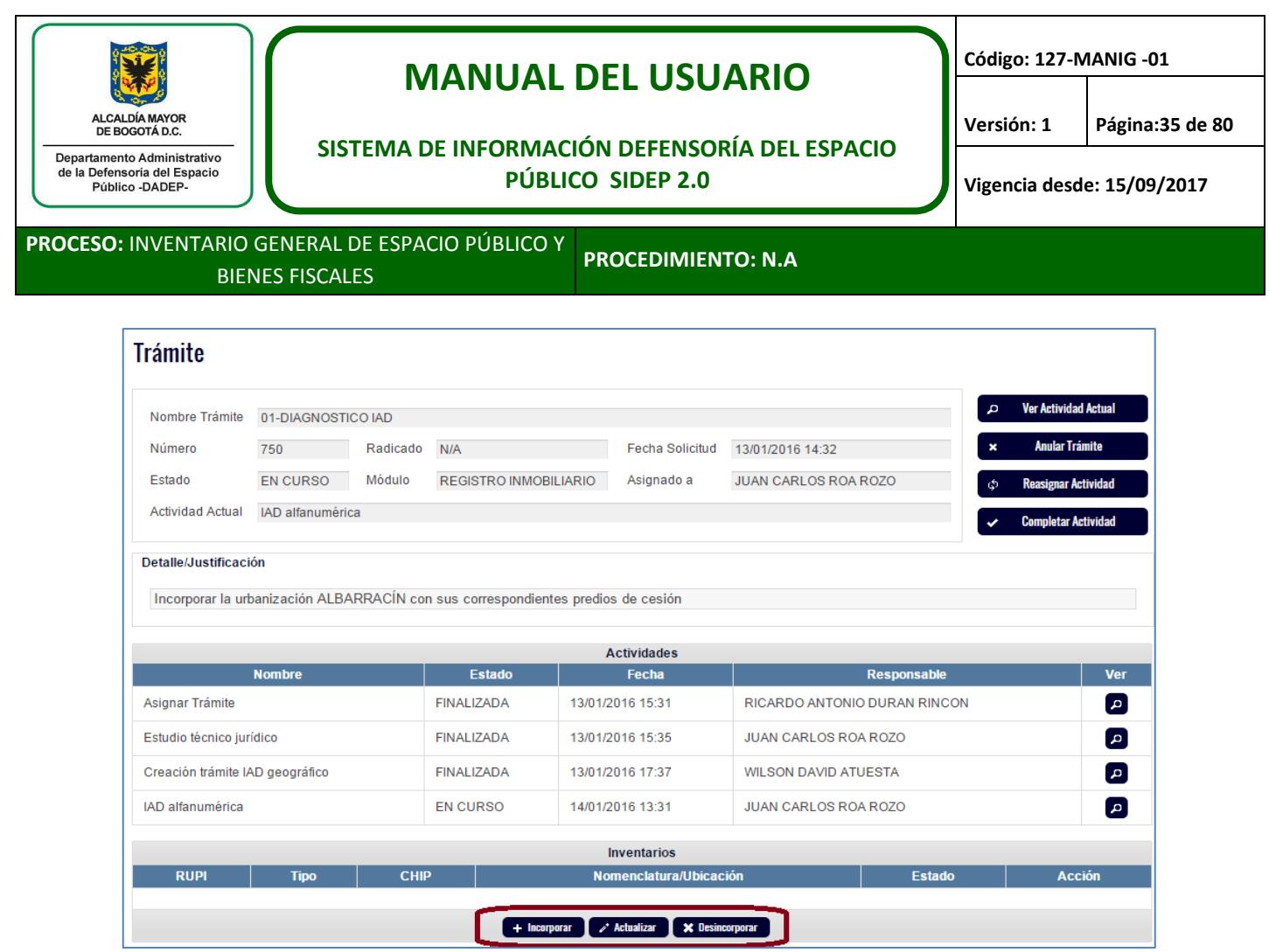

El sistema permite que el Profesional 1 registre si va a incorporar una urbanización, predio o construcción. En este caso seleccionamos "urbanización" y da clic en el botón agregar.

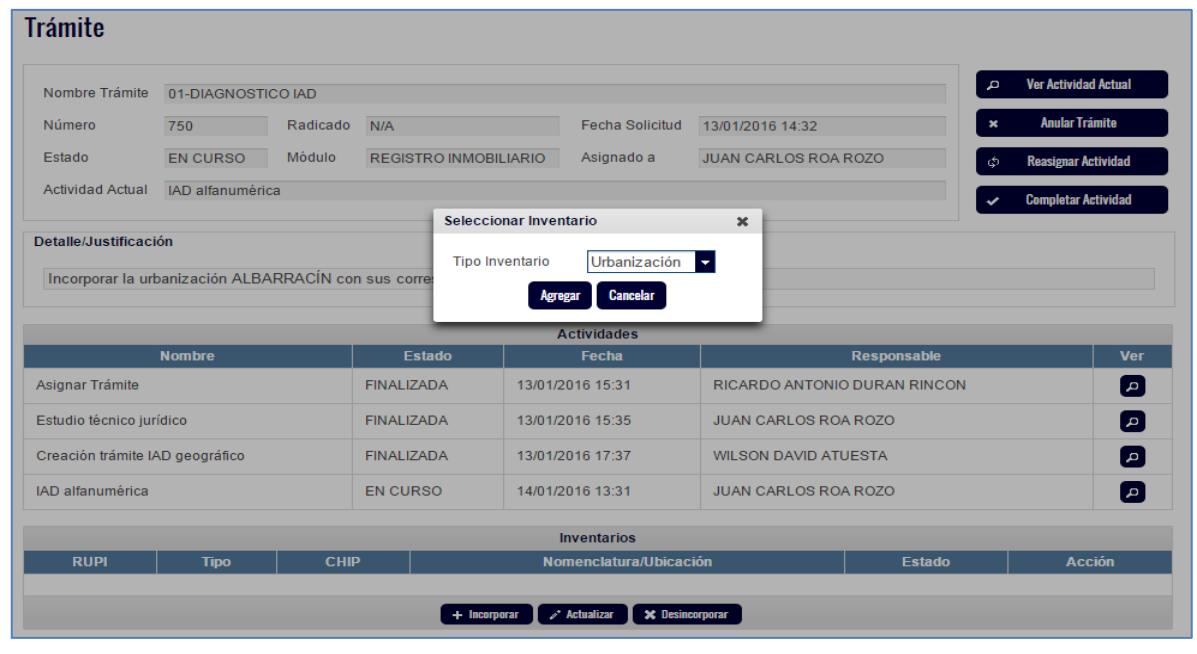

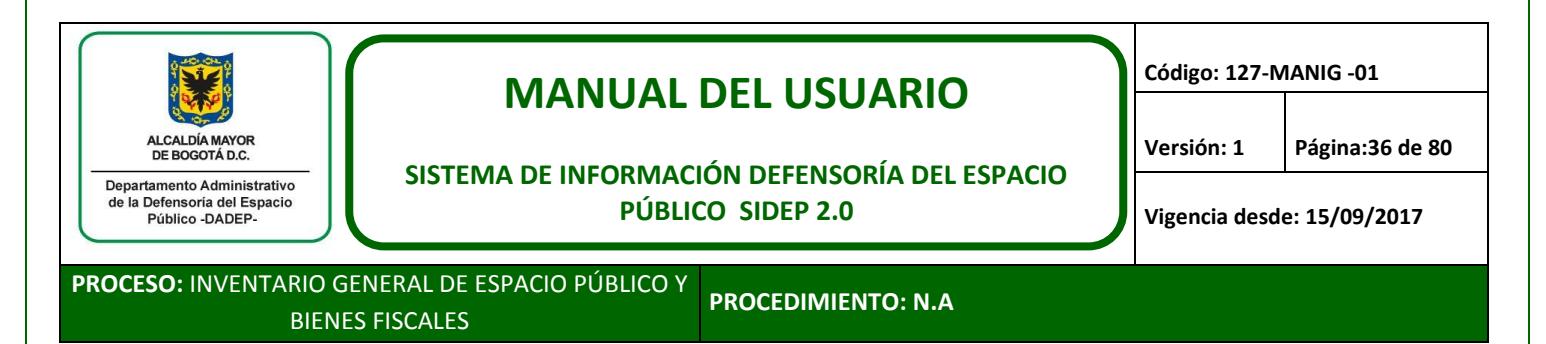

*Tener en cuenta que la incorporación se debe hacer del inventario de mayor jerarquía al menor. Es decir, para incorporar predios de cesión, se debe tener incorporada previamente la urbanización donde se ubican y para incorporar una construcción fiscal, primero se debe incorporar el predio o terreno fiscal donde se ubica.*

El sistema lleva al Profesional 1 a la pantalla correspondiente, para que el Profesional 1 inicie el proceso de incorporación de datos de la urbanización.

Los campos grises, son aquellos que no son editables, porque están programados para que el sistema los genere de manera automática.

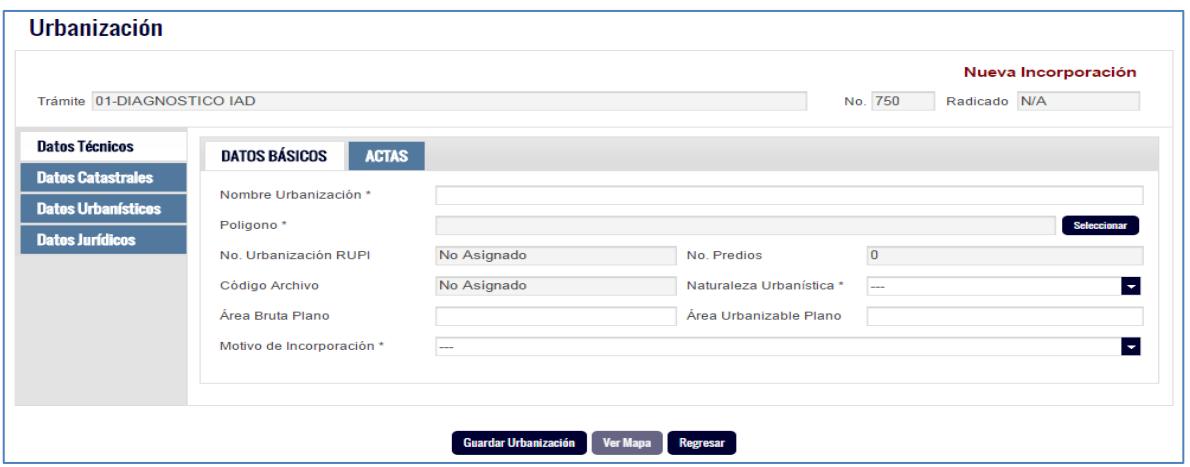

*Se recomienda siempre diligenciar primero los datos mínimos que el sistema requiere para que se cree una urbanización, predio o construcción, los cuales se pueden ir identificando al dar clic en el botón guardar, dado que el sistema le irá informando cuales datos le faltan para crear lo que corresponda. Luego de guardar, puede seguir incorporando los datos que no son obligatorios. Lo anterior, dado que si el usuario se retira del puesto de trabajo o se cierra la sesión del SIDEP y no ha incorporado los datos mínimos, cuando ingrese de nuevo no habrá nada guardado.*
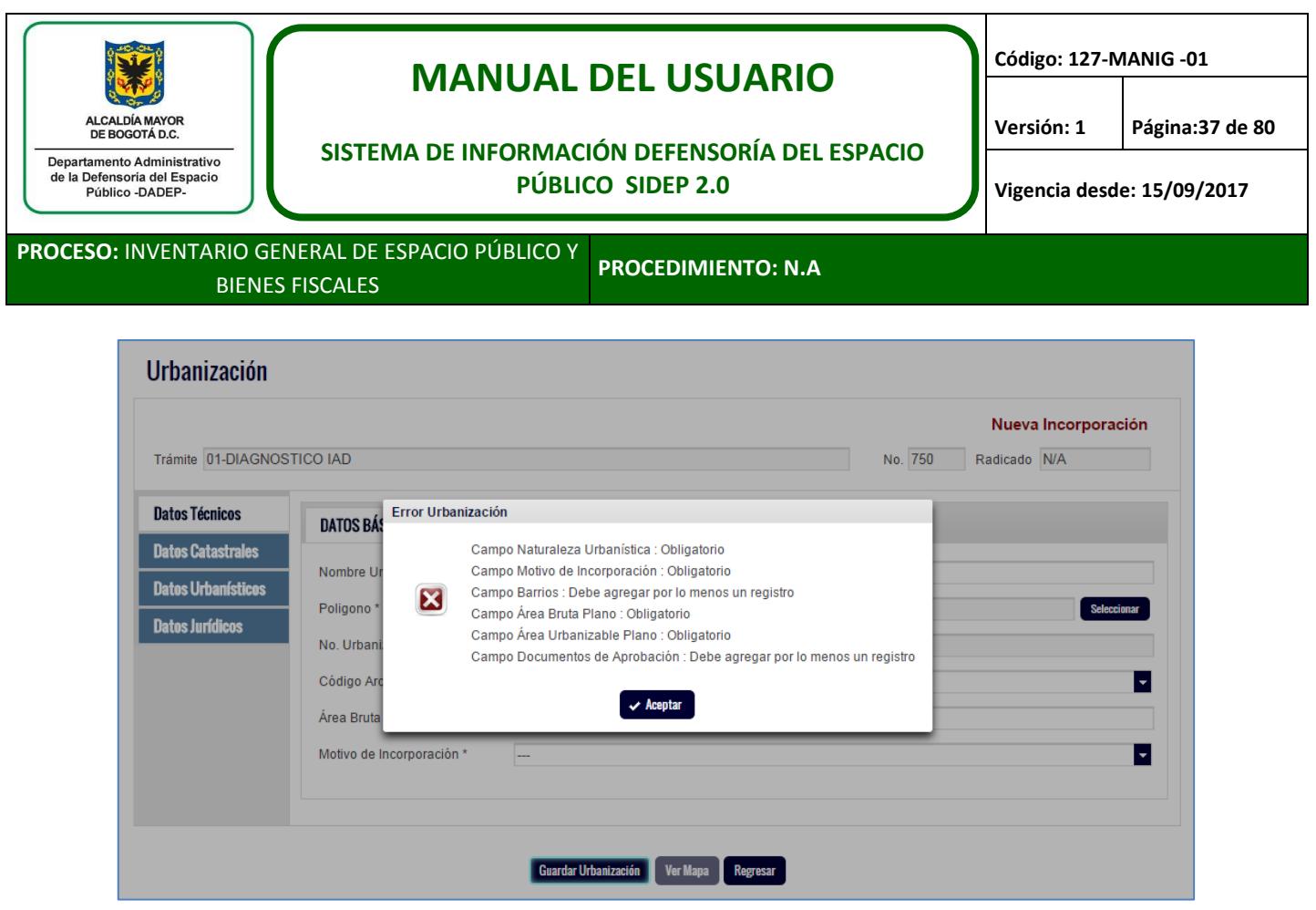

Al incorporar datos, el Profesional 1 puede hacerlo en minúscula o mayúscula, dado que al final el sistema guarda y muestra en consulta, todo en mayúscula.

*Las reglas para incorporar cada dato en el sistema, por ejemplo, para el nombre de la urbanización o desarrollo se debe registrar primero el nombre y luego el artículo si lo tiene "ESTANCIA LA", consultar instructivo de incorporación.*

## **7.5. Selección del polígono**

Como ya se había mencionado, uno de los datos mínimos que le va a solicitar el sistema para incorporar una urbanización, un predio o una construcción, es el o los polígonos digitalizados. En este caso, existe un botón en la pantalla de datos básicos de urbanizaciones denominado "polígono", en el cual el usuario debe dar clic. En predios y construcciones se encuentra en la sección de datos catastrales.

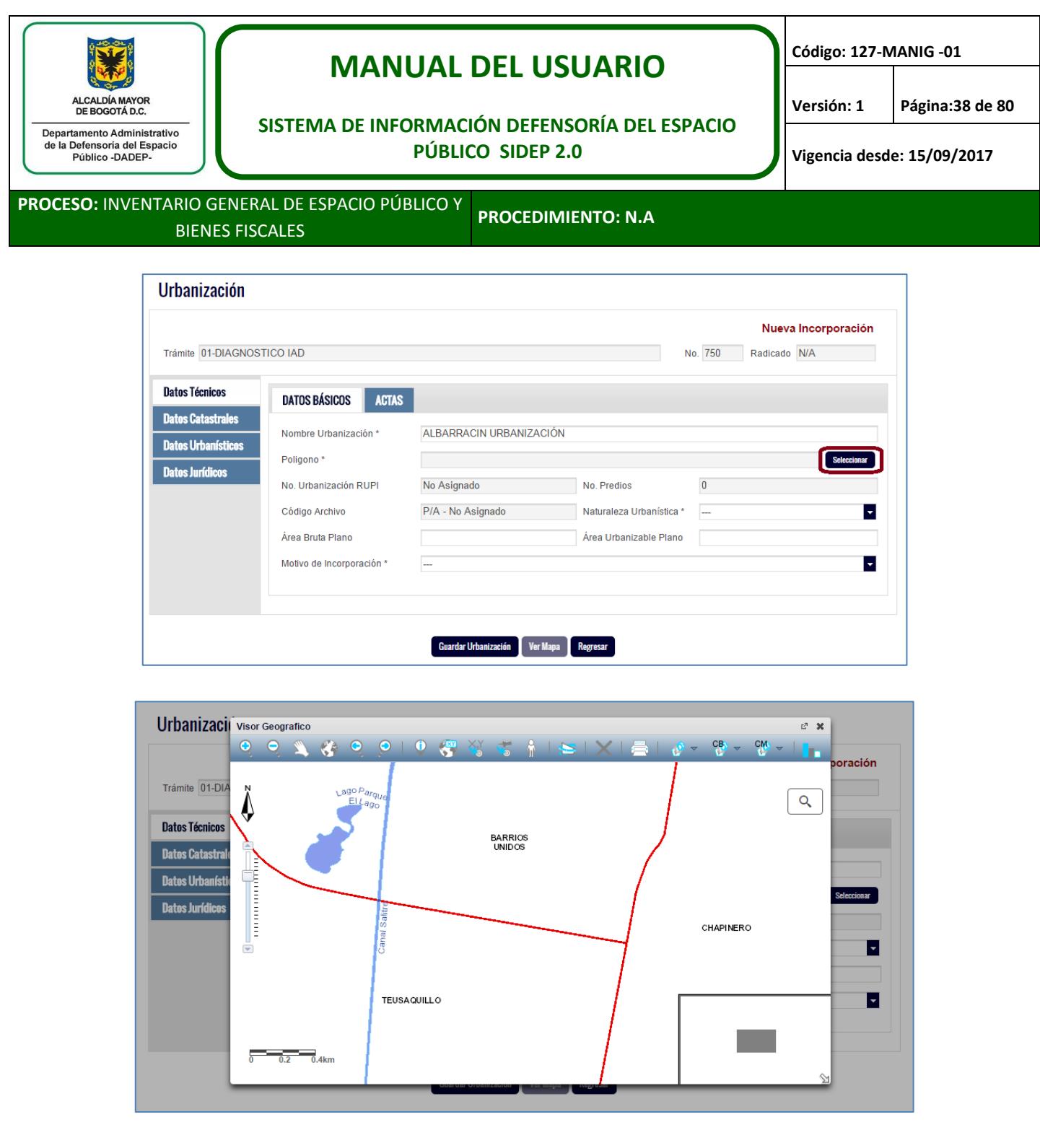

Este visor que se despliega, es una versión liviana, no es tan robusto como el que consultamos a través del [www.sigdep.dadep.gov.co,](http://www.sigdep.dadep.gov.co/) dado que es de apoyo para la selección de polígonos de inventarios que se estén incorporando. Es decir que este visor en esta sección, solo sirve para buscar y seleccionar polígonos únicamente.

En la lupa de búsqueda, el Profesional 1 debe registrar el número del trámite con el que se realizaron los polígonos por parte de cartografía, para nuestro ejemplo es el 751 y dar clic nuevamente clic en la lupa.

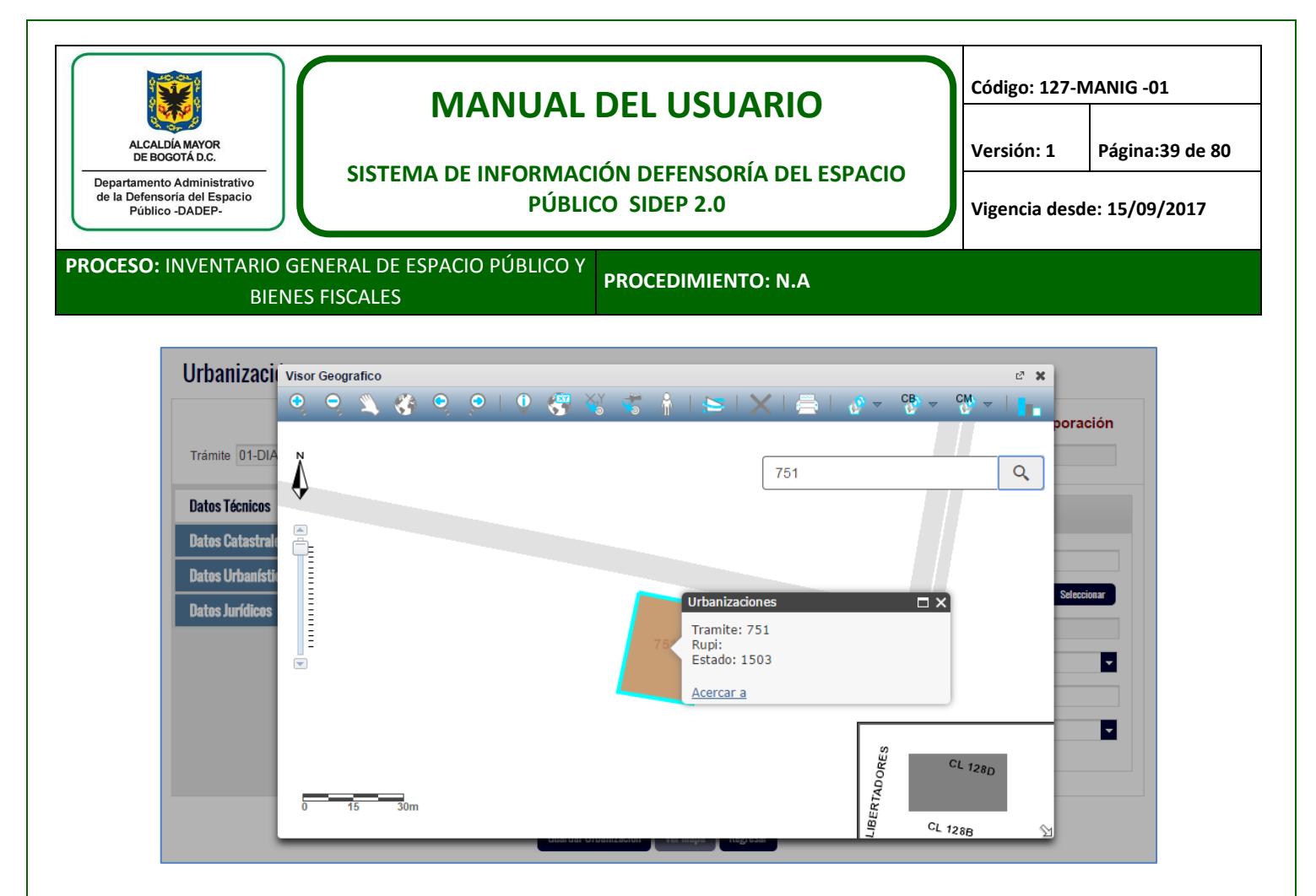

El visor muestra, si fueron varios polígonos los que se digitalizaron, uno de ellos con la posibilidad de navegar entre ellos con el fin de seleccionar el que corresponda.

El botón resaltado a continuación, tiene dos funciones que el usuario debe distinguir y utilizar de manera correcta para que el proceso sea exitoso.

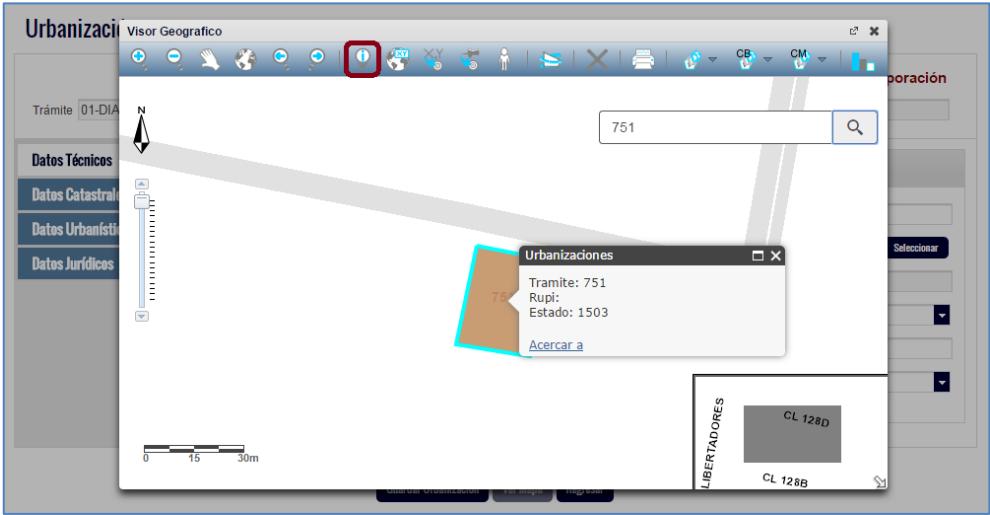

Cuando al dar clic en este el botón y el mismo se visualizan de color negro, como se observa en la imagen anterior, este botón entonces tiene la utilidad de buscar o navegar a través de los polígonos que se hubieran realizado bajo el trámite buscado.

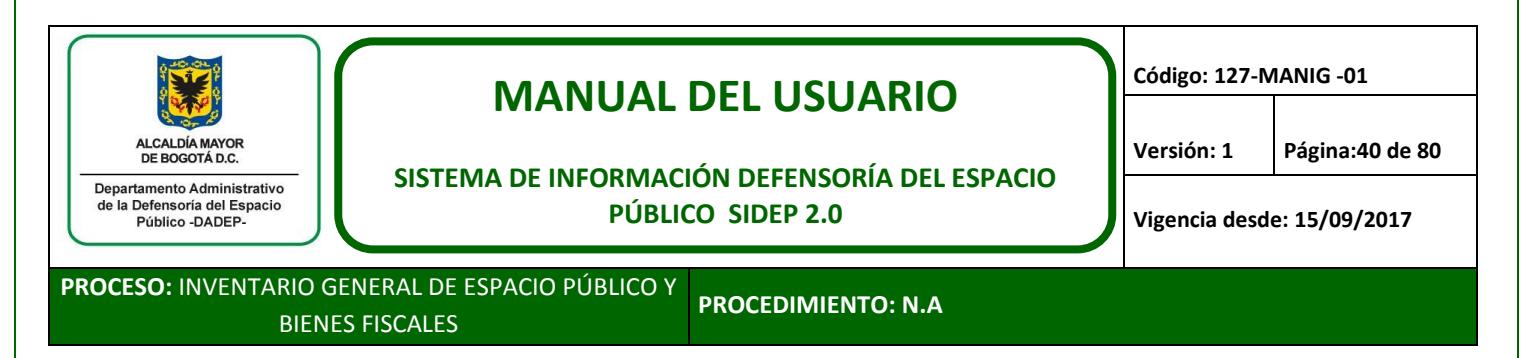

Cuando al dar clic en este el botón y el mismo se visualizan de color cian, es porque ya se ubicó el polígono que corresponde a la incorporación que el usuario está realizando y se va a seleccionar el mismo.

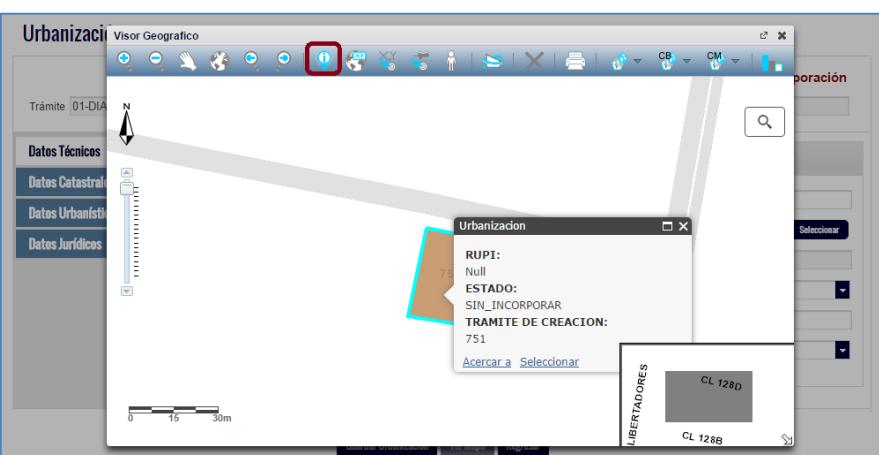

Cuando el botón esté de color cian, de clic en el polígono y luego en seleccionar.

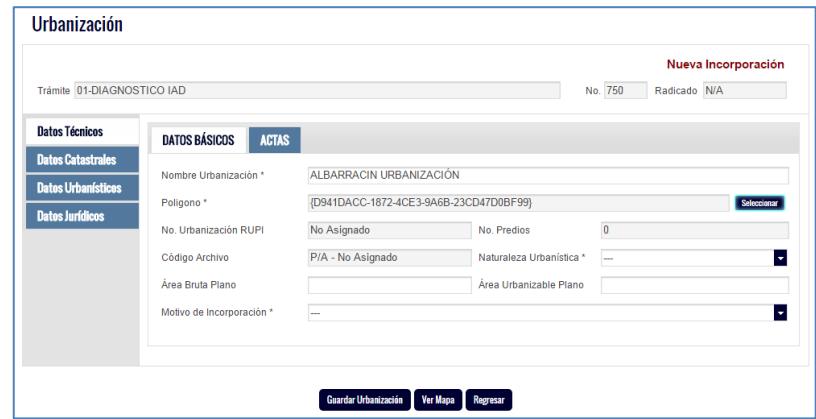

*Tenga en cuenta que si lo que está incorporando es una construcción, la misma se puede conformar por varios polígonos, razón por la cual la acción de seleccionar polígono se deberá realizar tantas veces como se requiera.*

El sistema volverá a la pantalla de urbanización y el usuario visualizará un código que no debe tener mucha relevancia para el usuario. Es simplemente la prueba de que el polígono se seleccionó de manera adecuada. Adicionalmente el usuario también podrá visualizar que la localidad, el barrio y la UPZ en donde se ubica la urbanización, ya quedan registradas de manera automática.

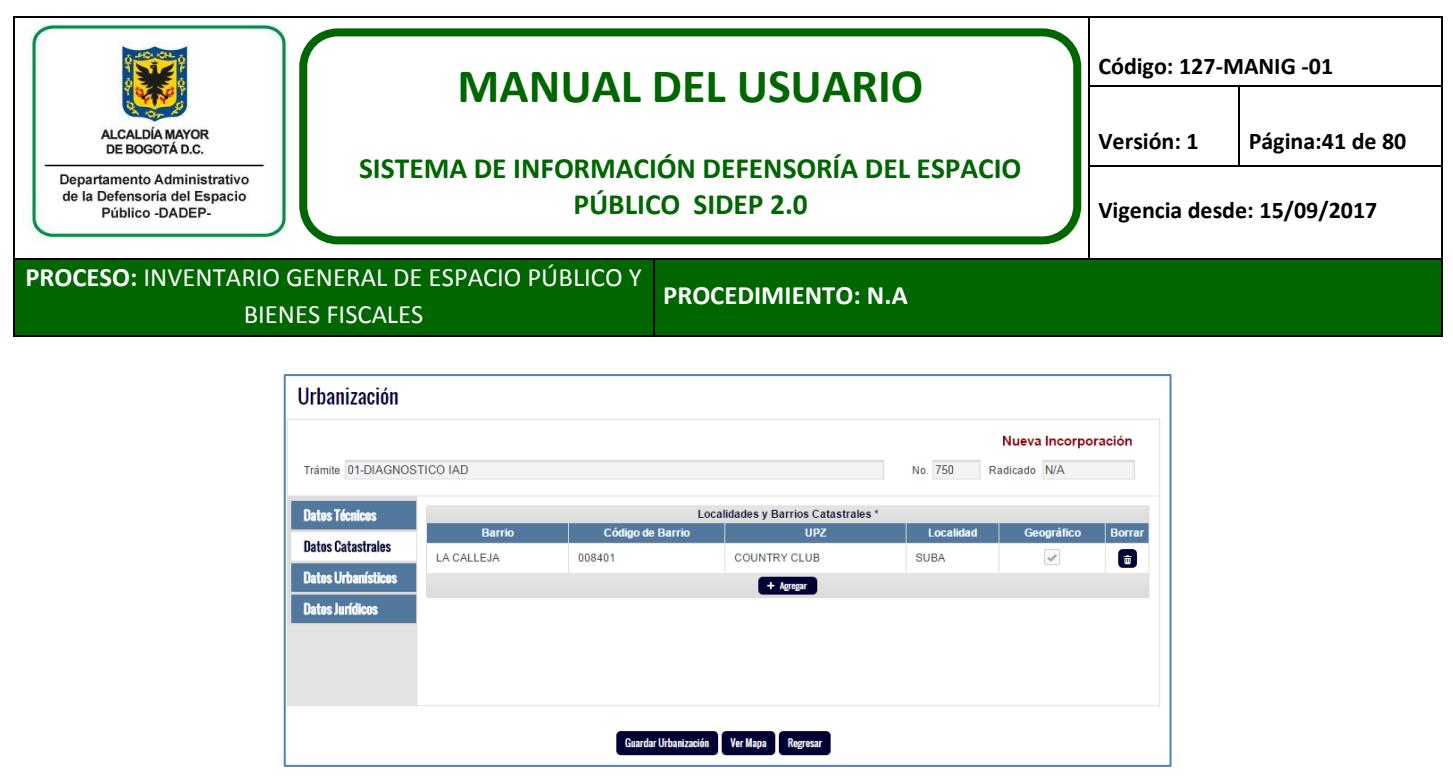

*Es importante que cuando guarde la urbanización, verifique que haya seleccionado el polígono correcto, dado que de lo contrario, se tendrían que hacer gestiones con la oficina de sistemas y con el grupo de cartografía, para reversar la selección.*

## **7.6. Finalizar IAD de urbanizaciones, predios y/o construcciones**

Una vez el Profesional 1 culmine el diligenciamiento de los datos mínimos de la urbanización y da clic en guardar, el sistema le notifica que la urbanización ha sido creada y le informa sobre el RUPI asignado a la misma. En este ejemplo fue creada la urbanización 4287.

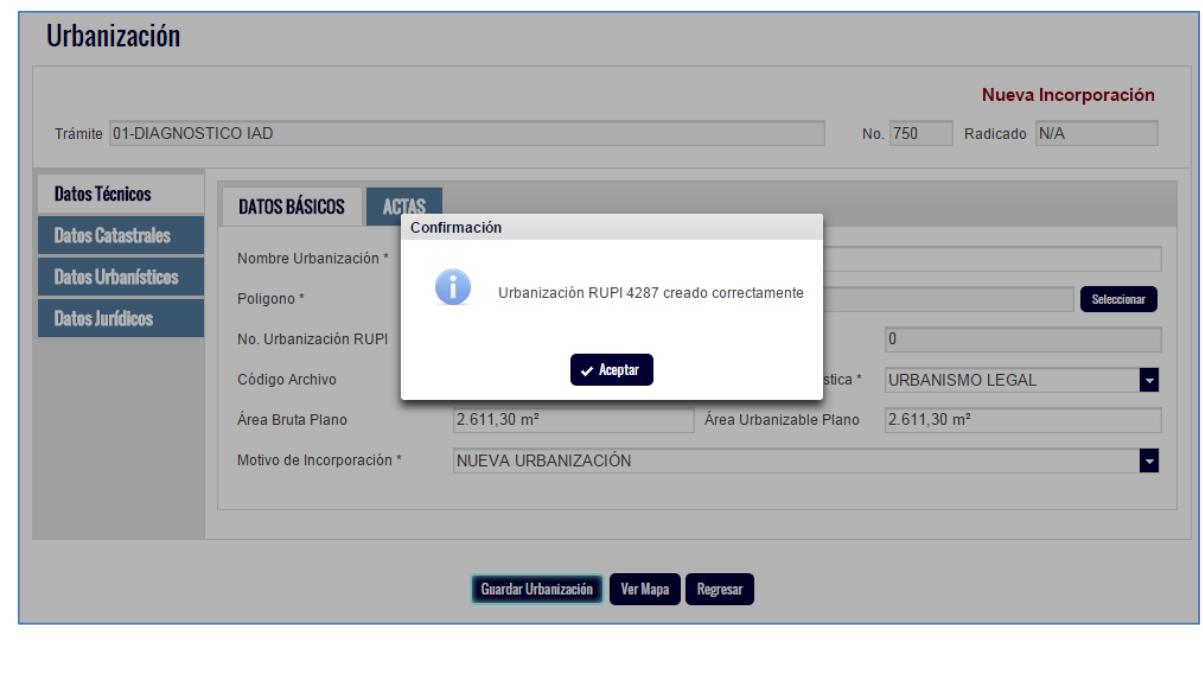

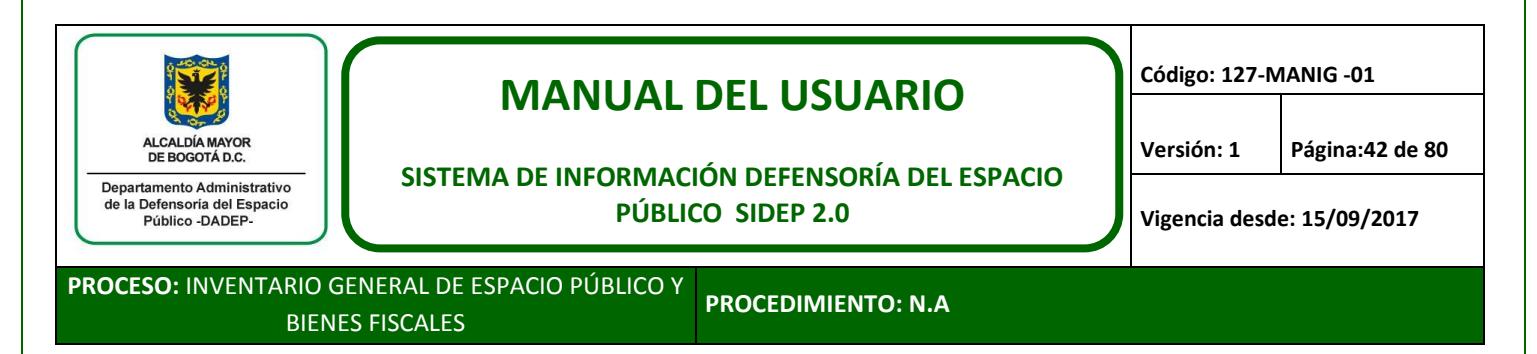

Una vez el usuario de clic en aceptar, el sistema lo devuelve a la pantalla del trámite que está trabajando, pero ahora con la urbanización en proceso de incorporación en la lista de inventarios.

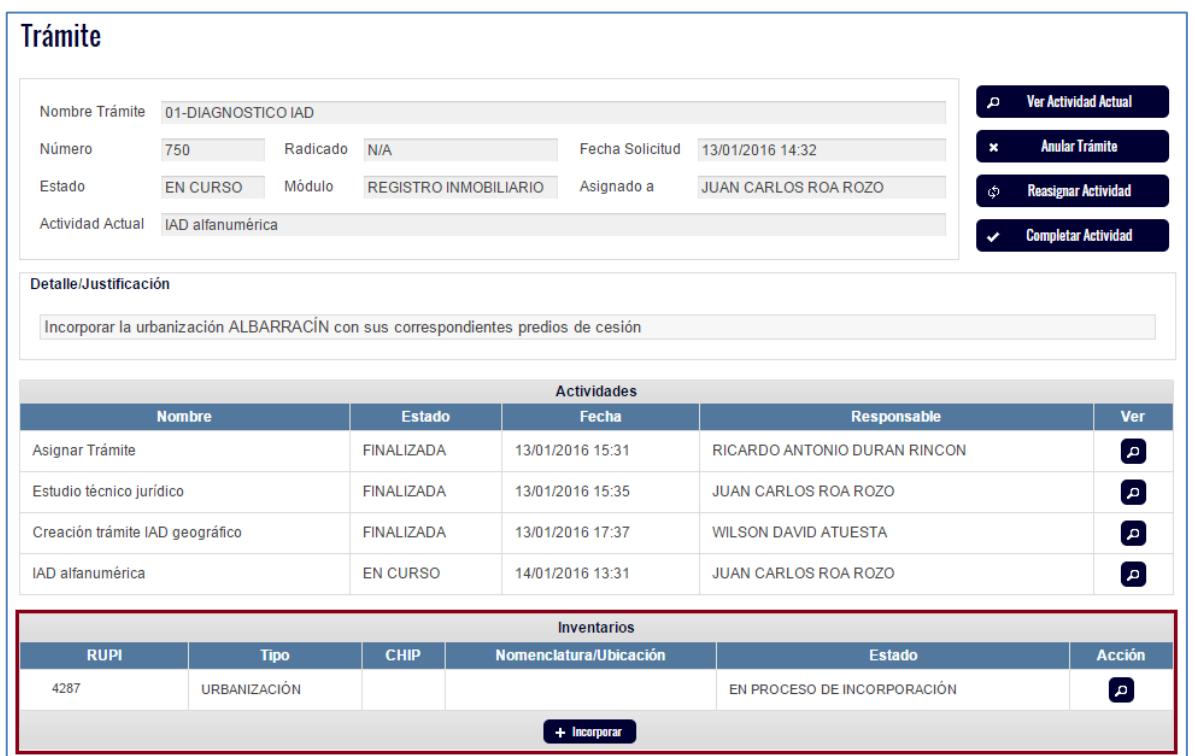

Si el proceso de incorporación de la urbanización no finalizó totalmente o si el usuario decidió continuar luego, el trámite va a estar intacto para que el usuario pueda seguir incorporando cuando lo desee.

Si por ejemplo al usuario le faltó incorporar la información de actas de la urbanización previamente creada, solo debe dar clic en la lupa que se resalta a continuación:

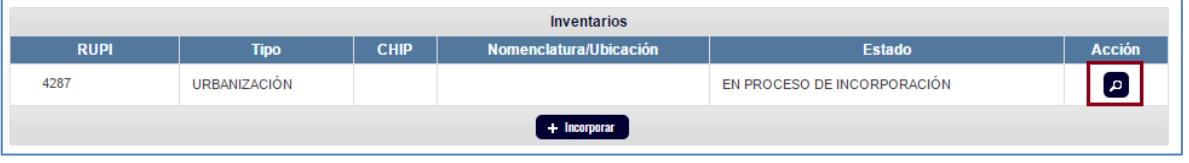

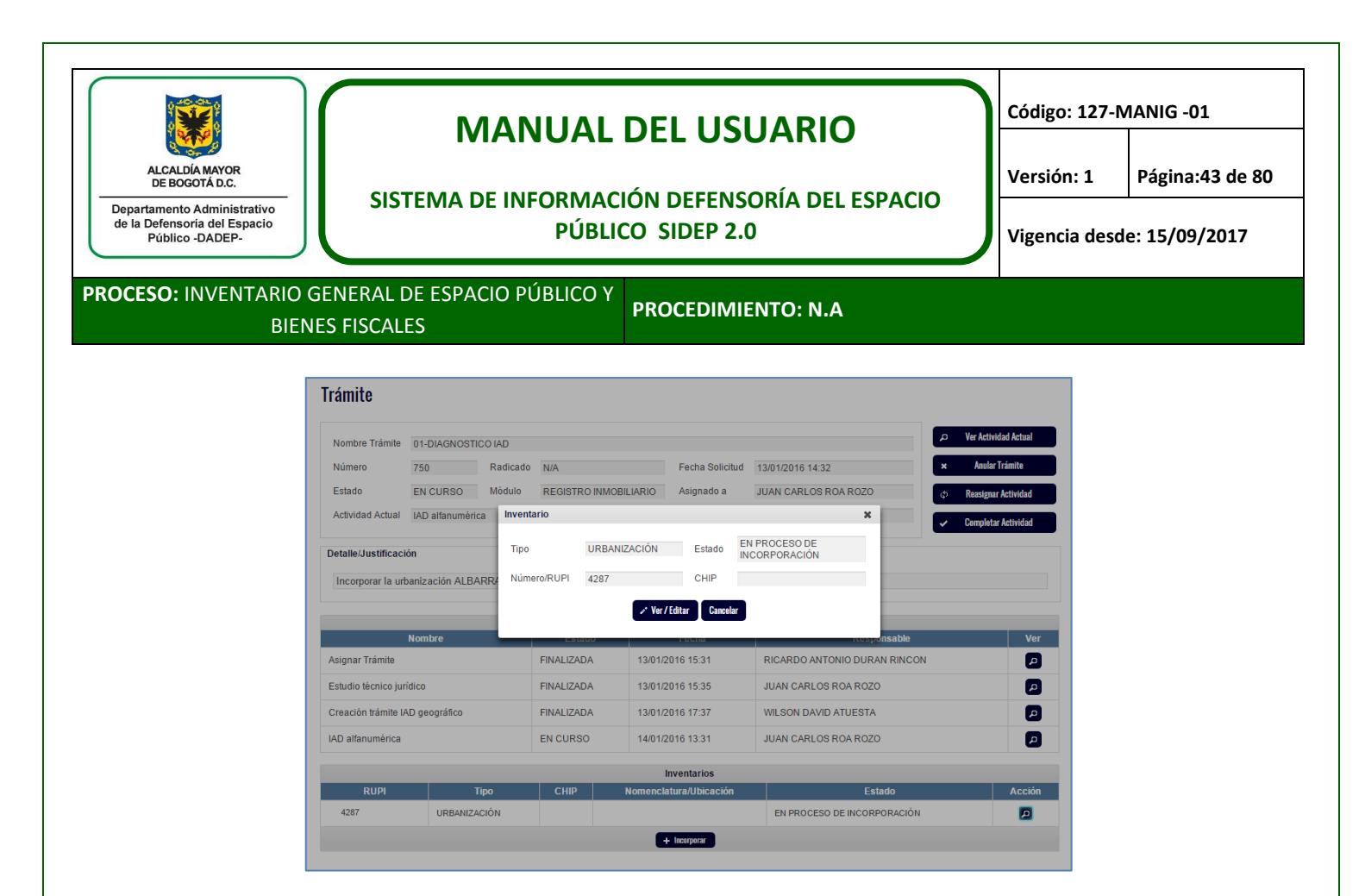

Luego de dar clic en el botón ver/editar, el sistema llevará al usuario a la pantalla de la urbanización para que el usuario haga los ajustes o los registros que considere necesarios.

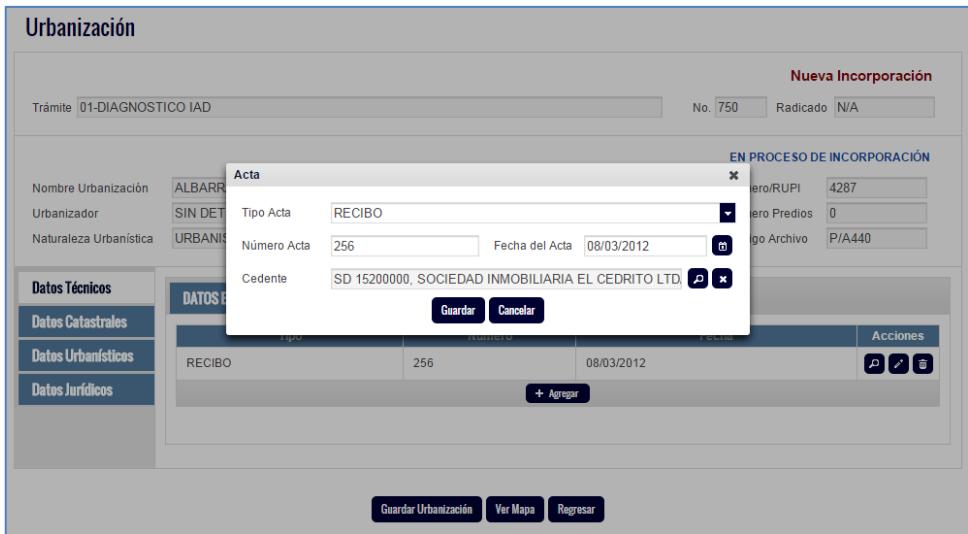

Luego de que finalice la incorporación de la urbanización, el usuario podrá proceder a incorporar los predios y/o construcciones de esa urbanización, con la misma metodología descrita hasta aquí.

Para actualizar y/o desincorporar urbanizaciones, predios y/o construcciones, es el mismo procedimiento descrito e ilustrado a través de un ejemplo en el numeral 7.3, solo que a través de las funciones y/o botones de actualizar o desincorporar, lo cual se puede hacer de dos maneras:

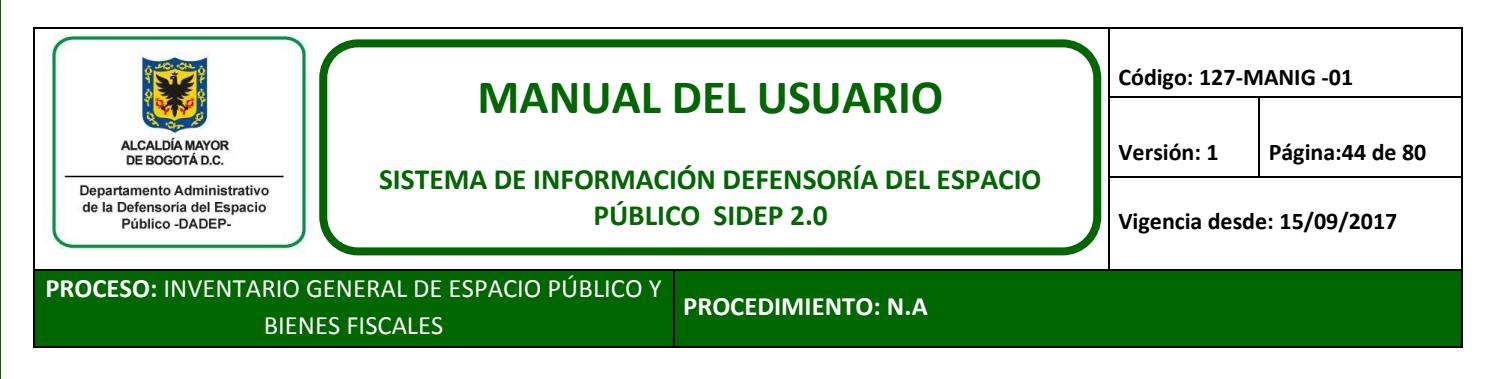

Si el inventario a actualizar o desincorporar no está en la lista de inventarios en el trámite, se da clic en el botón actualizar o desincorporar según sea el caso y se selecciona el inventario a actualizar o desincorporar.

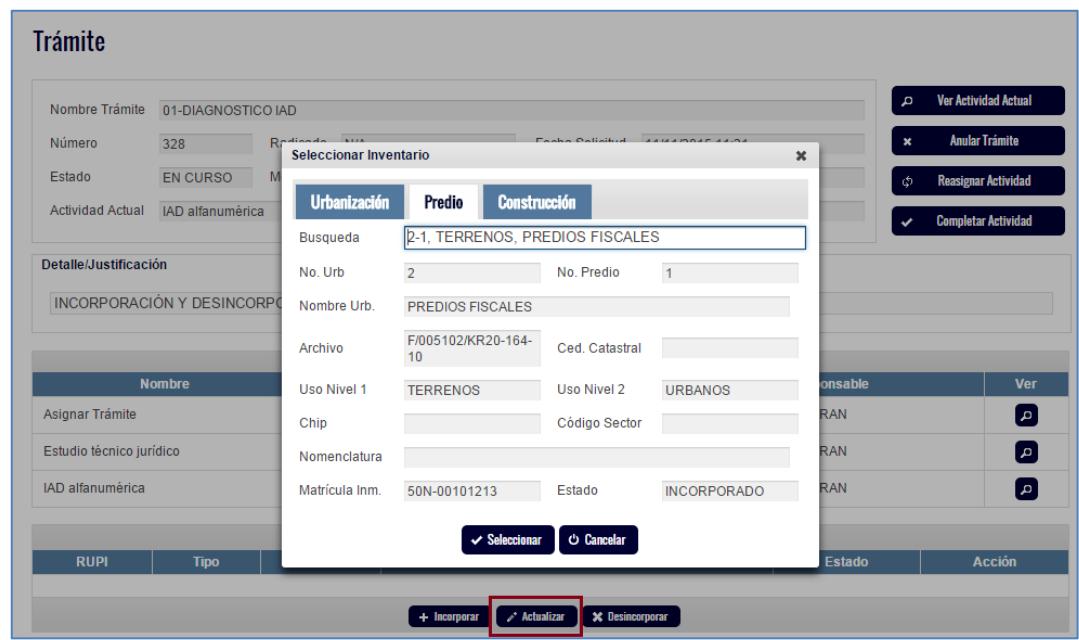

Si el inventario a actualizar o desincorporar está en la lista de inventarios en el trámite, se da clic en la lupa ubicada al frente y luego clic en el botón, actualizar o desincorporar según el caso.

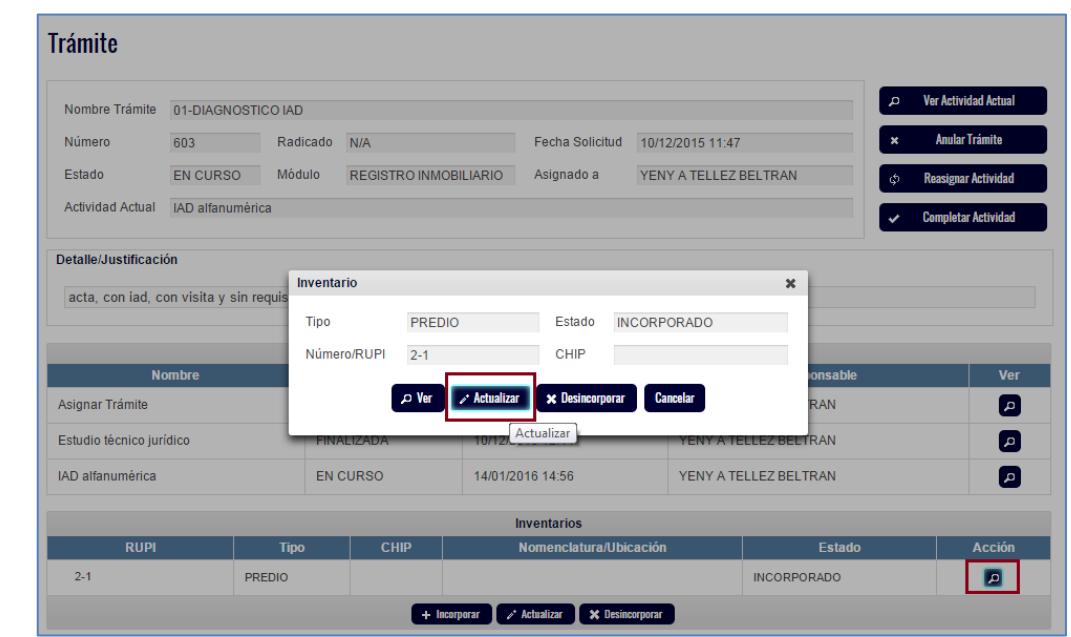

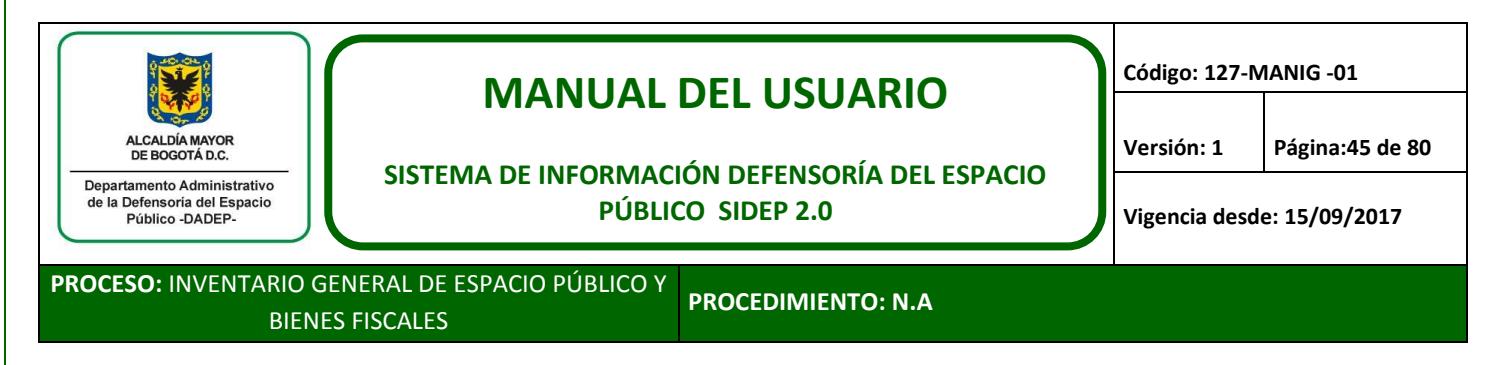

Cuando el usuario esté seguro de que su proceso de incorporación, actualización y/o desincorporación culminó; debe dar clic al botón "completar actividad", con lo que el sistema le realizará unas preguntas y le solicitará asignar ahora el trámite a quien le hará el control de calidad.

# **7.7. Control de calidad**

El control de calidad podrá realizar la revisión, no obstante no podrá modificar nada de lo trabajado por el usuario de incorporación. El control de calidad podrá aprobar o no el IAD, lo cual quedará registrado en el sistema.

Si es aprobado, debe ser asignado este trámite al usuario del rol específico para aprobación final; si no, se debe devolver al usuario de IAD para que efectúe las correcciones o ajustes a que haya lugar según las recomendaciones del profesional del control de calidad.

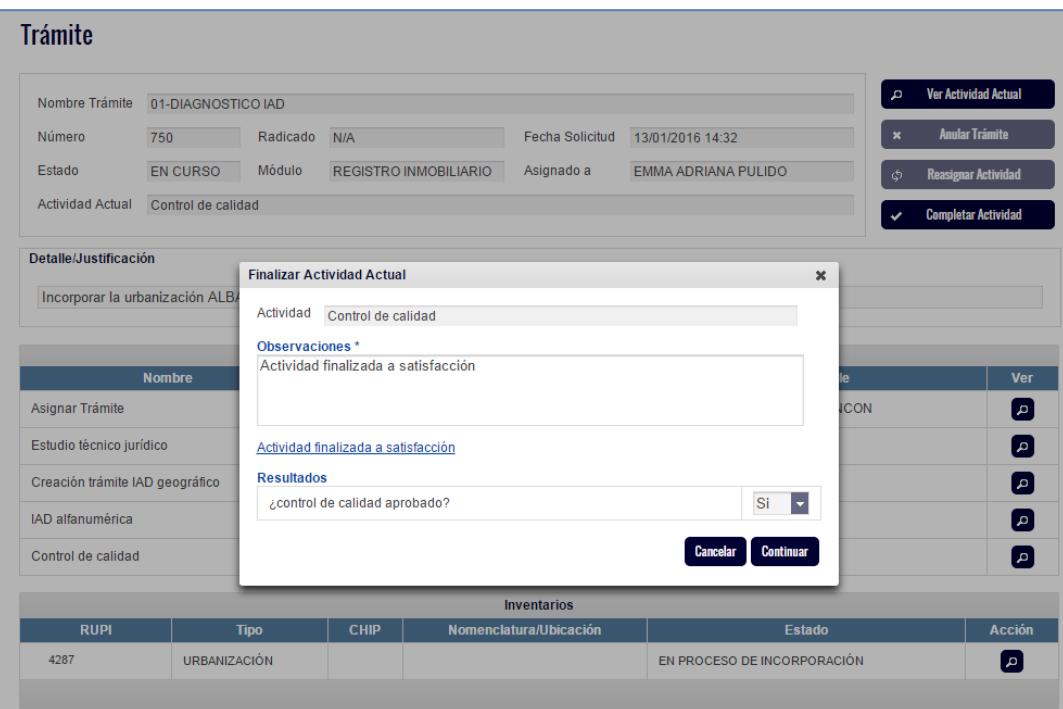

## **7.8. Aprobación del líder o usuario con rol específico**

El líder o usuario específico de aprobación, podrá realizar la revisión, no obstante no podrá modificar nada de lo trabajado por el usuario de incorporación; también podrá aprobar o no el IAD, lo cual quedará registrado en el sistema.

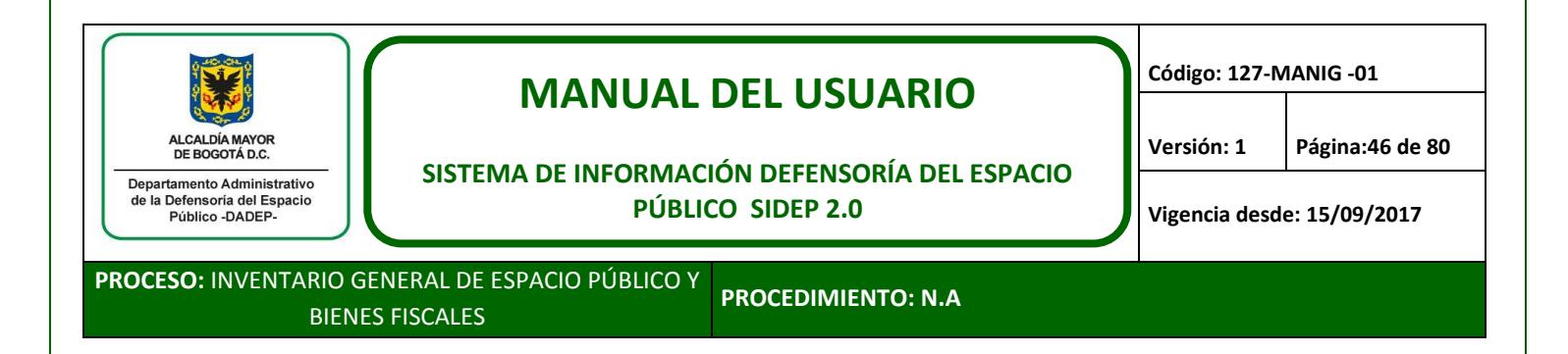

Si es aprobado, debe ser asignado este trámite a uno de los profesionales que genera la imagen para la certificación, si no, se debe devolver al control de calidad.

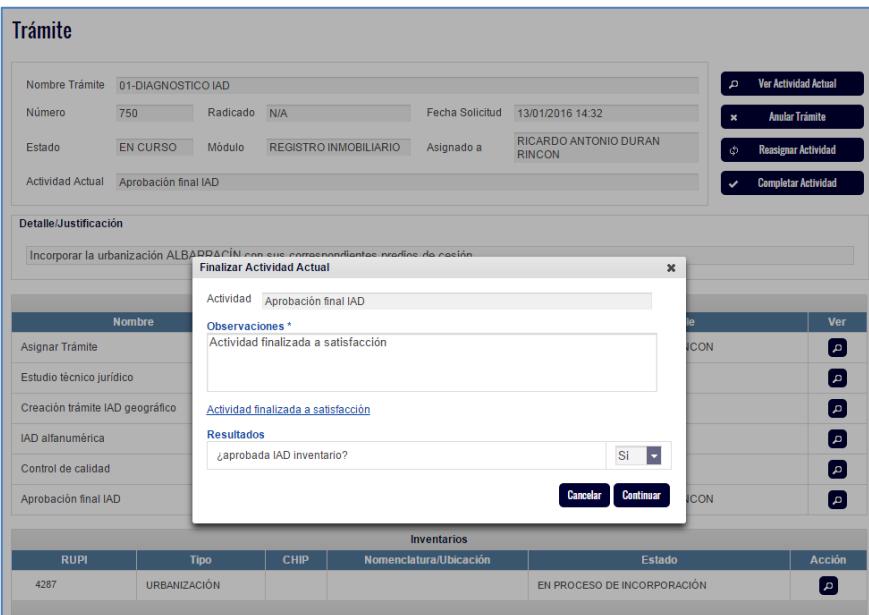

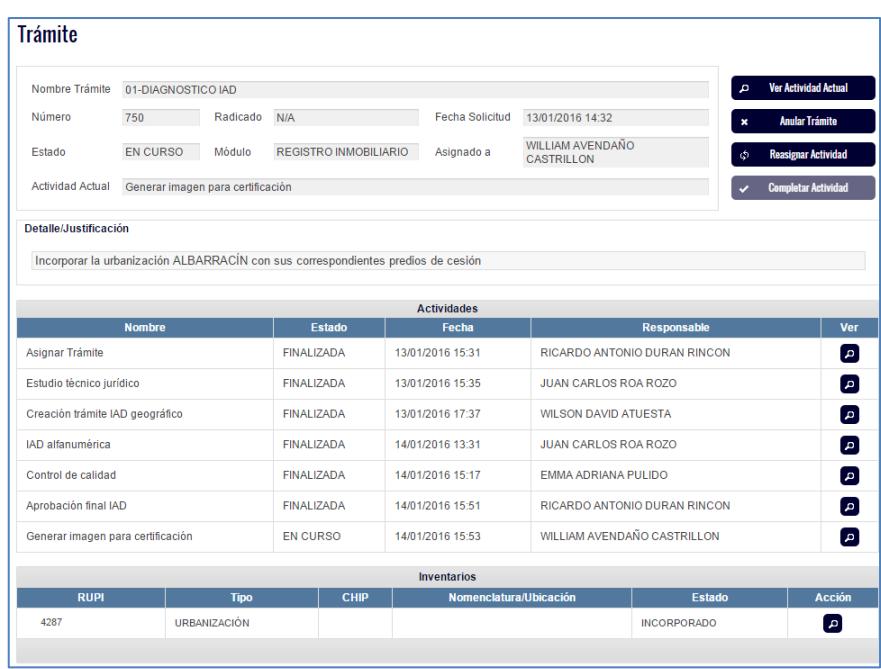

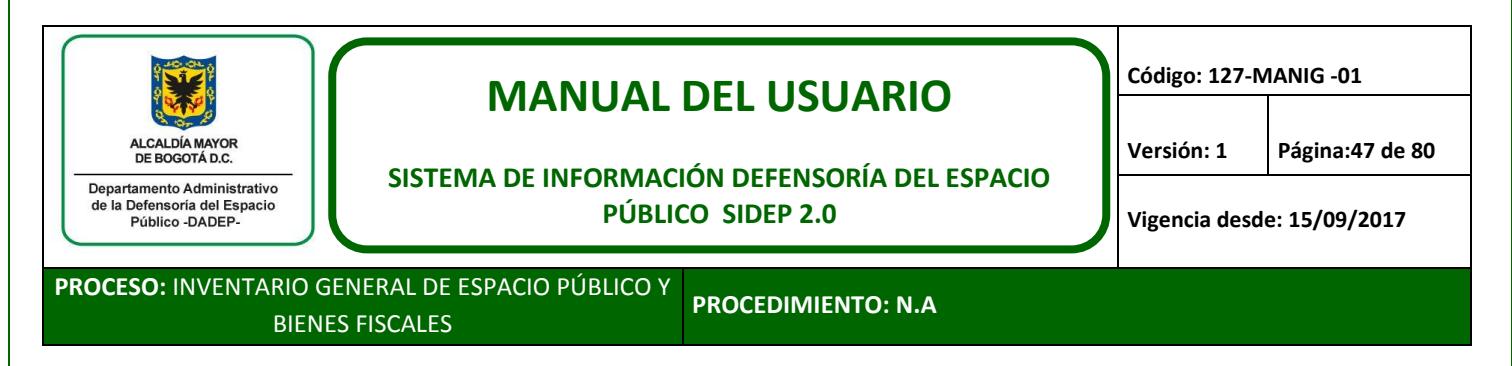

Si todo es aprobado por el líder o usuario específico de aprobación; a partir de este momento la urbanización, los predios y las construcciones incorporadas, actualizadas o desincorporadas a través del trámite trabajado, se podrán ver tanto en la cartografía oficial o visor geográfico, como en los módulos de inventario del SIDEP.

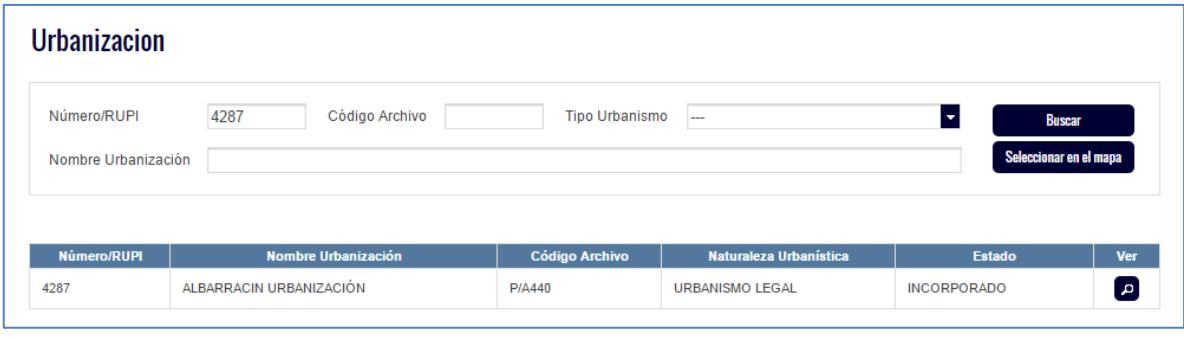

## **7.9. Generación de imágenes para certificación**

Al avanzar en el trámite, el sistema le pregunta al líder si es necesario emitir o actualizar imágenes para certificación. Si la respuesta es sí, se debe asignar a la persona responsable, si no, el sistema le pedirá que asigne el trámite a la persona que realizó el proceso de incorporación, actualización o desincorporación, quien evaluará si se requiere iniciar trámite de acta o de documentos de transferencia y/o saneamiento y finalizará el trámite.

De forma paralela a lo anterior, el sistema generará las certificaciones de los predios certificables trabajados en el trámite finalizado.

Es importante aclarar que éste trámite es diferente del trámite de generación de polígono que se da al inicio del IAD.

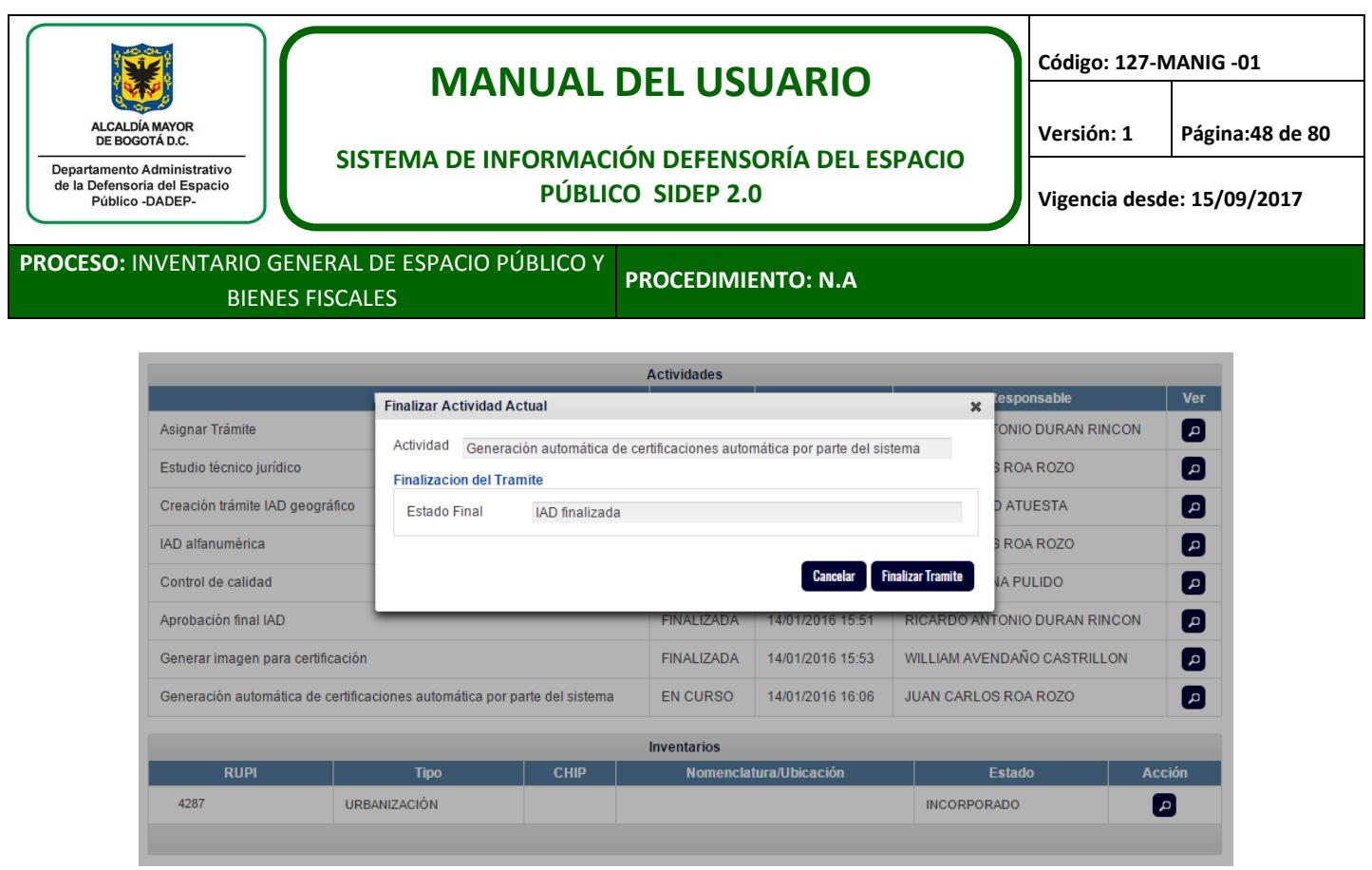

A partir de este momento los predios trabajados en el trámite finalizado y que hubieran sido certificados, se podrán consultar por los usuarios del DADEP autorizados a través del módulo de generación de certificaciones descrito en el numeral 6.2.

## **8. CASOS DE DESINCORPORACIÓN**

Como ya se señaló en el numeral 7.3., para llevar a cabo desincorporaciones, al igual que incorporaciones o actualizaciones, se debe crear un trámite DIAGNÓSTICO IAD y avanzar hasta que llegue a la actividad IAD alfanumérica.

En la actividad IAD alfanumérica, si se requieren desincorporar inventarios, se deben realizar las acciones definidas en la siguiente tabla, de acuerdo con el tipo de desincorporación que se vaya a realizar.

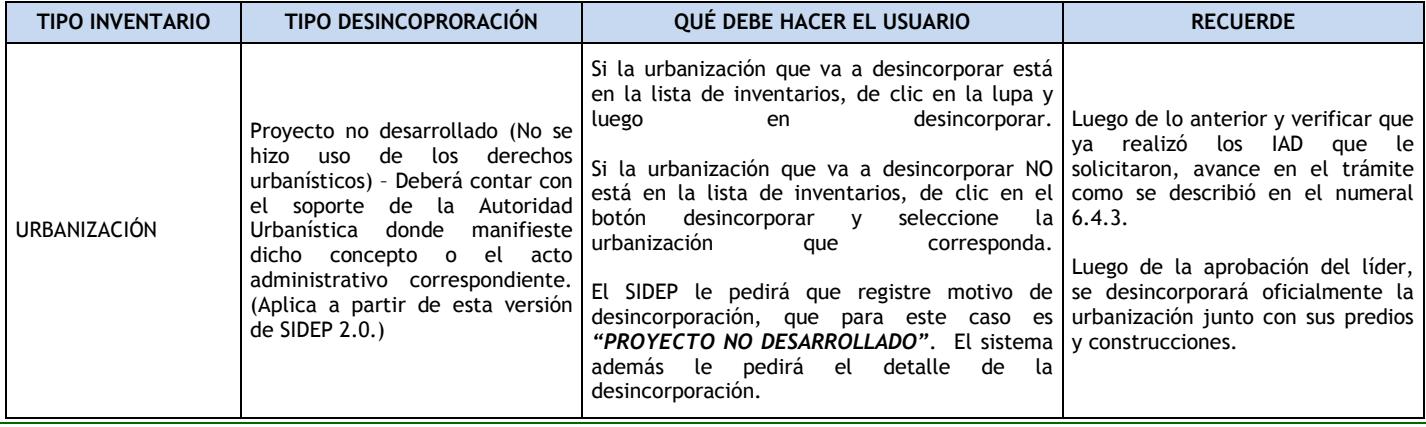

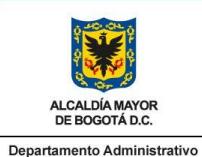

# **MANUAL DEL USUARIO**

**Código: 127-MANIG -01**

#### **SISTEMA DE INFORMACIÓN DEFENSORÍA DEL ESPACIO PÚBLICO SIDEP 2.0**

**Versión: 1 Página:49 de 80**

**Vigencia desde: 15/09/2017**

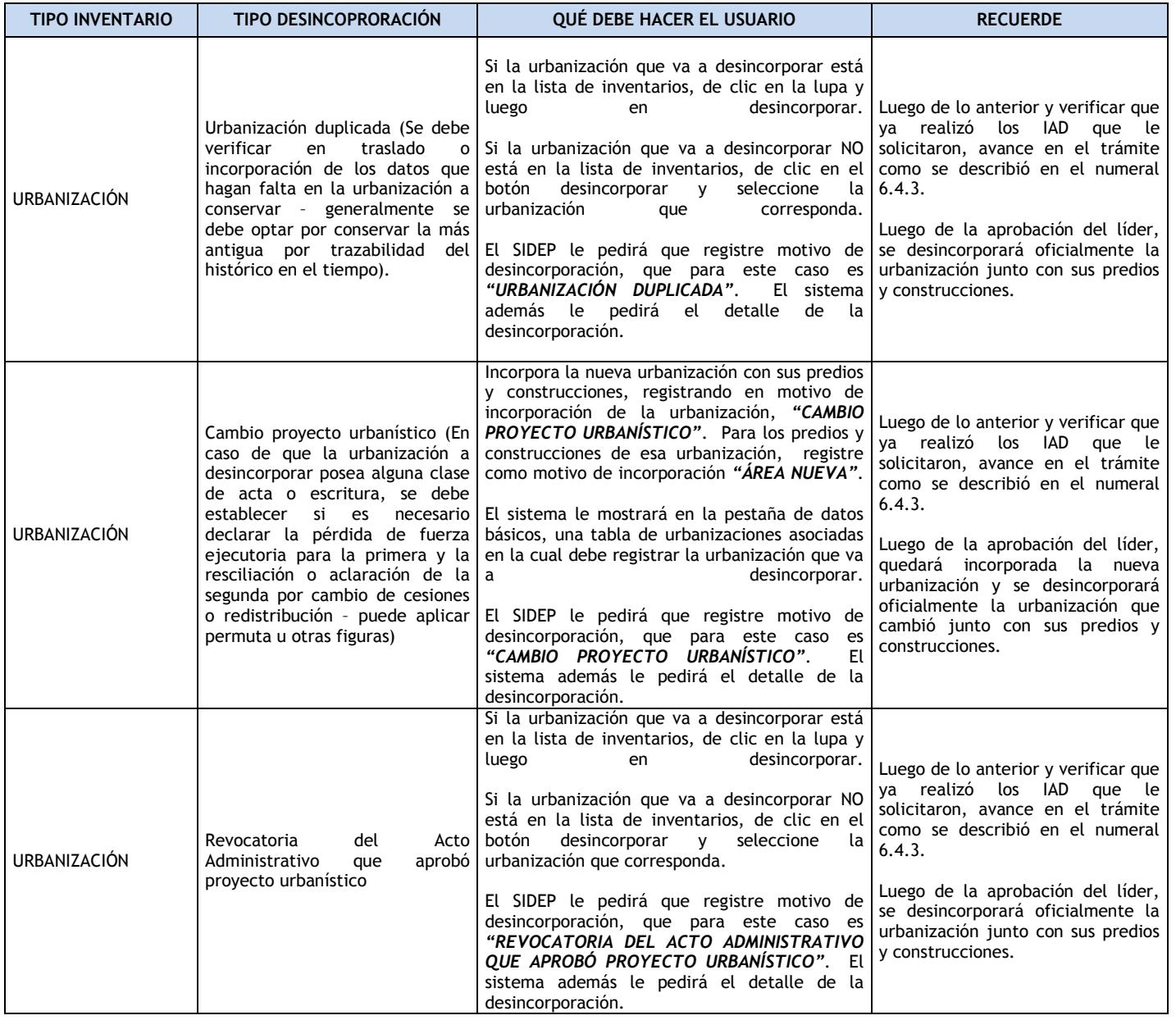

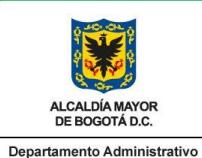

# **MANUAL DEL USUARIO**

**Código: 127-MANIG -01**

#### **SISTEMA DE INFORMACIÓN DEFENSORÍA DEL ESPACIO PÚBLICO SIDEP 2.0**

**Versión: 1 Página:50 de 80**

**Vigencia desde: 15/09/2017**

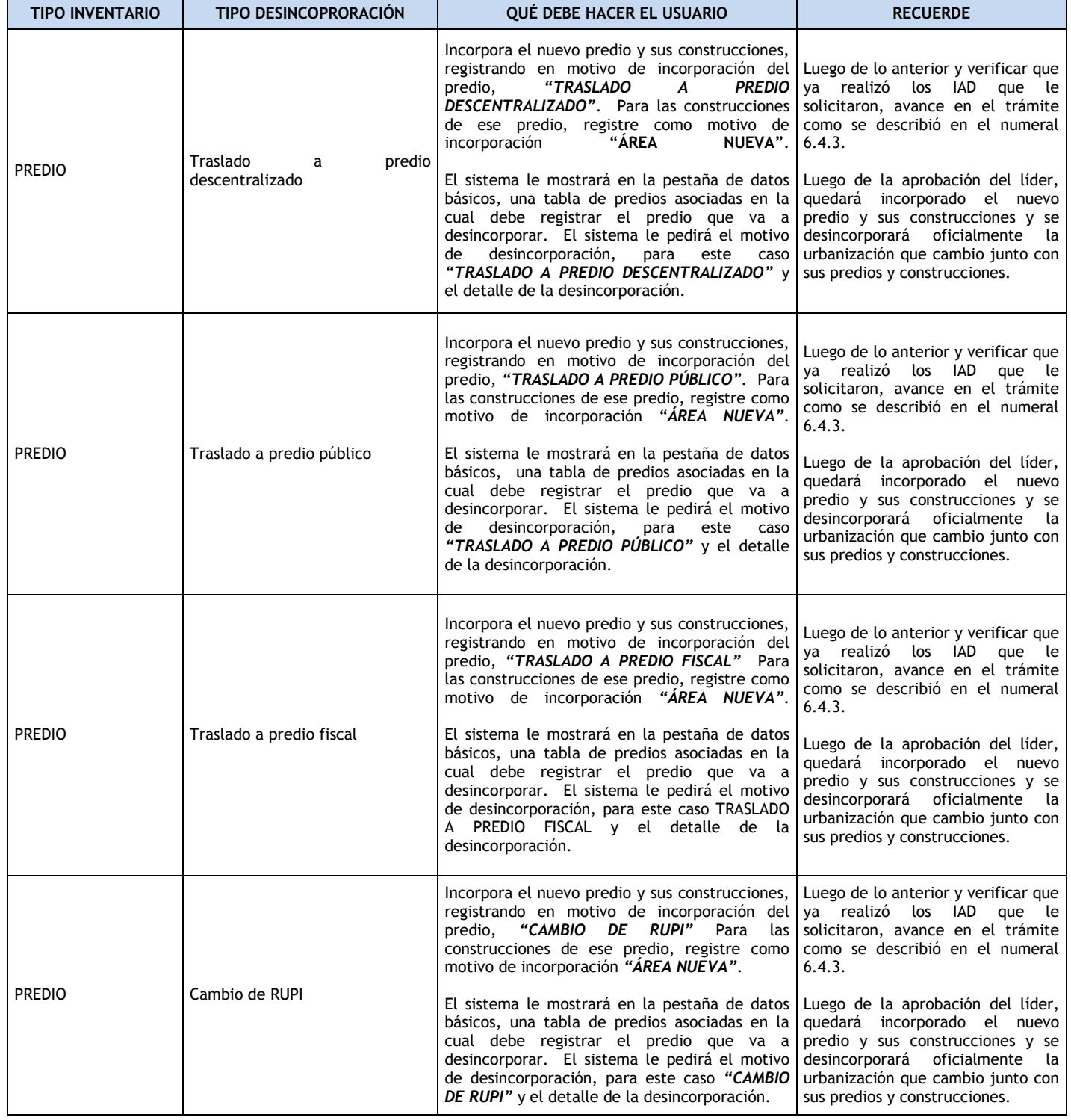

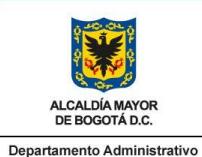

# **MANUAL DEL USUARIO**

**Código: 127-MANIG -01**

#### **SISTEMA DE INFORMACIÓN DEFENSORÍA DEL ESPACIO PÚBLICO SIDEP 2.0**

**Versión: 1 Página:51 de 80**

**Vigencia desde: 15/09/2017**

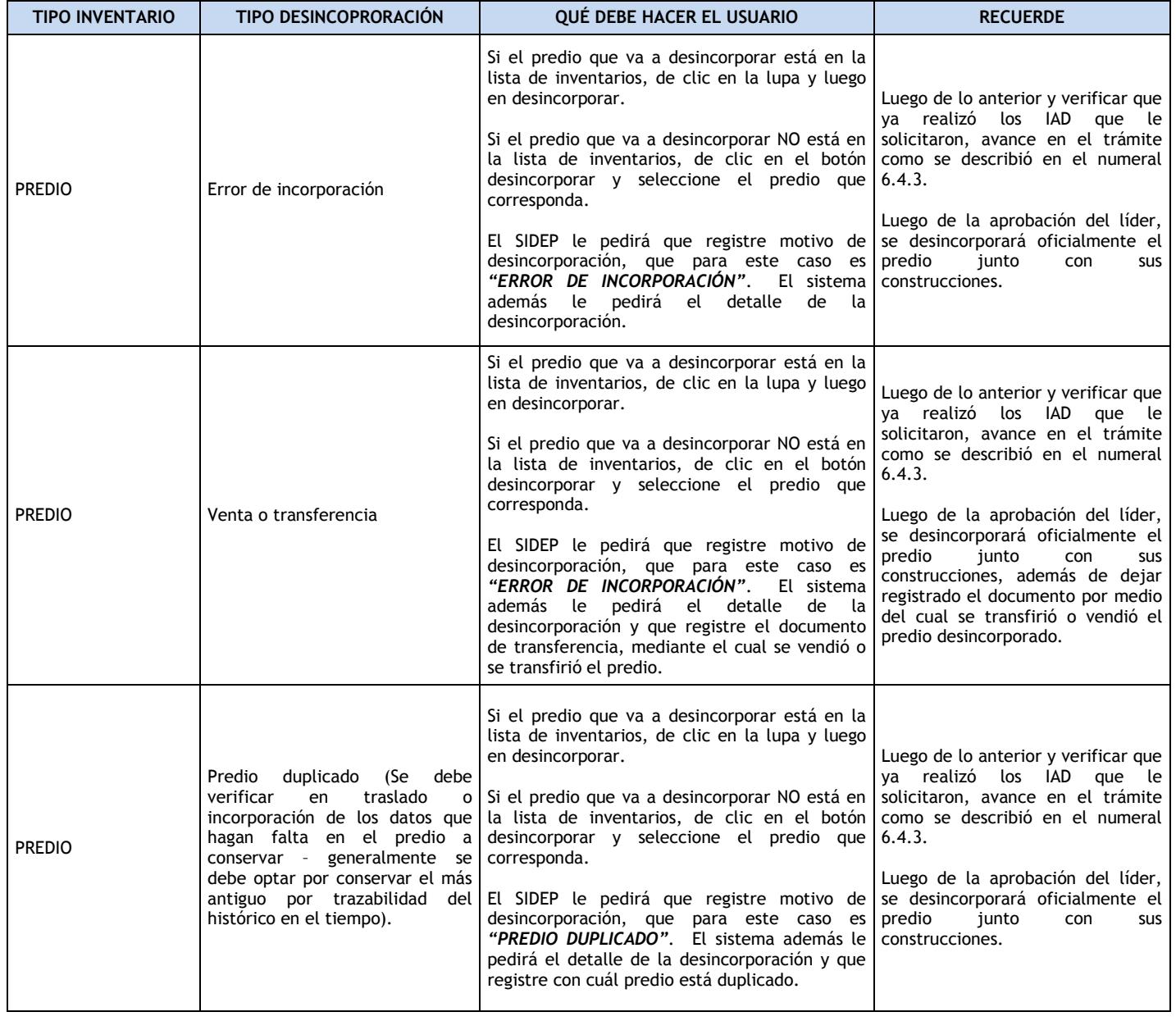

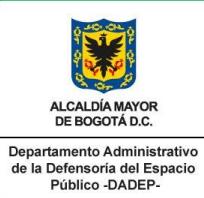

# **MANUAL DEL USUARIO**

**Código: 127-MANIG -01**

#### **SISTEMA DE INFORMACIÓN DEFENSORÍA DEL ESPACIO PÚBLICO SIDEP 2.0**

**Versión: 1 Página:52 de 80**

**Vigencia desde: 15/09/2017**

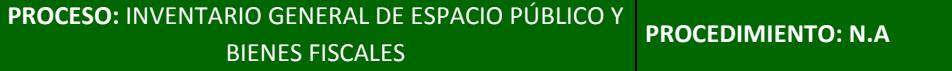

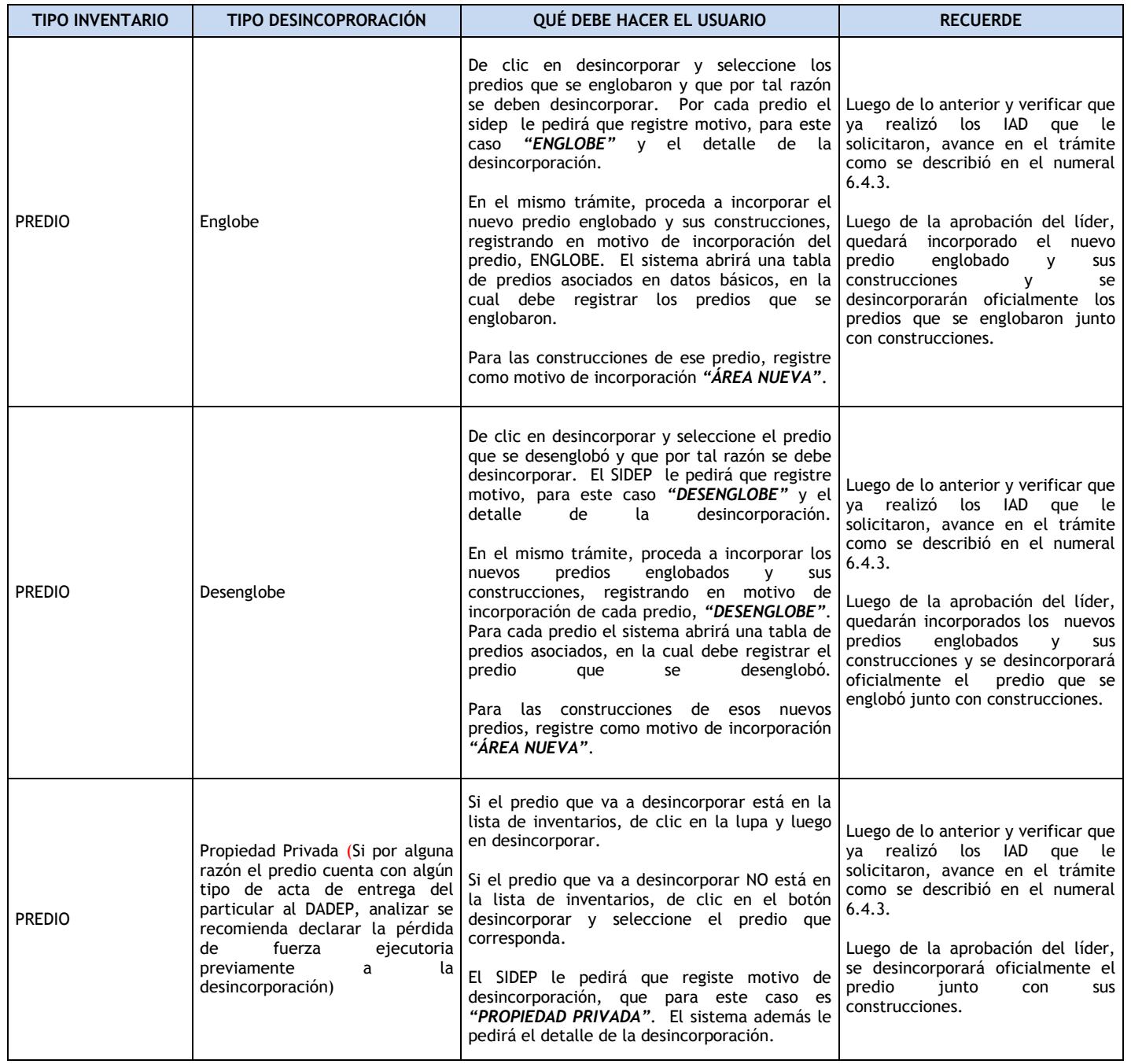

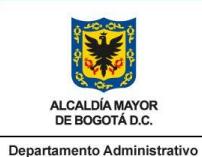

# **MANUAL DEL USUARIO**

**Código: 127-MANIG -01**

### **SISTEMA DE INFORMACIÓN DEFENSORÍA DEL ESPACIO PÚBLICO SIDEP 2.0**

**Versión: 1 Página:53 de 80**

**Vigencia desde: 15/09/2017**

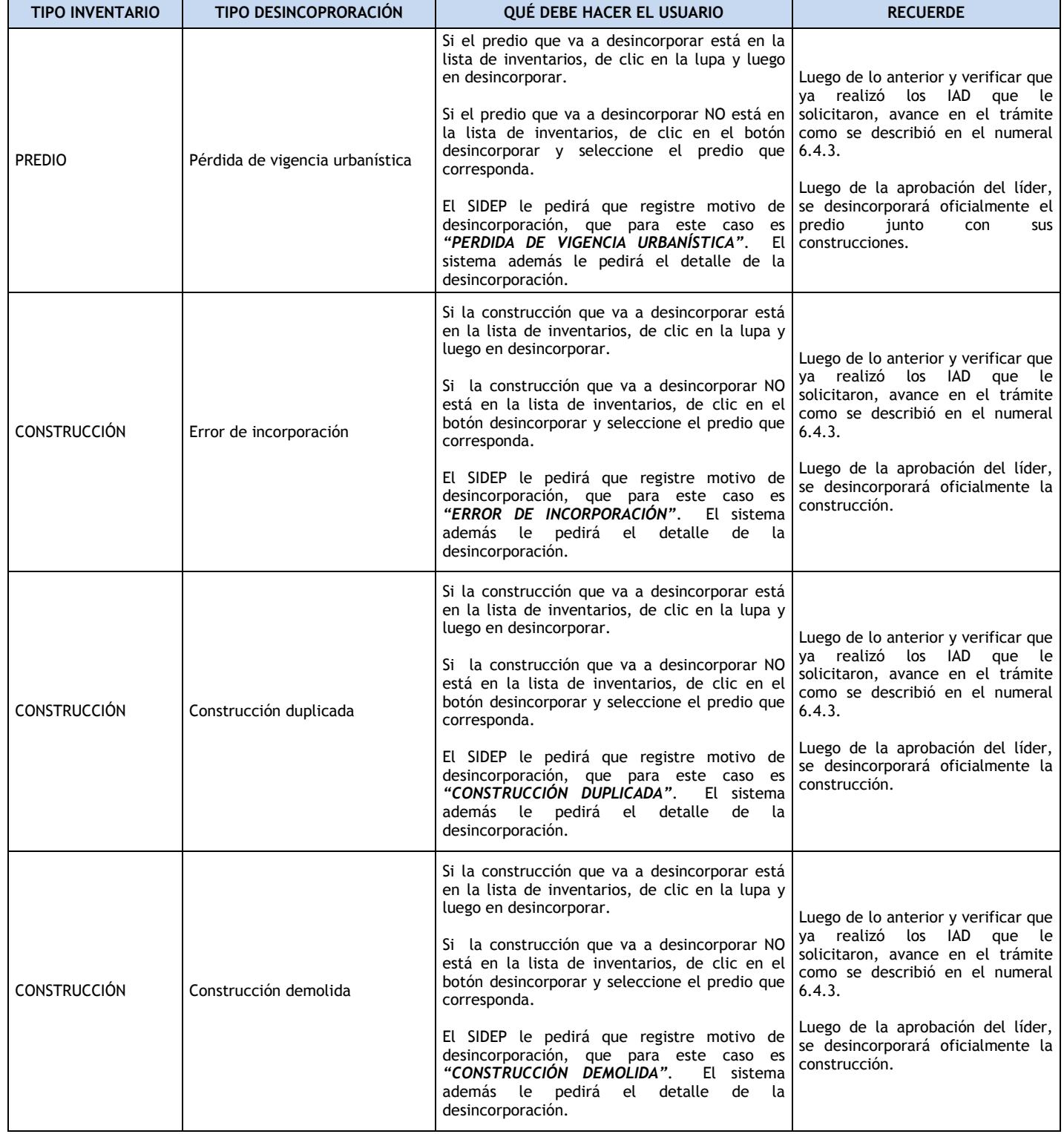

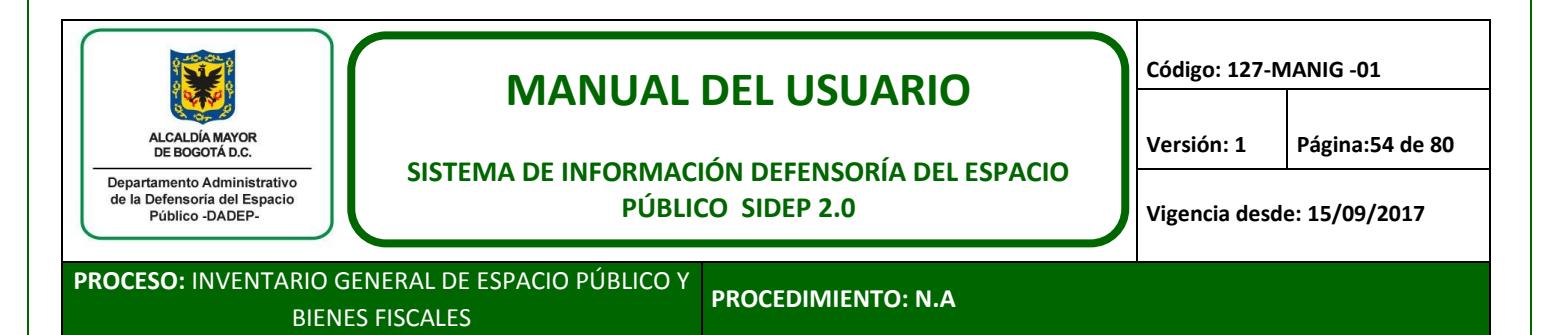

## **9. IAD GEOGRÁFICO**

Este trámite, como se describe en la tabla de trámites de inventario, puede nacer porque el trámite de diagnóstico IAD lo requiera o por una asignación autónoma del líder del área. (Se genera para incorporar o actualizar, georreferenciando los polígonos de las Urbanizaciones, predios y/o construcciones en la base de datos gráfica- SIGDEP. Este trámite es diferente del que se requiere para generar imagen para certificar, el cual requiere previamente del IAD geográfico).

### **9.1. Crear y buscar el trámite cartográfico**

El líder correspondiente debe crear el trámite IAD geográfico. Recordar lo descrito en el numeral 6.4.1.

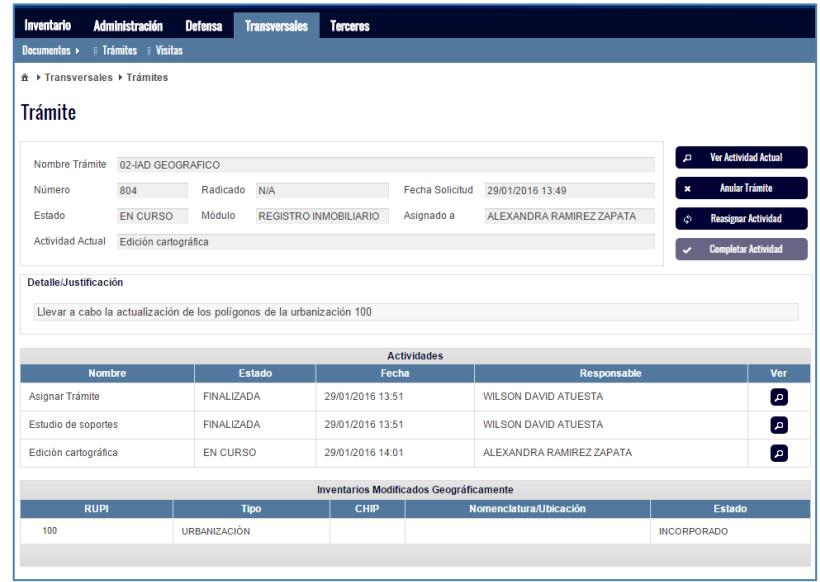

Luego de la respectiva asignación, los profesionales del área de cartografía realizaran las labores técnicas respectivas con el fin de incorporar o actualizar polígonos. A través del sistema informarán que ya se realizó la labor y enviarán a control de calidad y posteo o publicación de la información.

Al final el líder aprobará las labores de cartografía y finalizará el trámite, de lo contrario, lo devolverá a control de calidad hasta que se realicen los ajustes que se requieran.

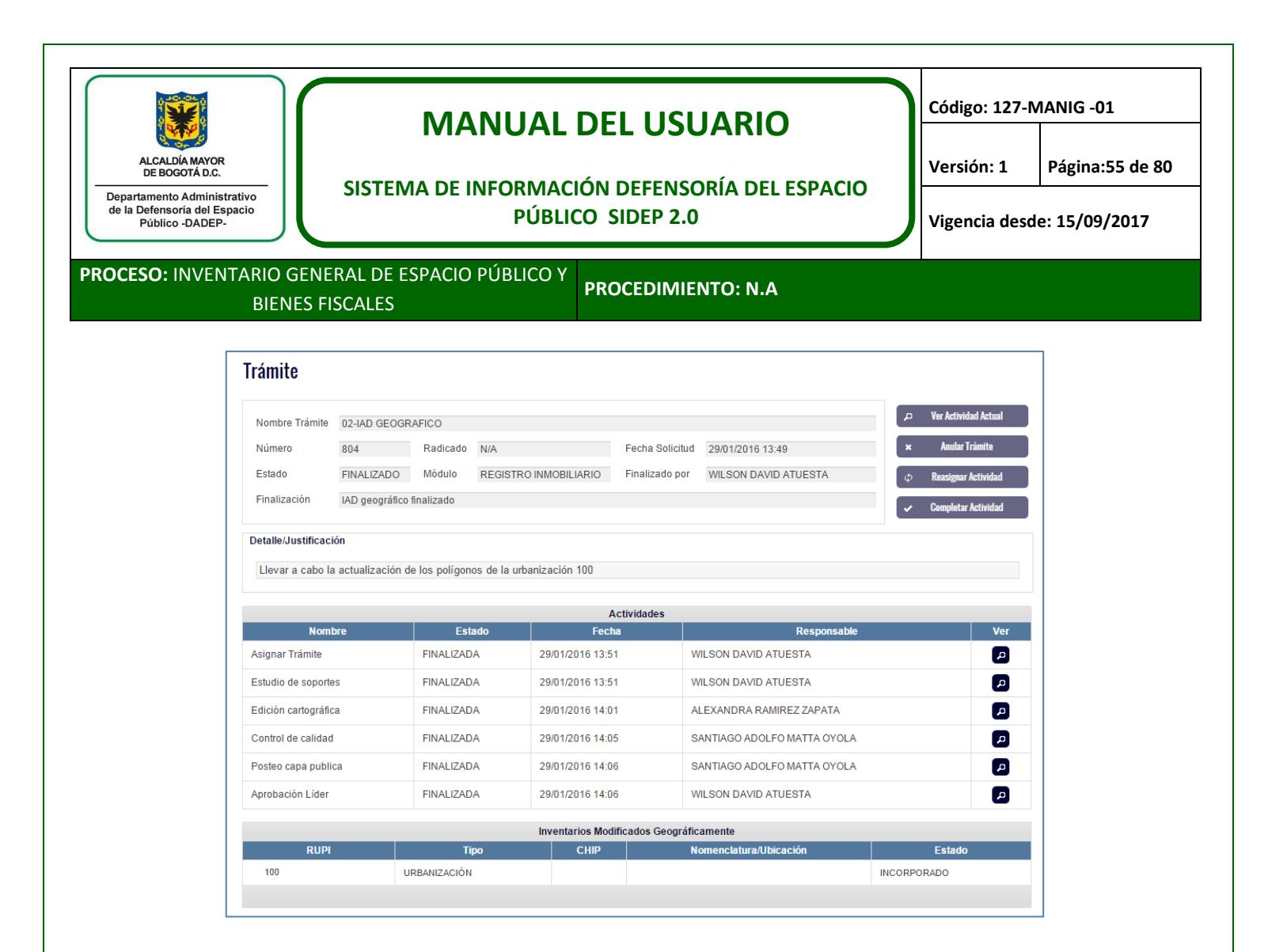

# **10. GENERACIÓN POR PRIMERA VEZ DE CERTIFICACIONES TÉCNICAS**

Como ya se ha descrito, las certificaciones técnicas de predios, una vez se hayan emitido por la Subdirección de Registro Inmobiliario, se pueden generar a través del módulo descrito en el numeral 6.2 por los usuarios del DADEP que lo requieran, no obstante; si las certificaciones no se han emitido por la SRI, se debe crear un trámite para generarlas.

Para este caso, el usuario debe ser muy cuidadoso en identificar si se requiere un proceso IAD, antes de generar la certificación, es decir, debe verificar que no se requiera marcar áreas certificables, completar áreas, uso específico, la imagen del mapa y todos aquellos datos que son esenciales para que la certificación se emita de manera correcta.

En el caso de que se requiera dicho proceso IAD, se debe realizar el proceso que se describió en el numeral 7.3, ya que al final de toda incorporación o actualización aprobada, se generan las certificaciones automáticamente por el sistema, las cuales se podrán imprimir a través del módulo de generación de certificaciones descrito en el numeral 6.2.

En el caso de que se requieran certificaciones por primera vez, y que todo este perfecto en el sistema, es decir, que no se requiera IAD, se debe realizar lo siguiente:

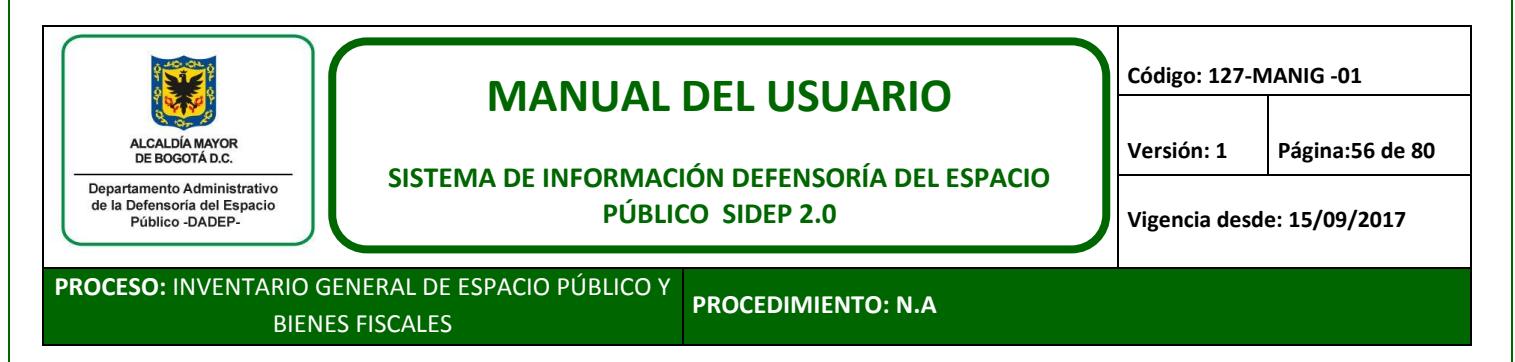

#### **10.1. Crear y buscar el trámite de certificaciones**

Se debe crear un trámite de diagnóstico IAD, como ya se ha descrito en los numerales 6.4.1 y 7.3. Asignarlo para estudio técnico jurídico en el cual se deben responder las preguntas así:

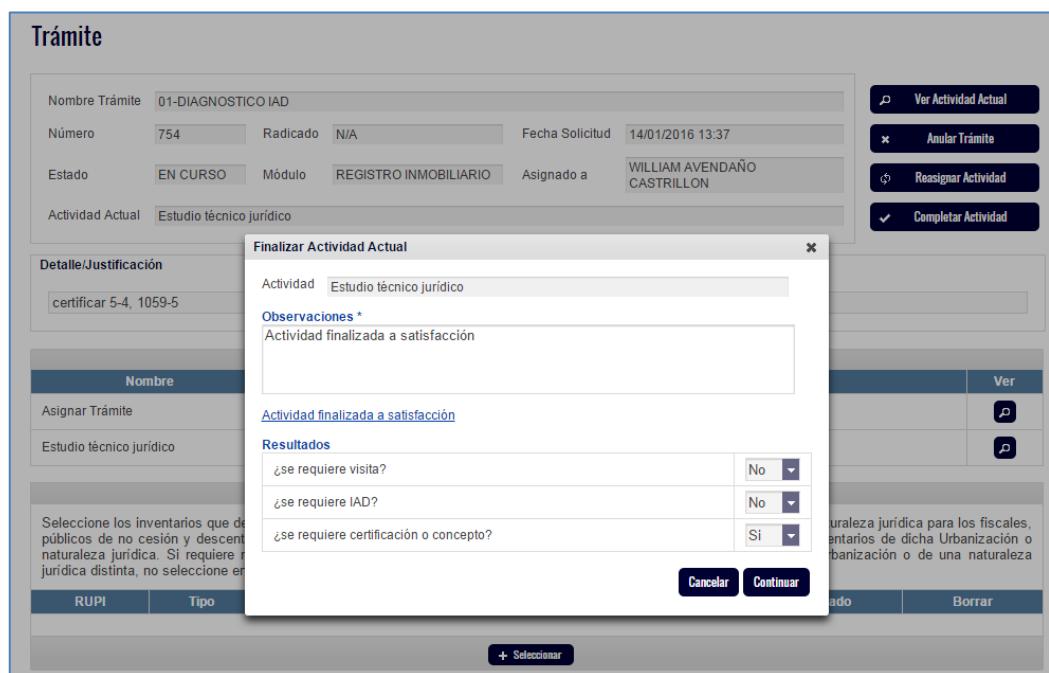

Una vez se dé clic en continuar, el sistema emite una alerta que nos informa que no se seleccionaron inventarios a la cual le damos aceptar.

El sistema solicita que se asigne la labor de certificación o concepto. Se puede asignar a otro miembro del equipo o a la persona misma.

La persona asignada debe continuar con el trámite, dando clic en el botón "generar certificación o concepto"

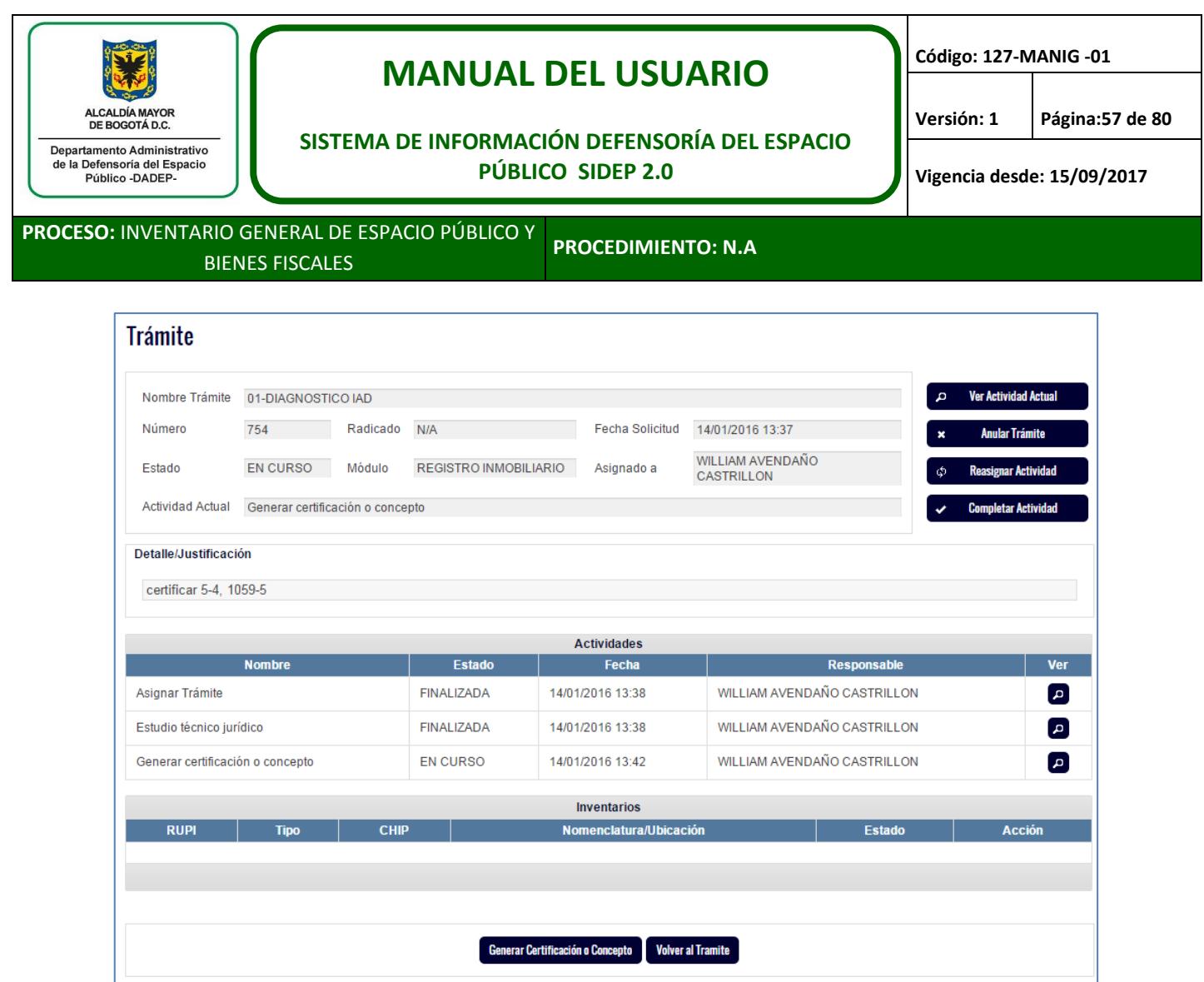

En la siguiente pantalla, se puede generar las certificaciones que se requieran, solo con buscar los RUPI correspondientes. Para nuestro ejemplo, se deben certificar los predios 5-4 y 1059-5.

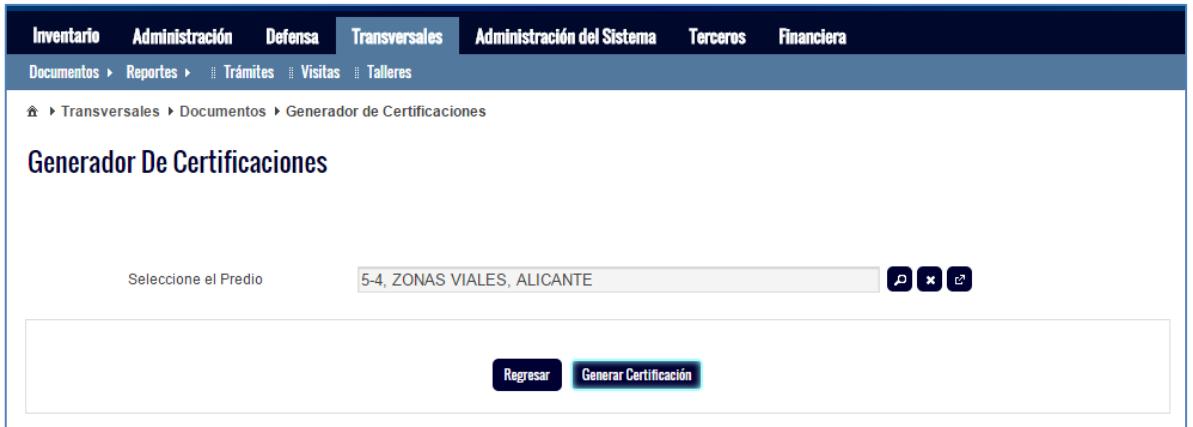

Se da clic en el botón Generar certificación y si todo está bien, se emite en PDF y se muestra como un archivo descargado en la parte inferior izquierda de la pantalla.

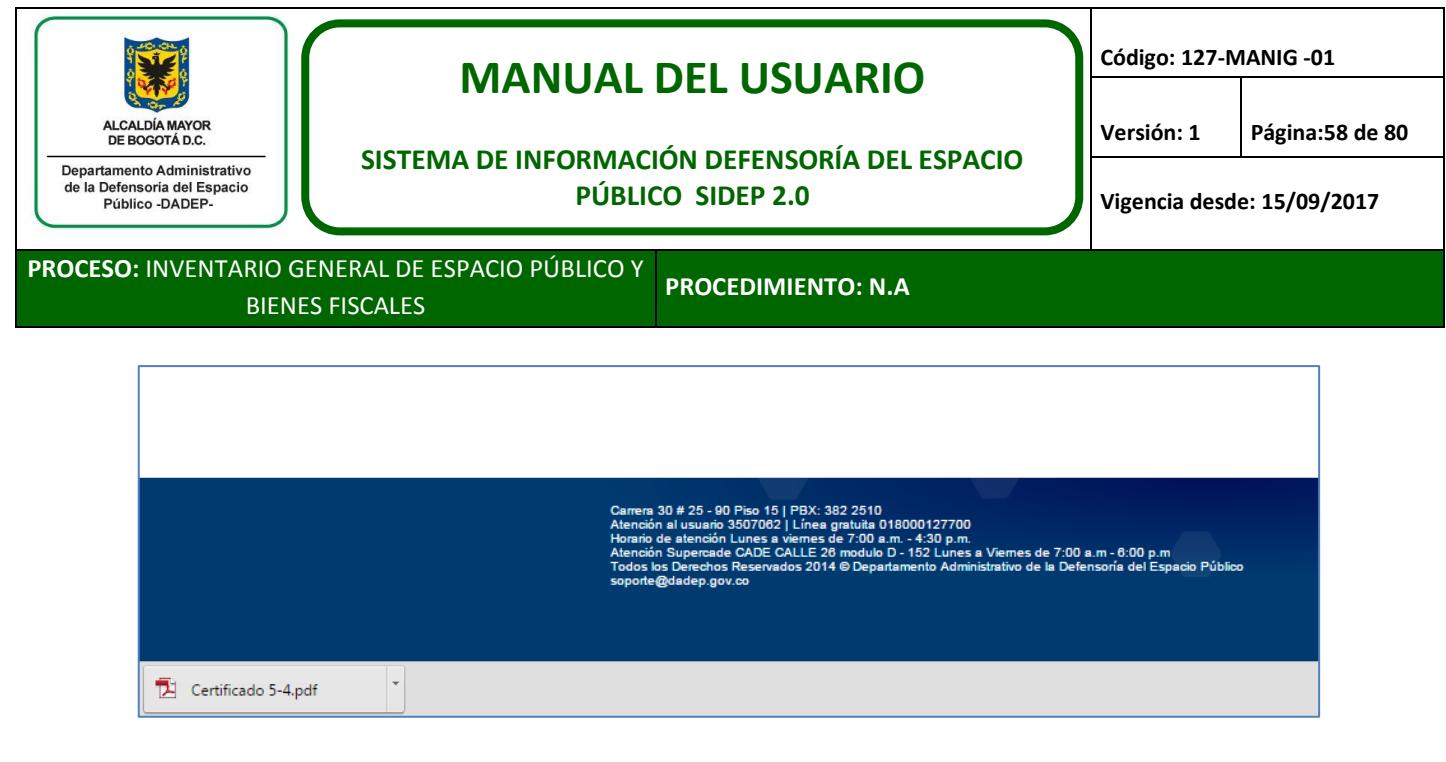

Se da clic en dicho archivo y se puede proceder a visualizar la respectiva certificación.

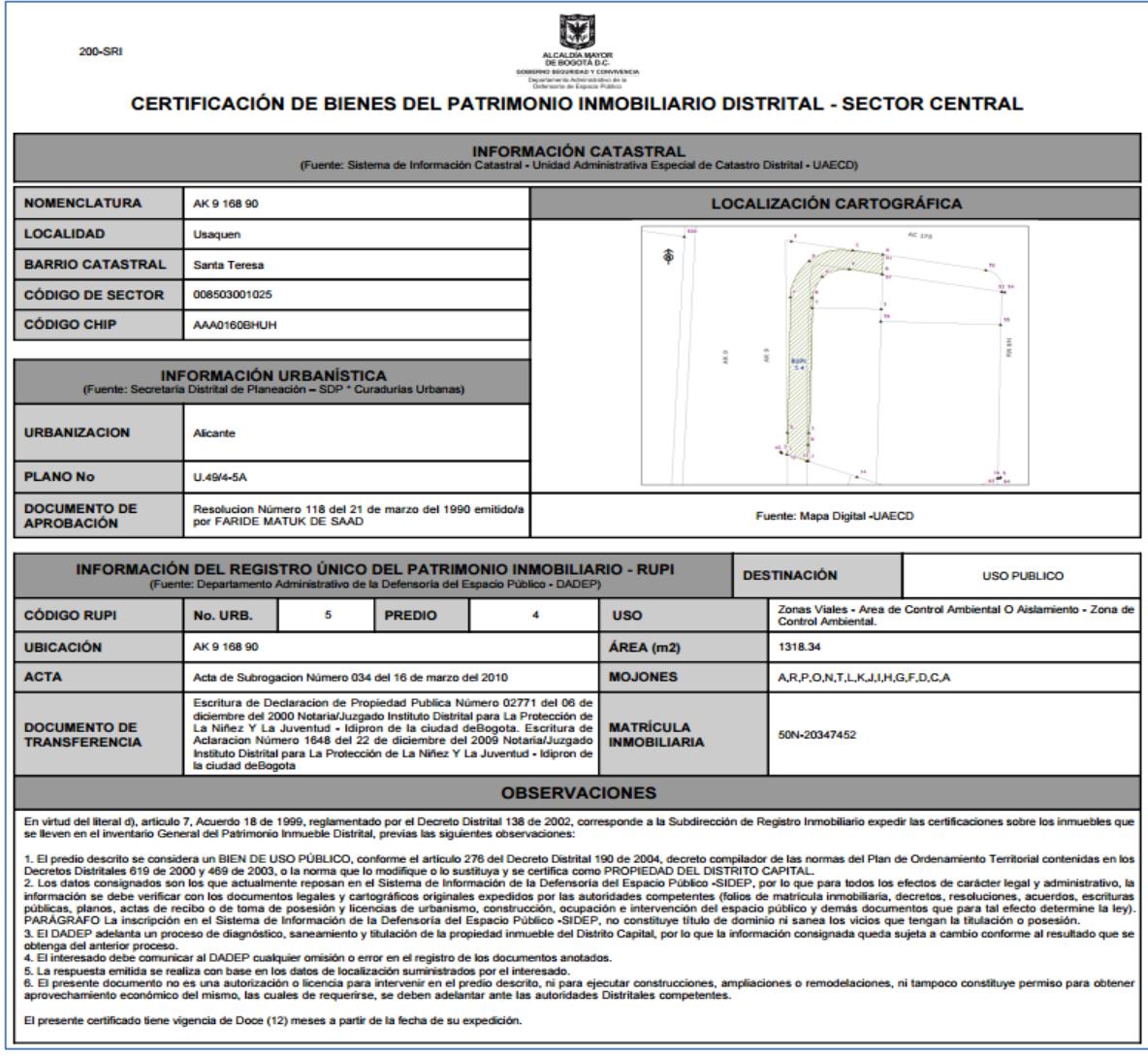

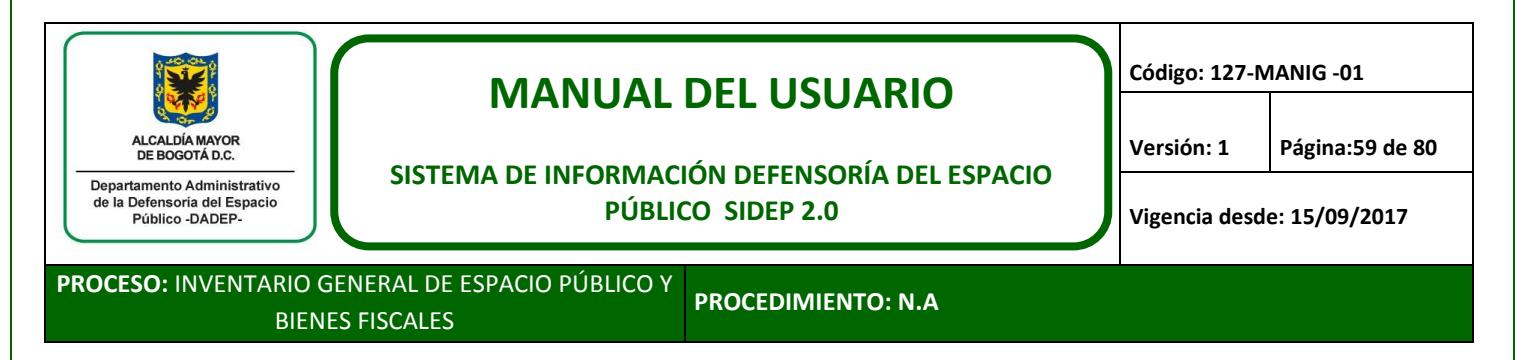

Se puede repetir el proceso con los predios que se requieran y finalizar el trámite que se creó con el fin de certificar los predios requeridos.

Una vez generada esta certificación, a través de un trámite de diagnóstico IAD, ya queda disponible para la impresión de los usuarios del DADEP que correspondan a través del módulo transversal de generar certificación, numeral 6.2.

No aplica para certificar predios desincorporados.

# **11. TRÁMITES DE ADMINISTRACIÓN INMOBILIARIA**

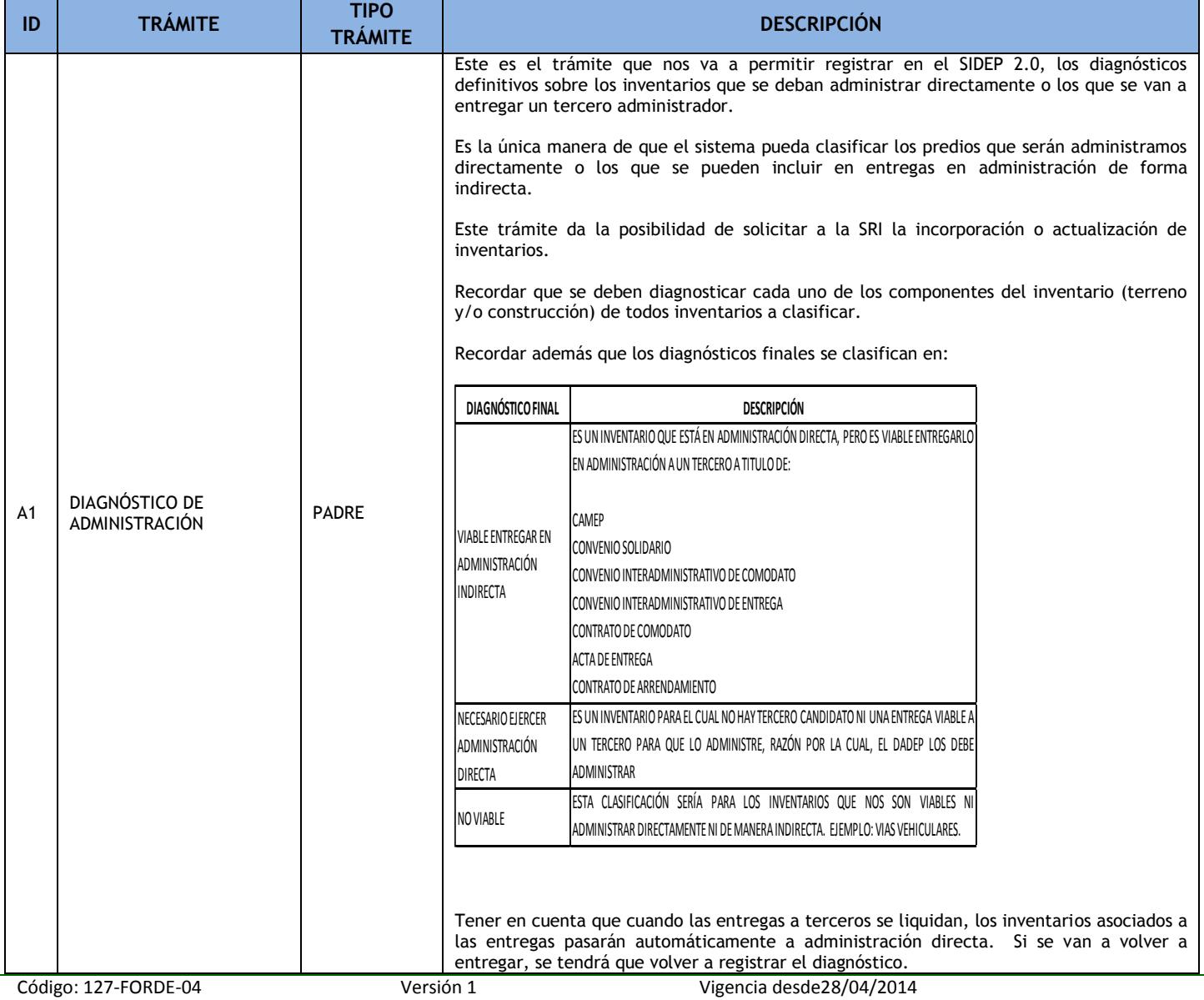

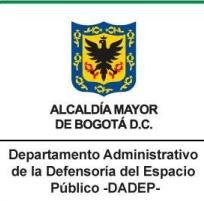

# **MANUAL DEL USUARIO**

**Código: 127-MANIG -01**

#### **SISTEMA DE INFORMACIÓN DEFENSORÍA DEL ESPACIO PÚBLICO SIDEP 2.0**

**Versión: 1 Página:60 de 80**

**Vigencia desde: 15/09/2017**

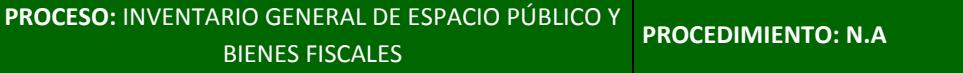

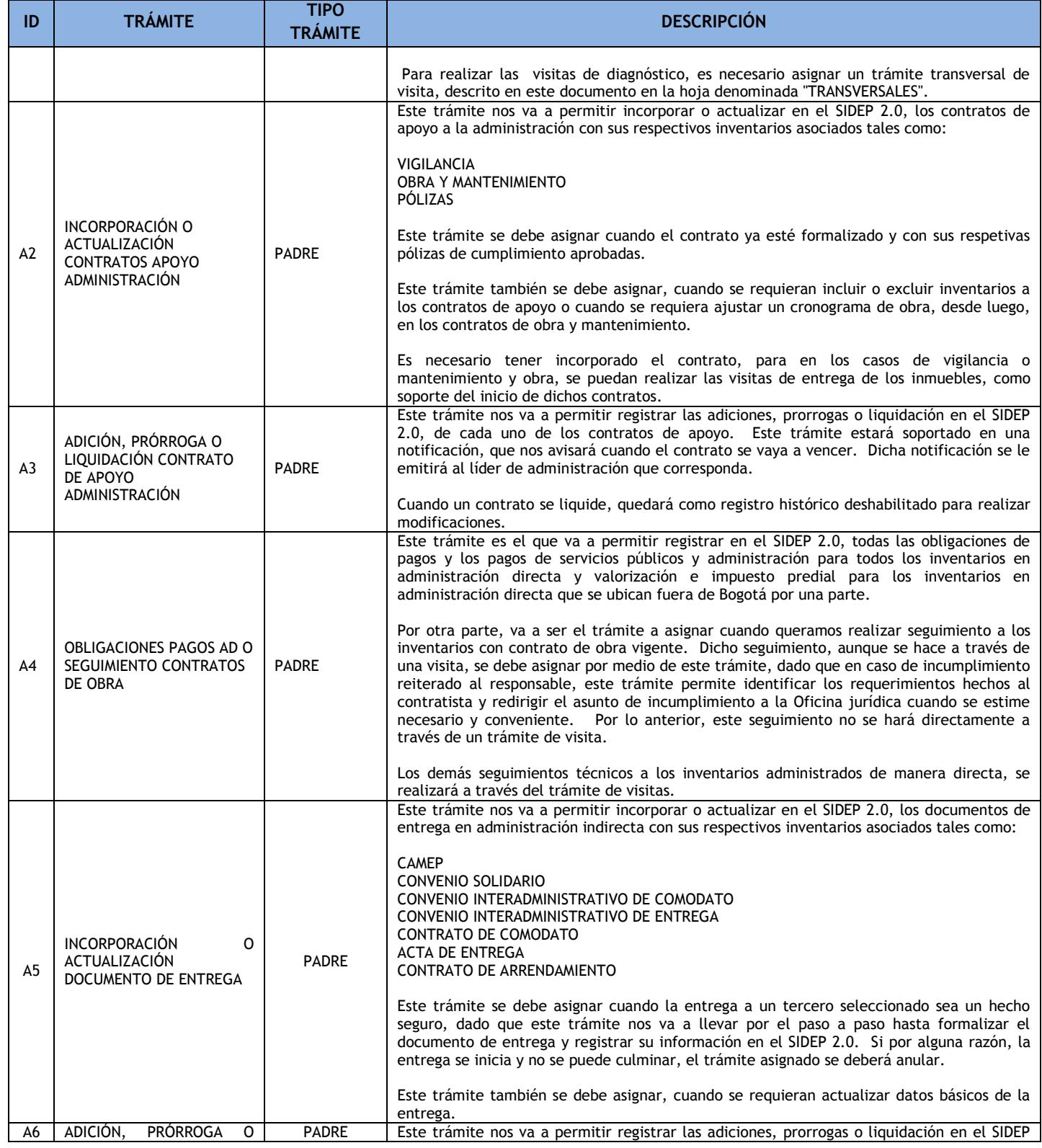

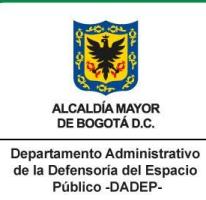

# **MANUAL DEL USUARIO**

**Código: 127-MANIG -01**

#### **SISTEMA DE INFORMACIÓN DEFENSORÍA DEL ESPACIO PÚBLICO SIDEP 2.0**

**Versión: 1 Página:61 de 80**

**Vigencia desde: 15/09/2017**

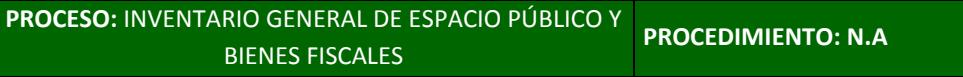

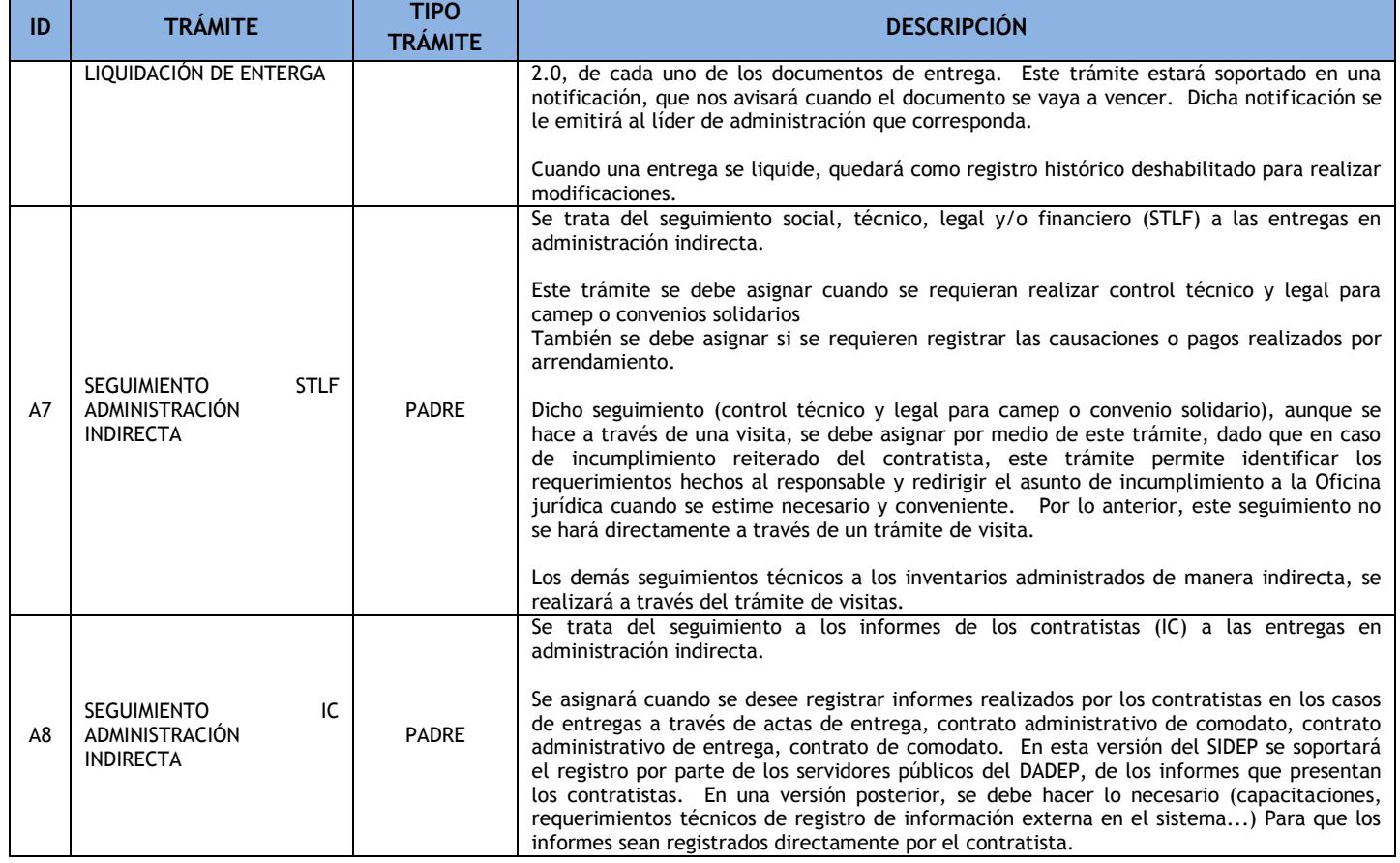

# **12. TRÁMITES TRANSVERSALES**

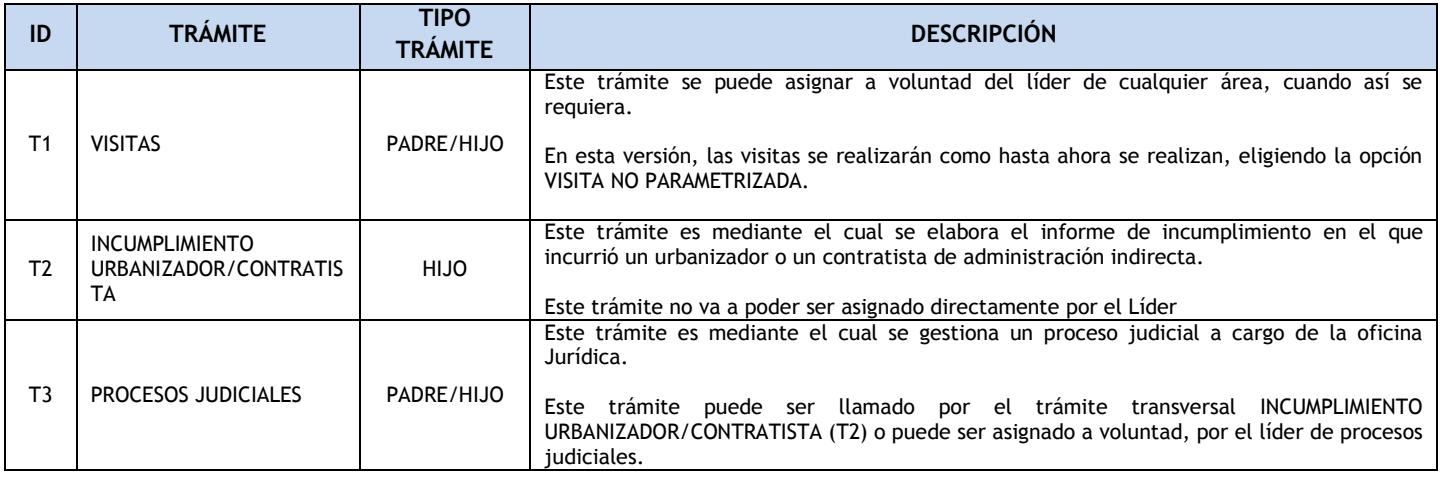

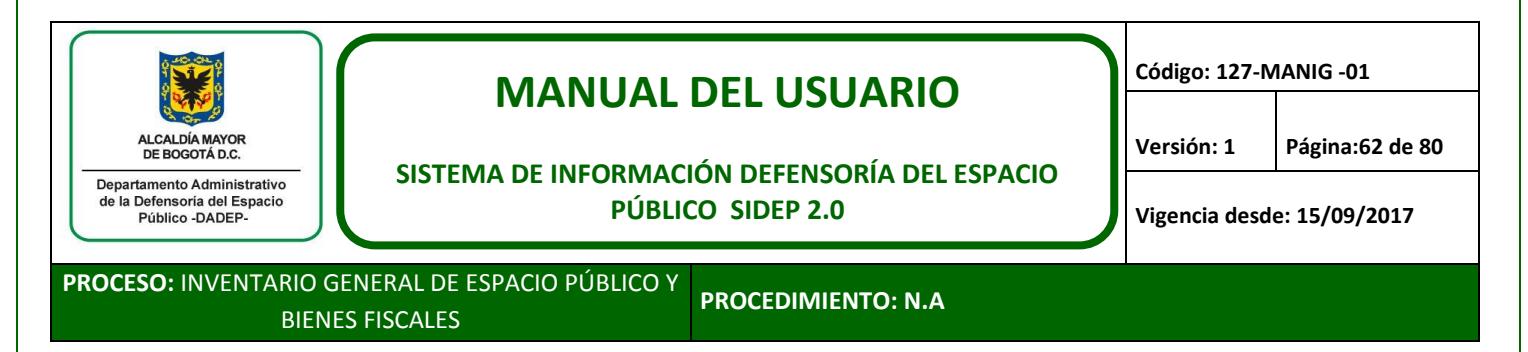

### **11.1. Visitas**

Este trámite tiene como finalidad centralizar la información de todas las visitas que se realizan en la entidad. Este trámite puede nacer de otro que lo requiera o se puede crear de manera directa.

#### **11.1.1. Crear y buscar el trámite de visitas**

El líder correspondiente debe crear el trámite transversal de VISITAS. Recordar lo descrito en el numeral 6.4.1.

Dicho trámite se debe asignar y avanzar por el mismo hasta programar las visitas que se requieren que se ejecuten.

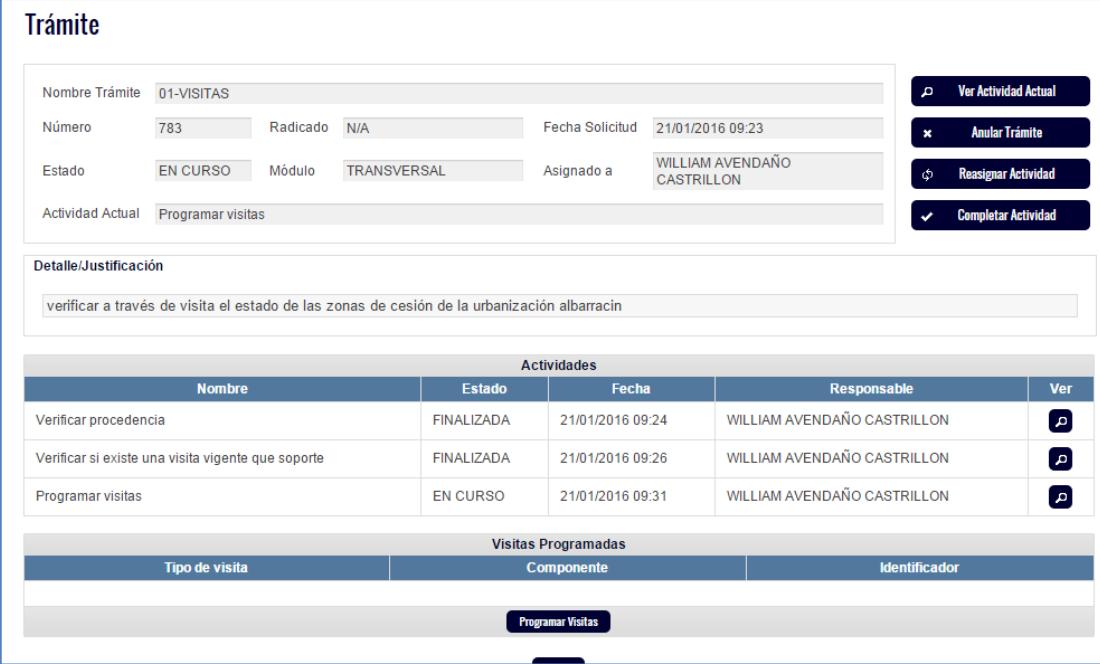

#### **11.1.2. Programar visita**

Estando en la actividad de programar visitas, el usuario debe dar clic en programar visitas.

El sistema le mostrará una pantalla en la que se podrá registrar al profesional asignado y se podrán programar todas las visitas que se requieran.

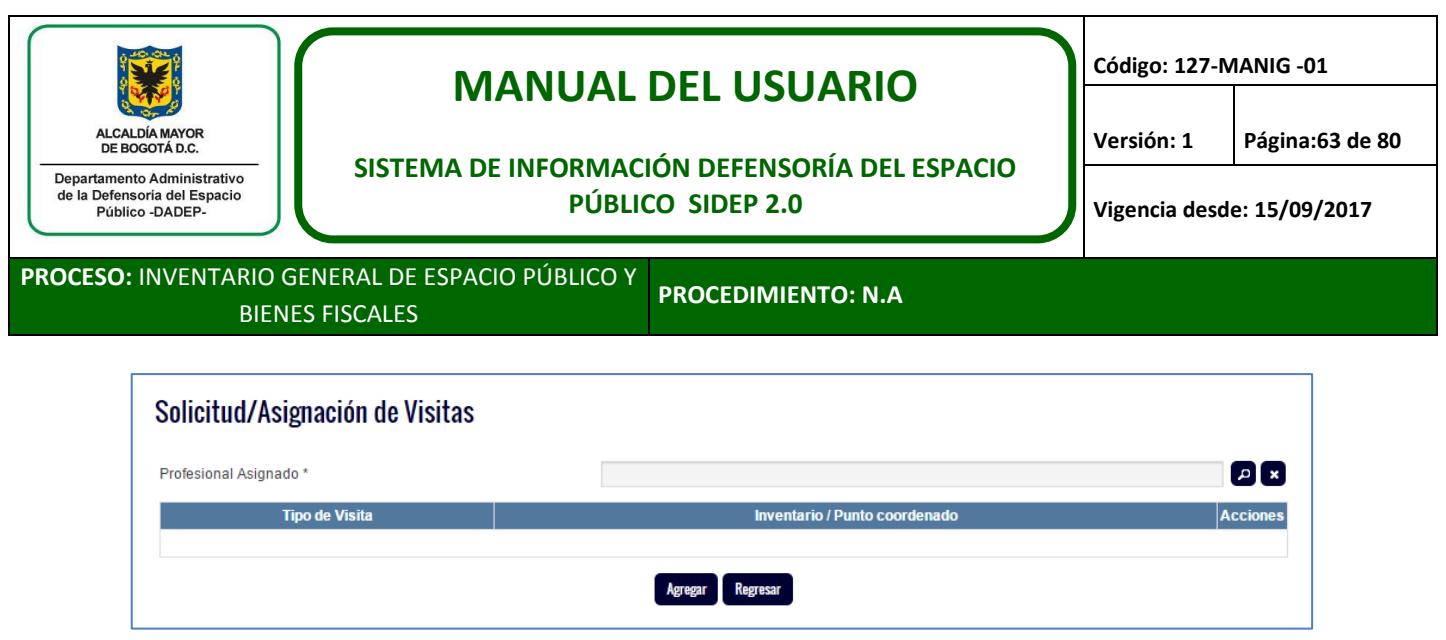

Por cada vez que el usuario de clic en el botón agregar, se podrán ir programando las visitas que se requieran.

Como ya se ha mencionado, en esta versión del sistema se trabajará con la visita denominada, visita no parametrizada, lo cual significa que las visitas se realizaran en Excel o Word y se cargarán en el SIDEP, mientras se aprueban todos los formularios y formatos de los tipos de visitas más empleadas en el DADEP.

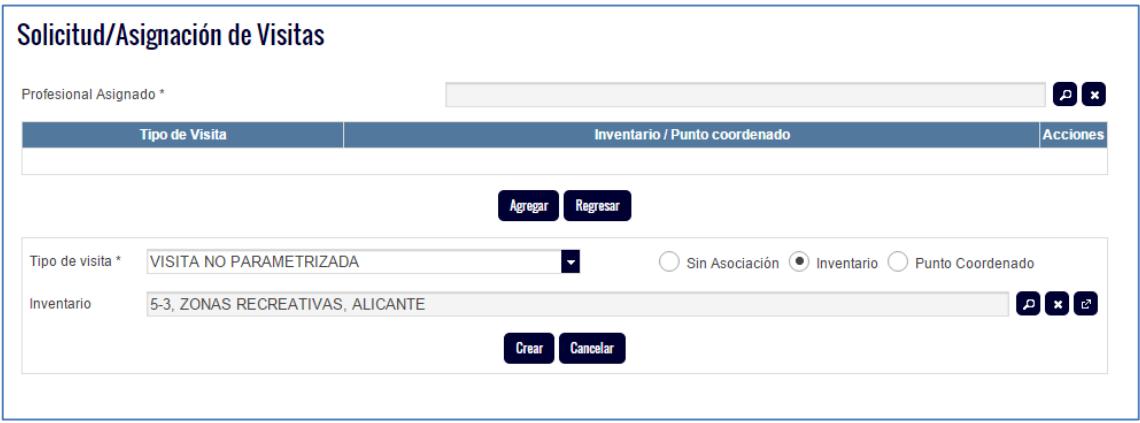

Se podrá asociar la visita a un inventario, si se cuenta con RUPI incorporado o si no, se podrá asociar a un punto coordenado. Luego se da clic en el botón "crear".

En nuestro ejemplo se solicita realizar una visita al predio 5-3.

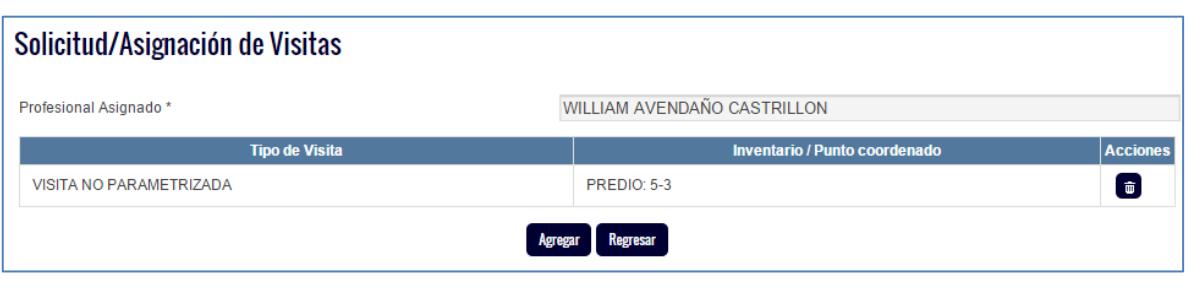

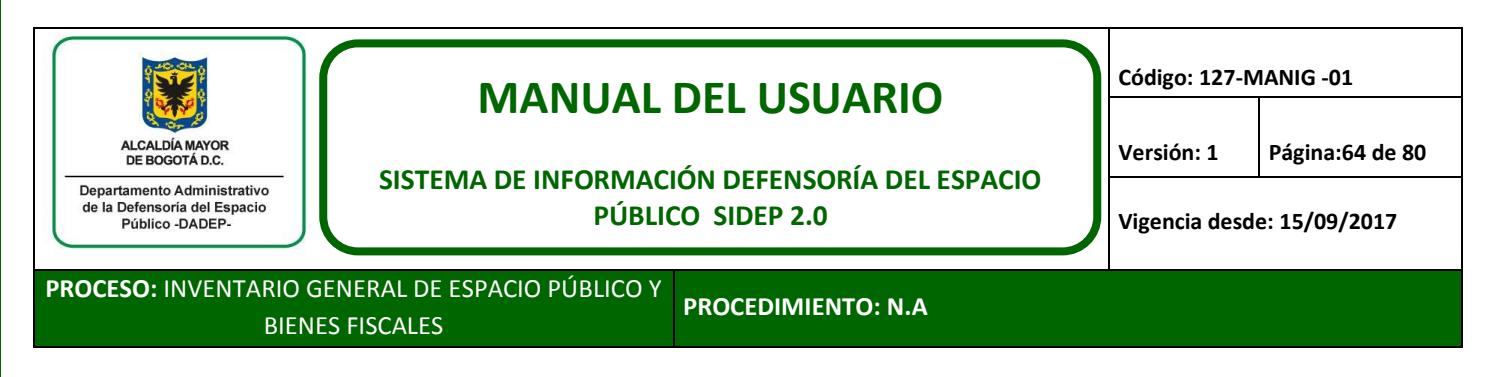

Se pueden agregar las visitas que se requieran, siempre y cuando se le vayan a asignar a un solo profesional.

Para nuestro ejemplo, agregaremos visita para el predio 12-25

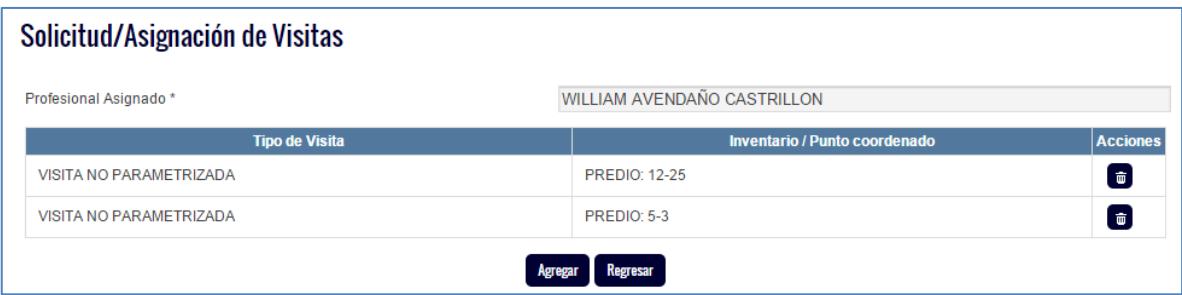

Al final de la programación, el usuario debe dar clic en "regresar".

El usuario podrá visualizar en la pantalla principal del trámite, las visitas programadas. En este punto, si se desea corregir o agregar alguna visita, se puede realizar a través del mismo botón "programar visitas".

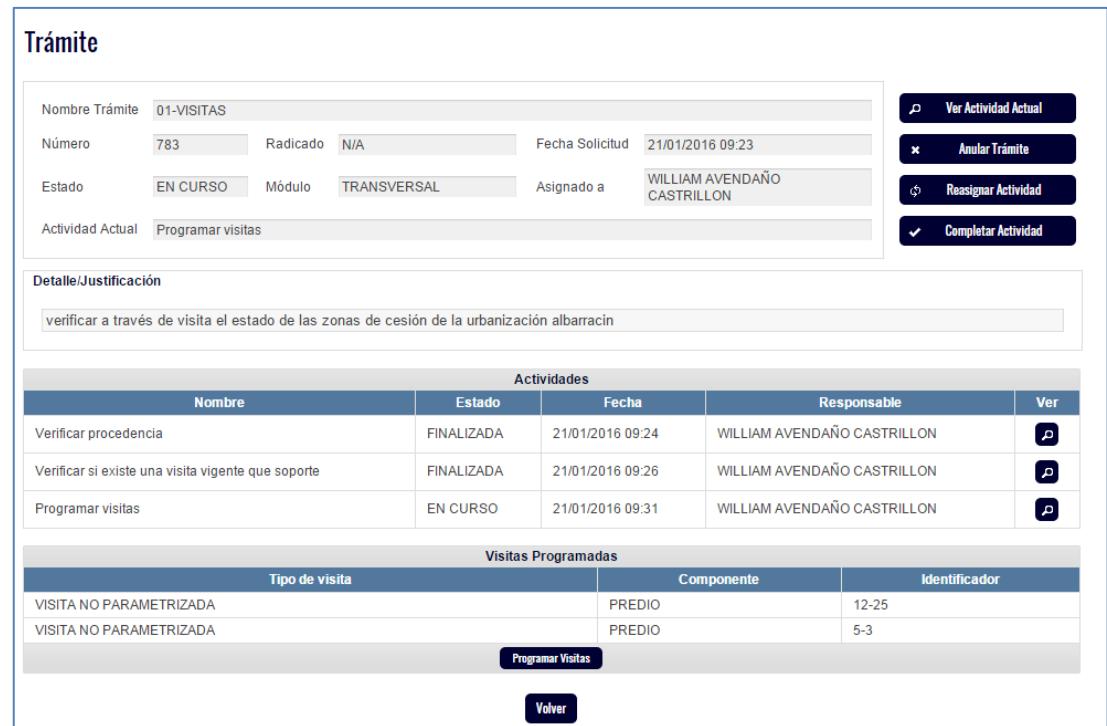

Cuando el usuario esté seguro de las visitas programadas, debe proceder a "completar actividad" y continuar con el trámite.

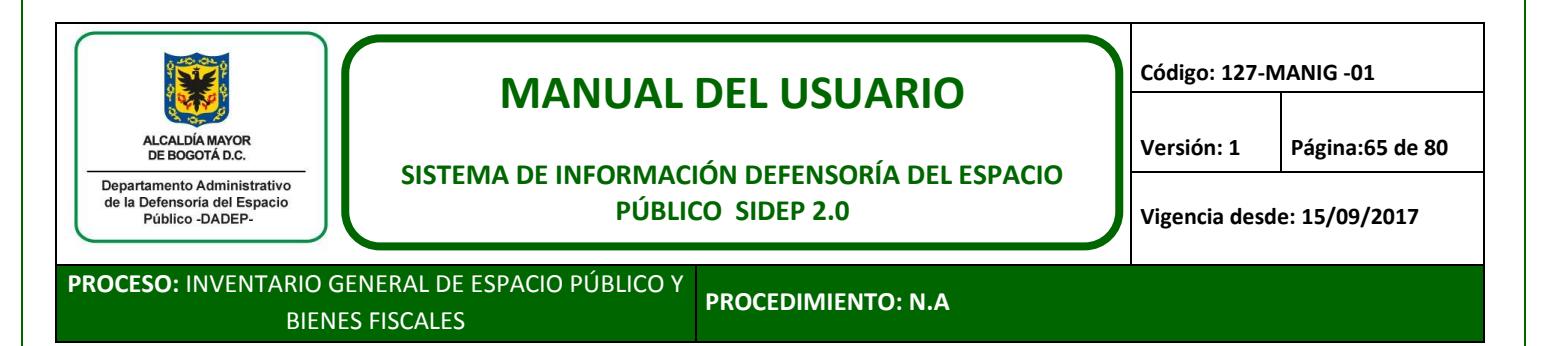

#### **11.1.3. Registrar visita**

Cuando el usuario asignado se encuentre en la actividad de "Registrar o modificar información de la visita en el sistema", debe acceder a cada una de las visitas programadas, a través del ícono de lápiz ubicado al lado derecho de la visita.

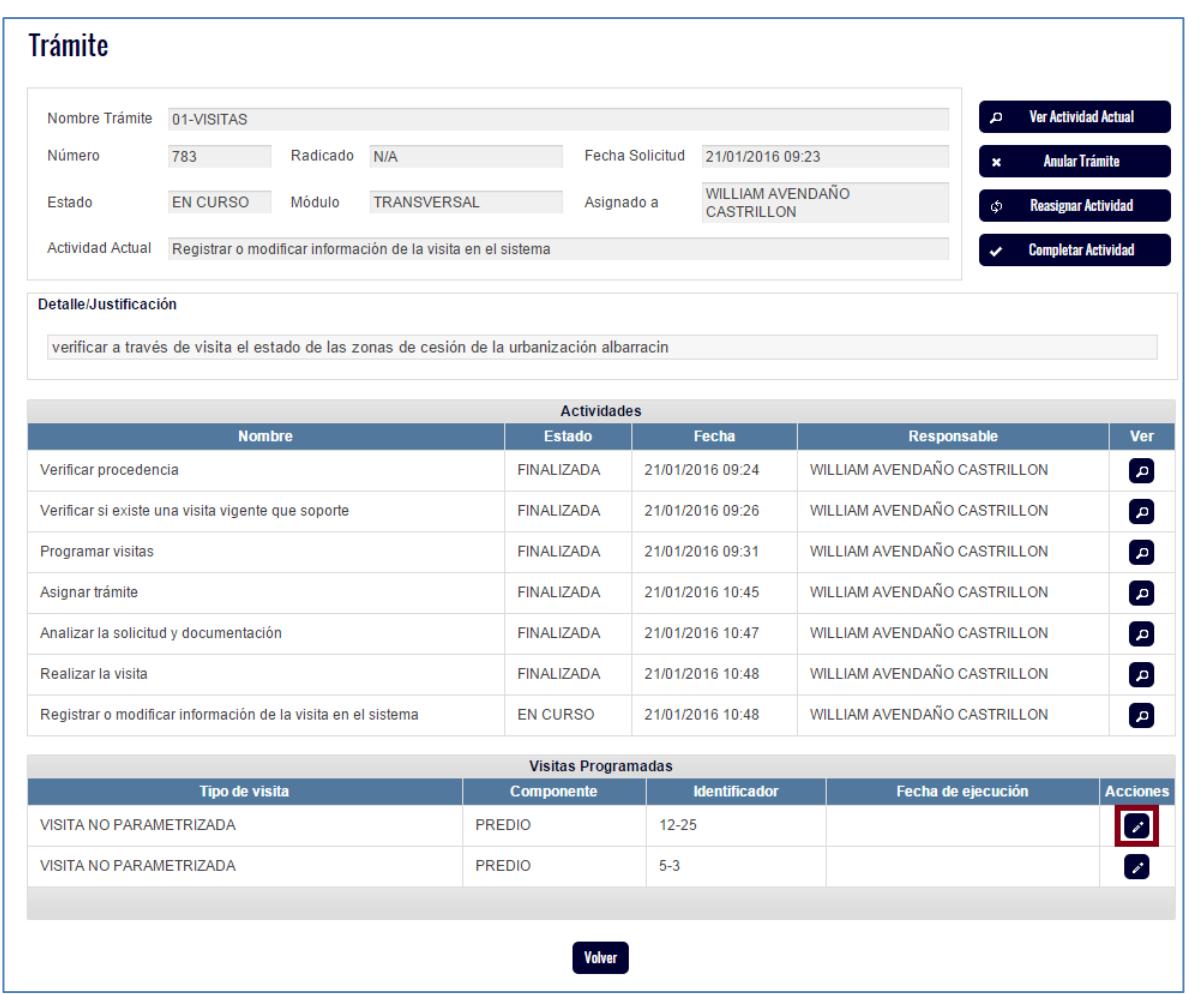

Al ingresar, el sistema le solicitará el registro de una información mínima, entre la cual está la carga del documento de visita.

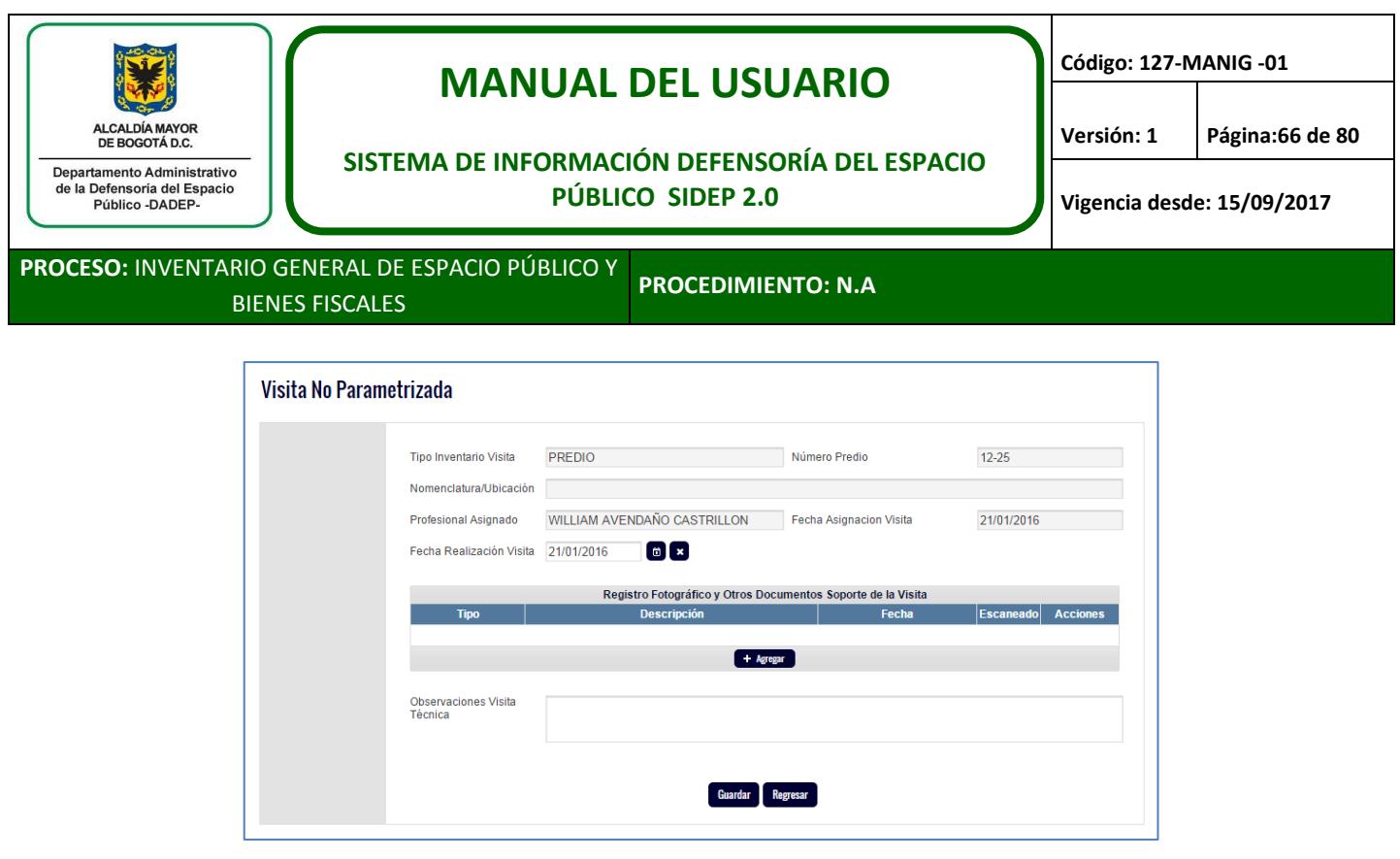

Para cargar la visita y las fotos soporte, hay que tener en cuenta que esta versión del sistema, solo recibe documentos en PDF, entonces, si el formato de visita está en Word o Excel, se debe guardar en PDF para cargarlos al SIDEP. De igual manera las fotos soporte, si no están dentro del formato de visita, sino que están en otro archivo digital, se deben pegar en un Word, este archivo guardarlo en PDF y cargar en SIDEP.

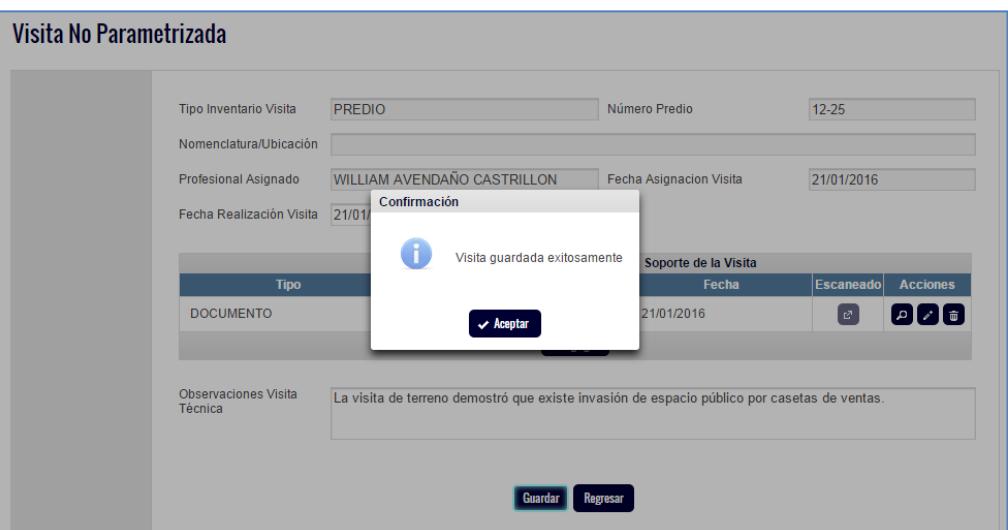

Ese mismo procedimiento se debe realizar por cada visita que se haya programado y avanzar por el trámite, pasando por control de calidad.

Casi al final del trámite, el sistema le indaga al usuario sobre si requiere IAD, en cuyo caso el usuario elegirá que "sí", si al realizar la visita encontró que se deben actualizar datos de la urbanización, predio o construcción, de lo contrario, elegirá no y se finalizará el trámite.

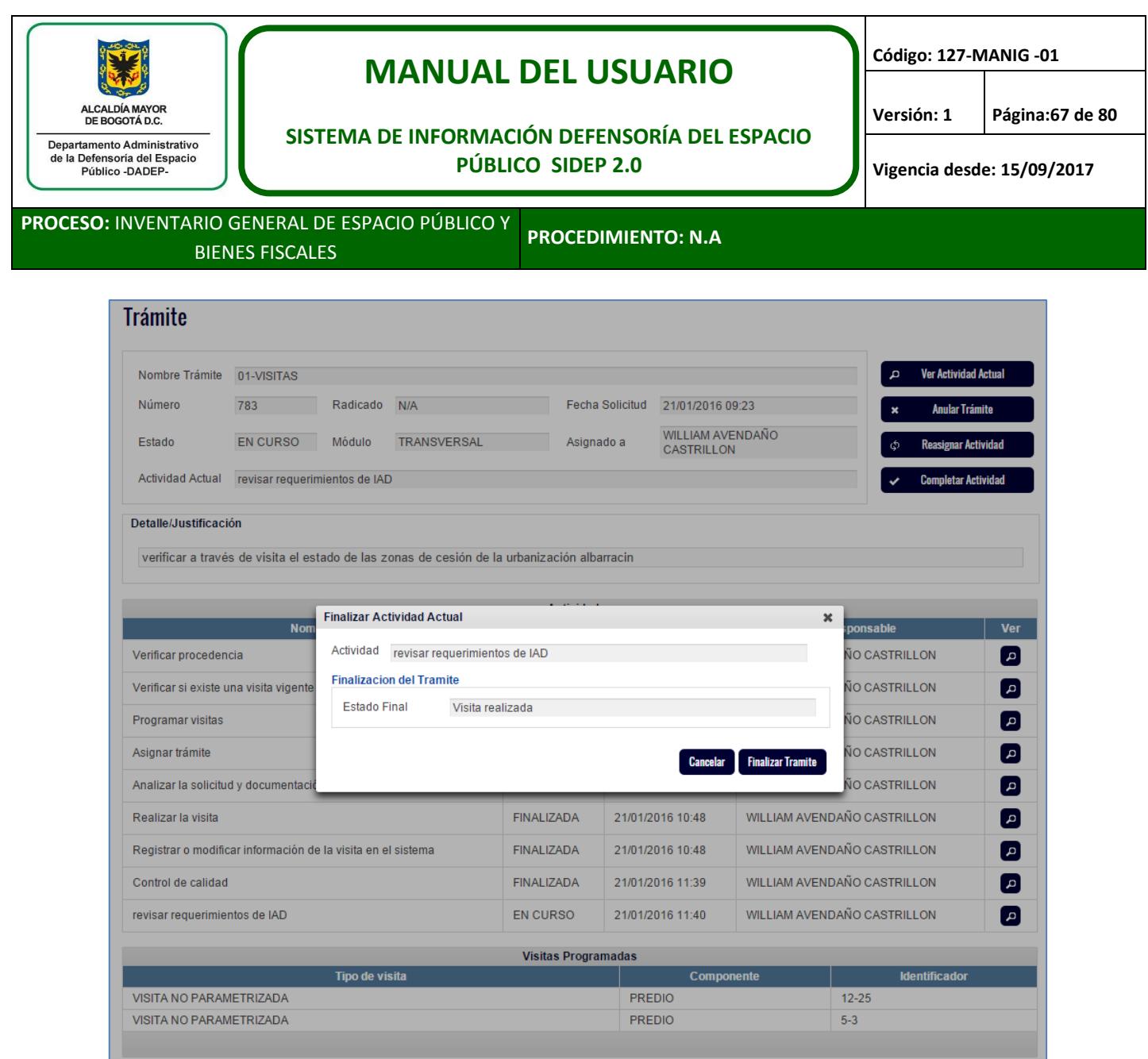

# **11.2. Procesos judiciales**

Este trámite tiene como finalidad centralizar la información de todos los procesos judiciales en los que la entidad participe y que se relacionen con el inventario del SIDEP.

Este trámite puede nacer de un trámite misional, cuando se identifique incumplimiento por parte de un urbanizador o contratista o se puede crear de manera directa.

## **11.2.1. Crear y buscar el trámite judicial**

El líder correspondiente debe crear el trámite transversal de PROCESOS JUDICIALES. Recordar lo descrito en el numeral 6.4.1.

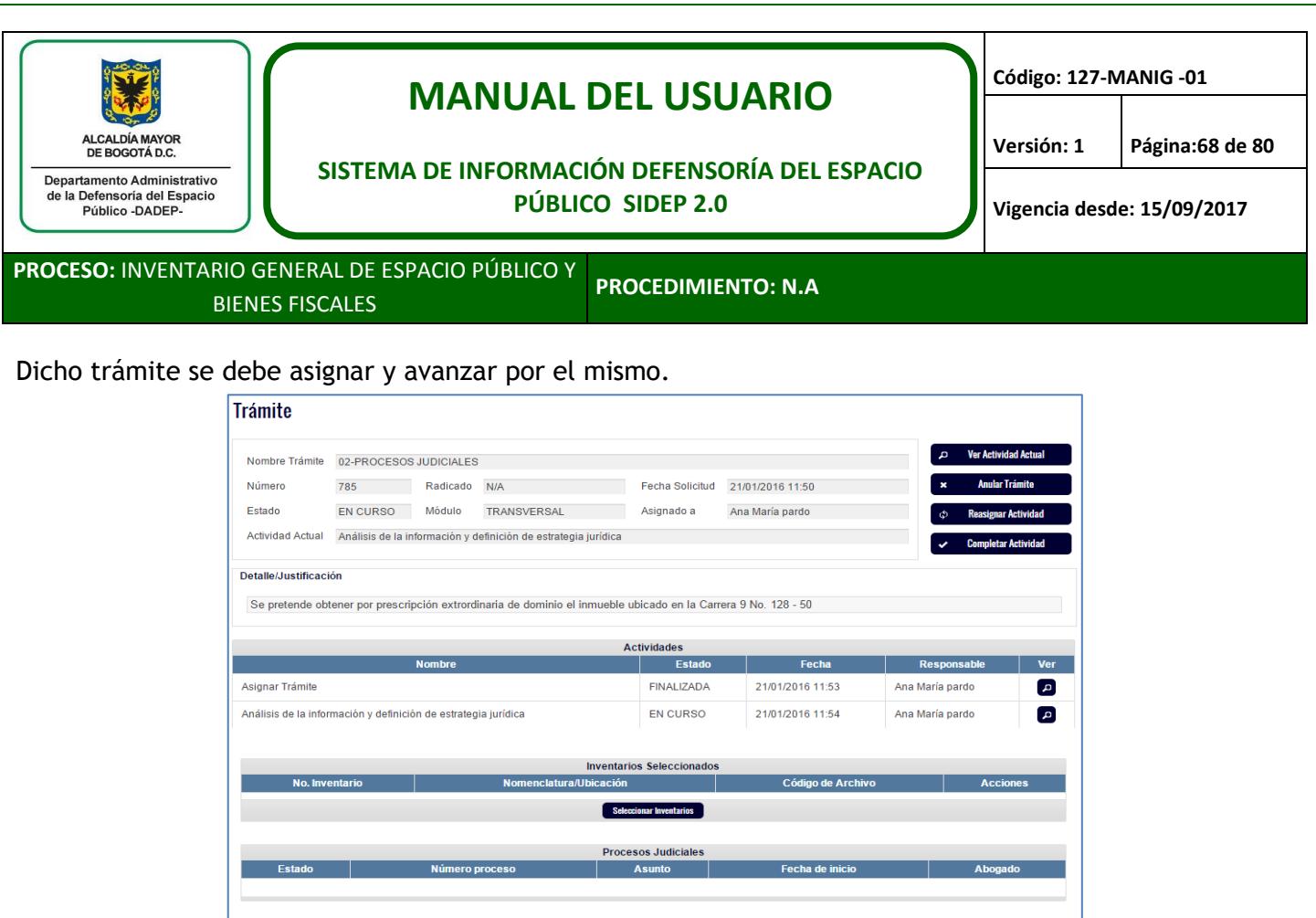

El usuario en la actividad denominada "análisis de la información y definición de la estrategia jurídica", tendrá la posibilidad de ligar el trámite que está trabajando, a una urbanización, predio o construcción del inventario, por medio del botón denominado "seleccionar inventarios".

Volver

Para nuestro ejemplo vamos a simular que el predio relacionado con el proceso judicial es el identificado con el RUPI 2-29, el cual seleccionamos por medio del botón "seleccionar inventarios".

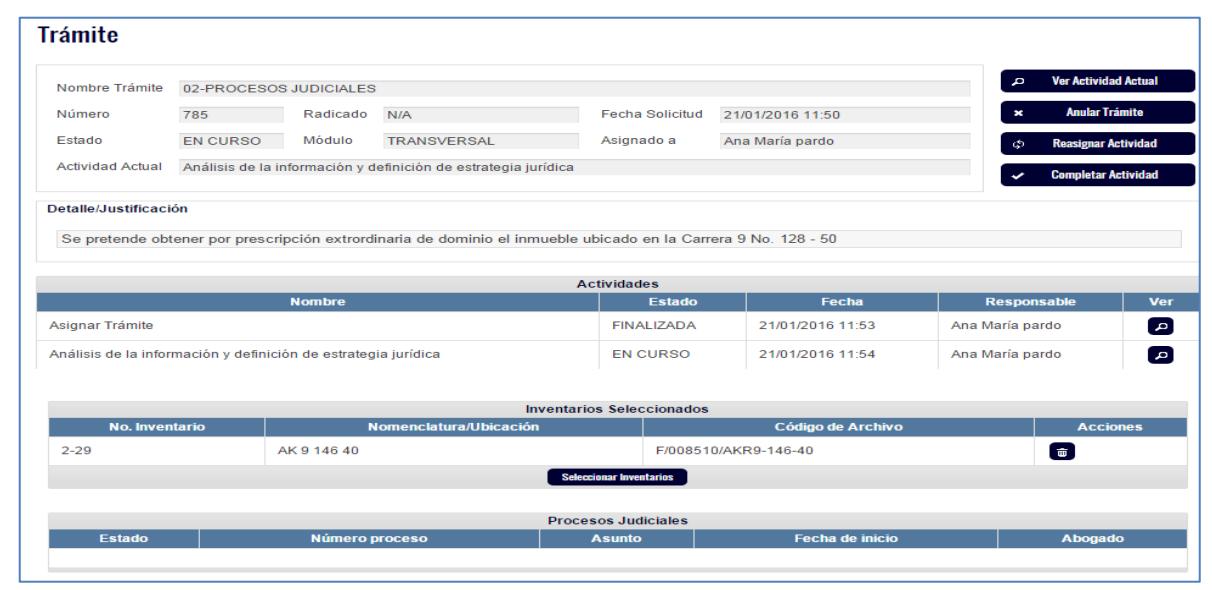

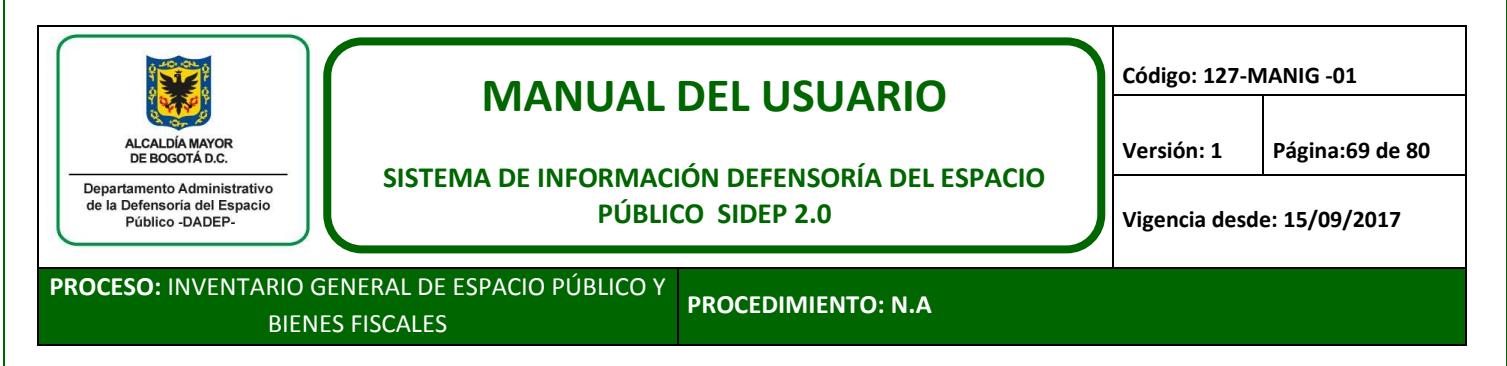

El sistema internamente ya liga el trámite en curso, con el RUPI 2-29.

A continuación el sistema realizará una serie de requerimientos que el usuario deberá responder de conformidad con la realidad del proceso judicial. Para nuestro ejemplo vamos a simular que no se requiere realizar IAD antes de tomar alguna decisión, sino que todo técnicamente está claro del predio 2- 29.

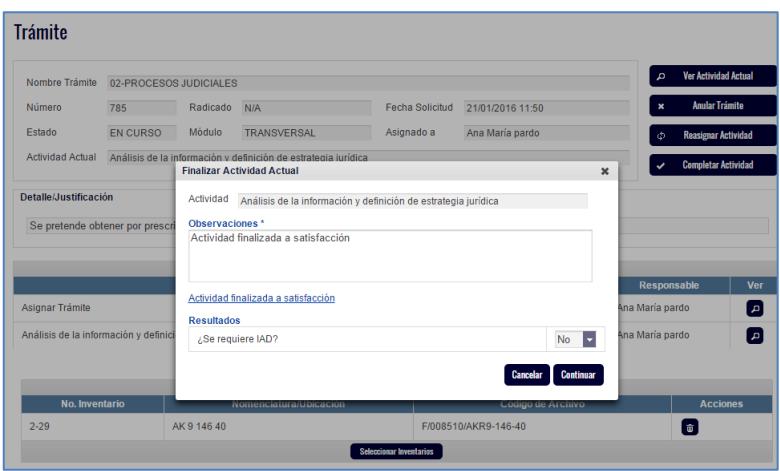

#### **11.2.2. Registrar proceso judicial**

La idea es avanzar por el trámite, y si aplica proceso judicial, el sistema lo llevará a una actividad denominada "Registro de información proceso judicial", en la cual se registrará a través del botón "Registrar datos Proceso judicial".

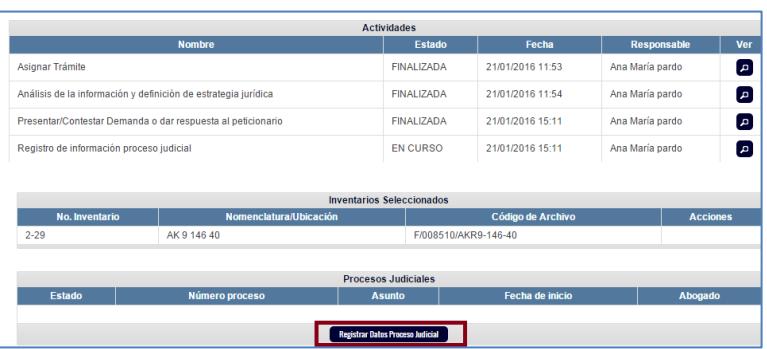

Luego de lo anterior, el sistema pondrá a disposición al usuario, la pantalla en la cual se registrarán los datos básicos del proceso judicial.

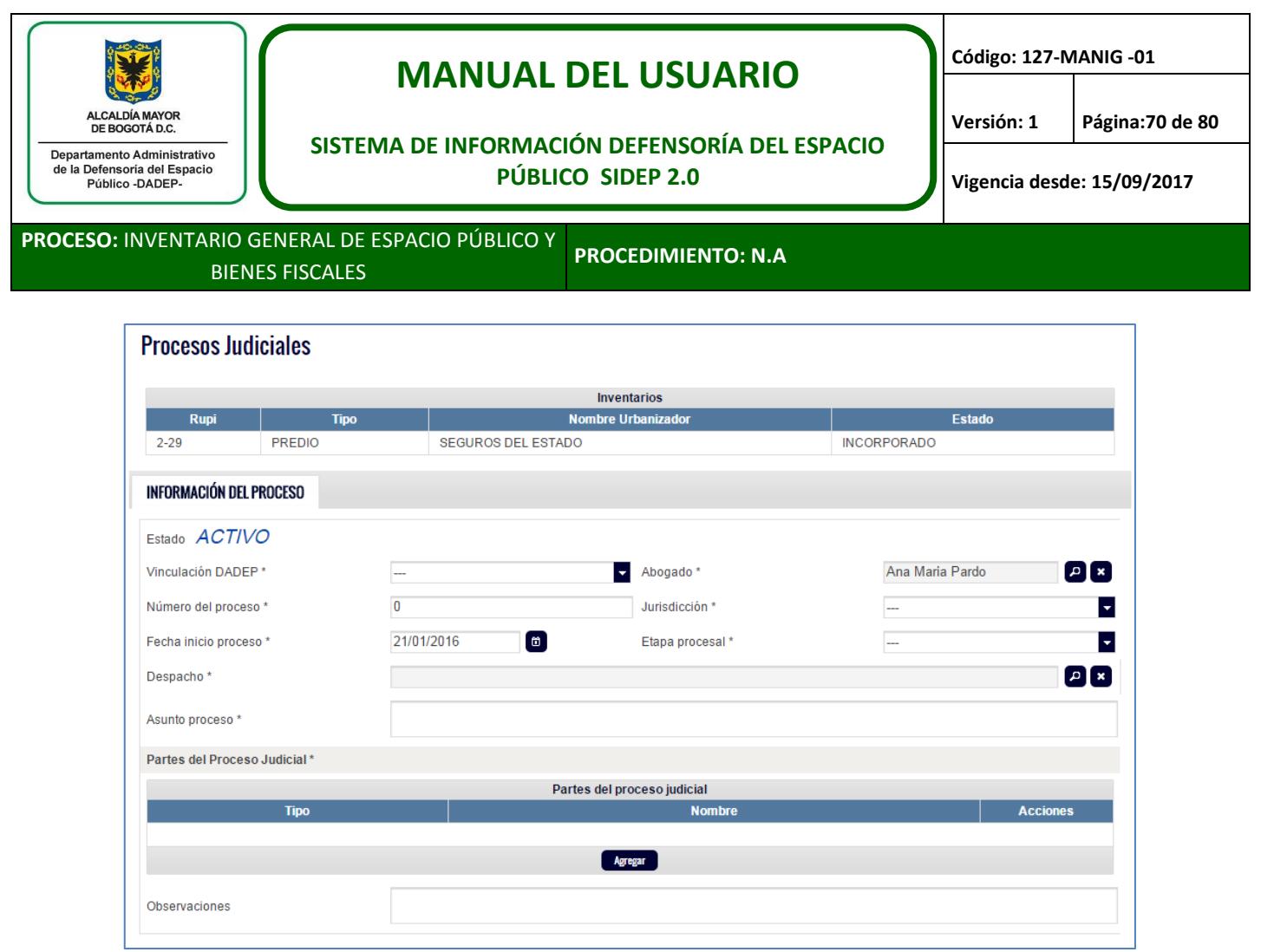

Como se puede observar, el sistema ya trae por defecto el predio que en este caso se ligó al trámite, como el predio ligado al proceso judicial que se va a registrar.

El usuario registrará los datos básicos del proceso judicial, le dará guardar y avanzará en el trámite según la realidad del caso.

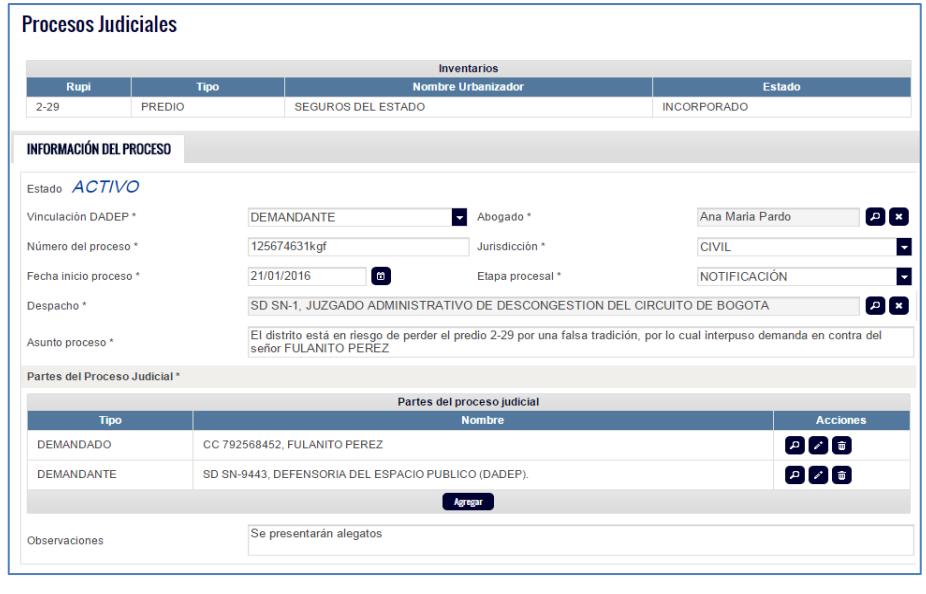

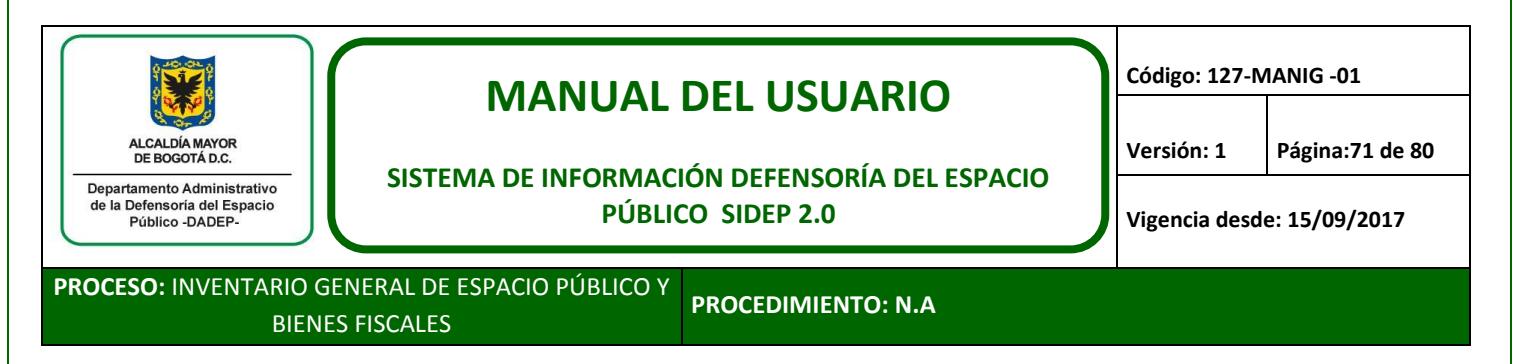

Cualquier usuario que consulte el predio 2-29, sabrá que hay un trámite de proceso judicial en curso y a cargo de quien.

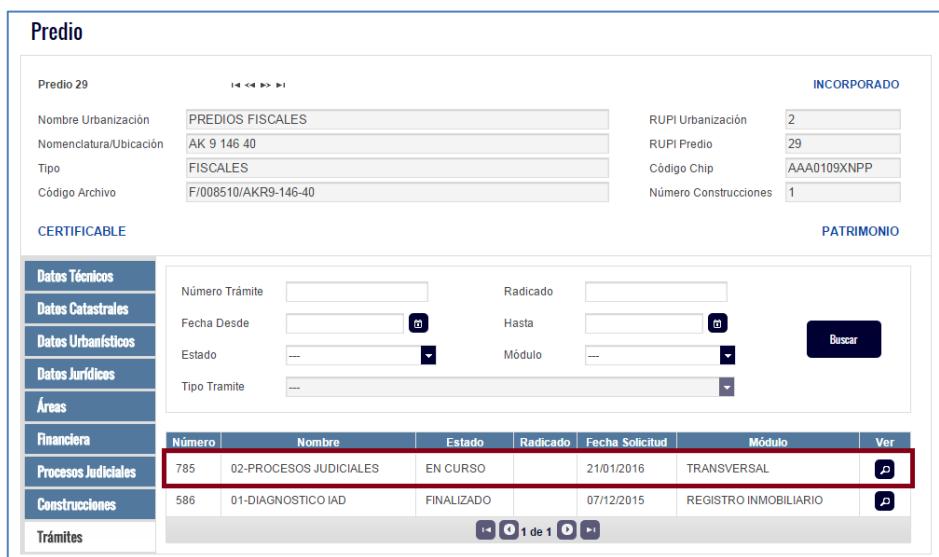

Volviendo a nuestro ejemplo, luego de que el usuario registre los datos básicos, debe avanzar por trámite según la realidad del mismo y según avance el proceso judicial, hasta finalizarlo. Si como resultado de un proceso, hay que incorporar, actualizar o desincorporar un inventario, antes de finalizar el trámite, el sistema le dará la oportunidad de solicitar a la SRI el correspondiente IAD. En nuestro ejemplo, esto fue lo que se realizó en pro de la ejecución del trámite hasta finalizarlo.

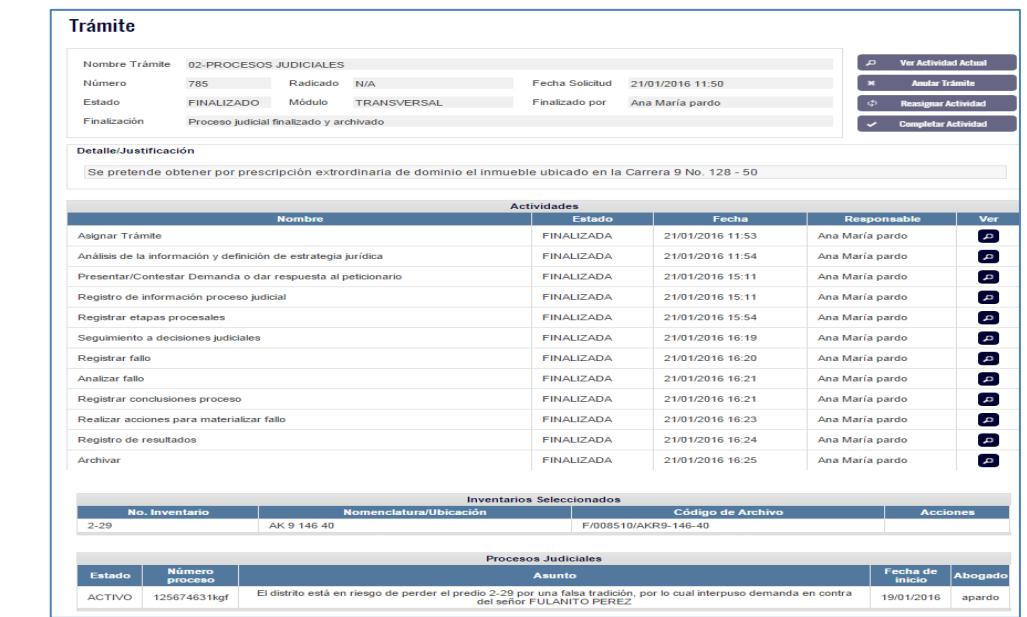

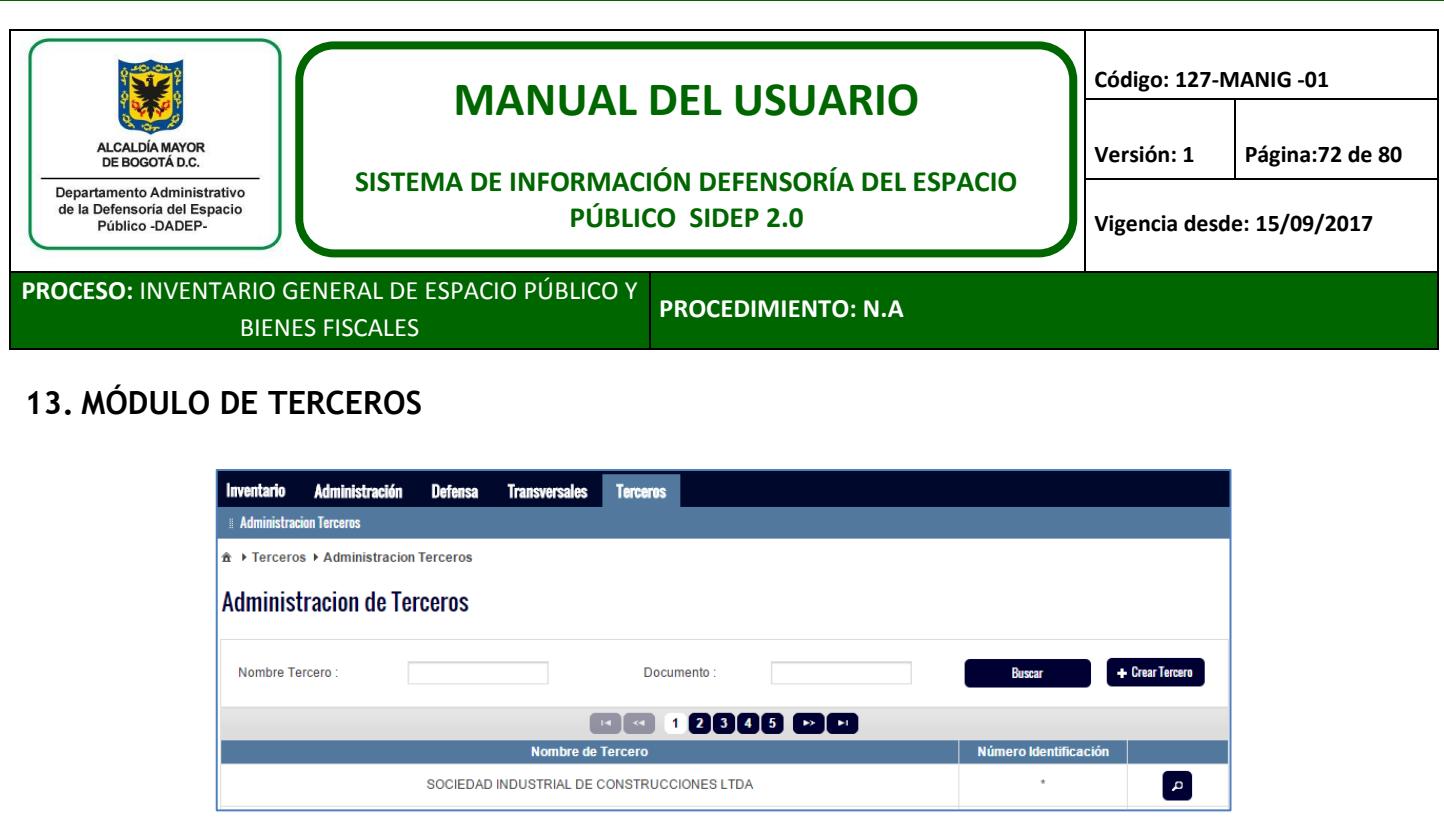

Este módulo permitirá consultar y/o crear un tercero en el caso de que no exista registrada previamente en el SIDEP una persona natural, jurídica, urbanizador, cedente, invasor, administrador, entre otros. Lo anterior con el fin de poder registrar dicho tercero en un proceso de incorporación o actualización de información de cualquier módulo de SIDEP.

Tener en cuenta que para la creación de un tercero, el sistema le va a solicitar mínimo nombre o razón social, tipo de documento de identificación y número de identificación.

# **14. MÓDULO FINANCIERO**

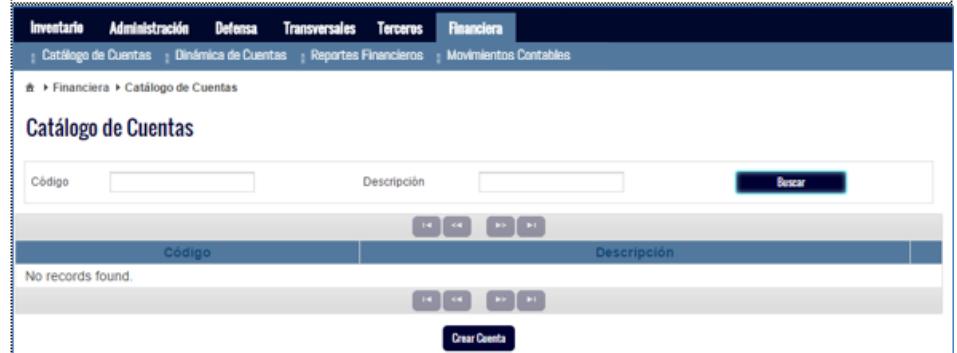

Este módulo será de consulta, edición de cuentas y creación y edición de movimientos para los servidores del grupo de gestión contable. En este módulo se podrán visualizar el catálogo de cuentas, la dinámica de cuentas y se podrán emitir algunos reportes financieros.
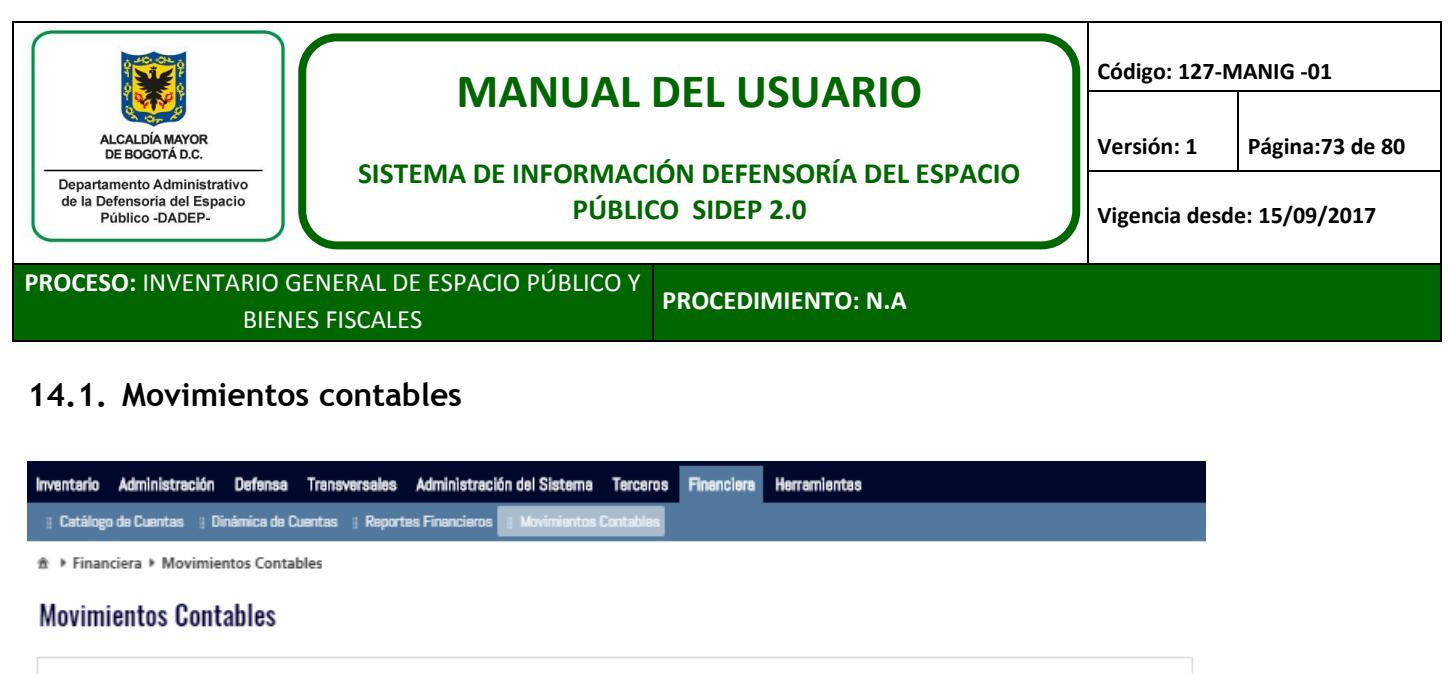

Permite la creación y consulta por inventario de movimientos financieros para los servidores del grupo de gestión contable, dando clic en el botón "Nuevo" permitirá registra un nuevo movimiento.

 $\left[\begin{array}{cc} 1 \end{array}\right]$  x  $\left[\begin{array}{c} 0 \end{array}\right]$ 

Buscar

Nuevo

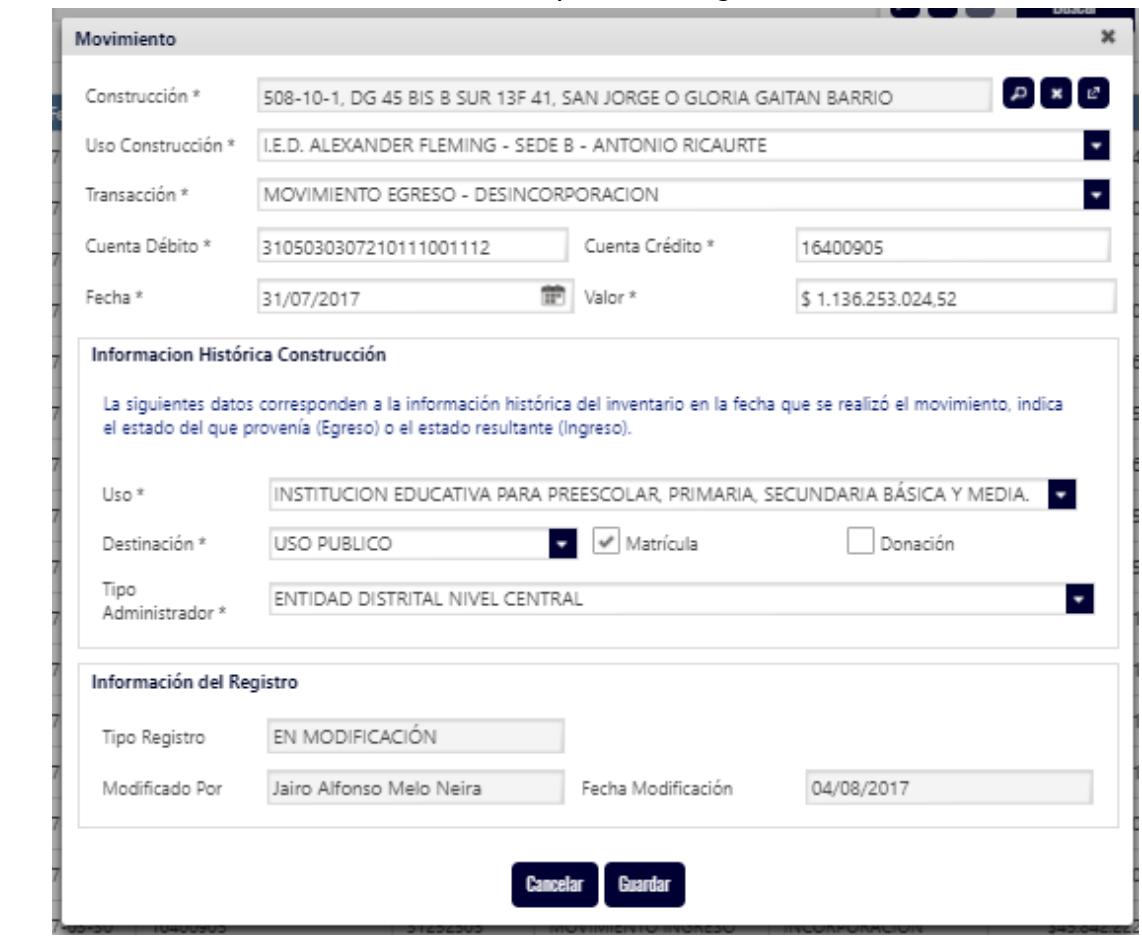

Después de registrar la información solicitada por el sistema se da clic en guardad.

Inventario

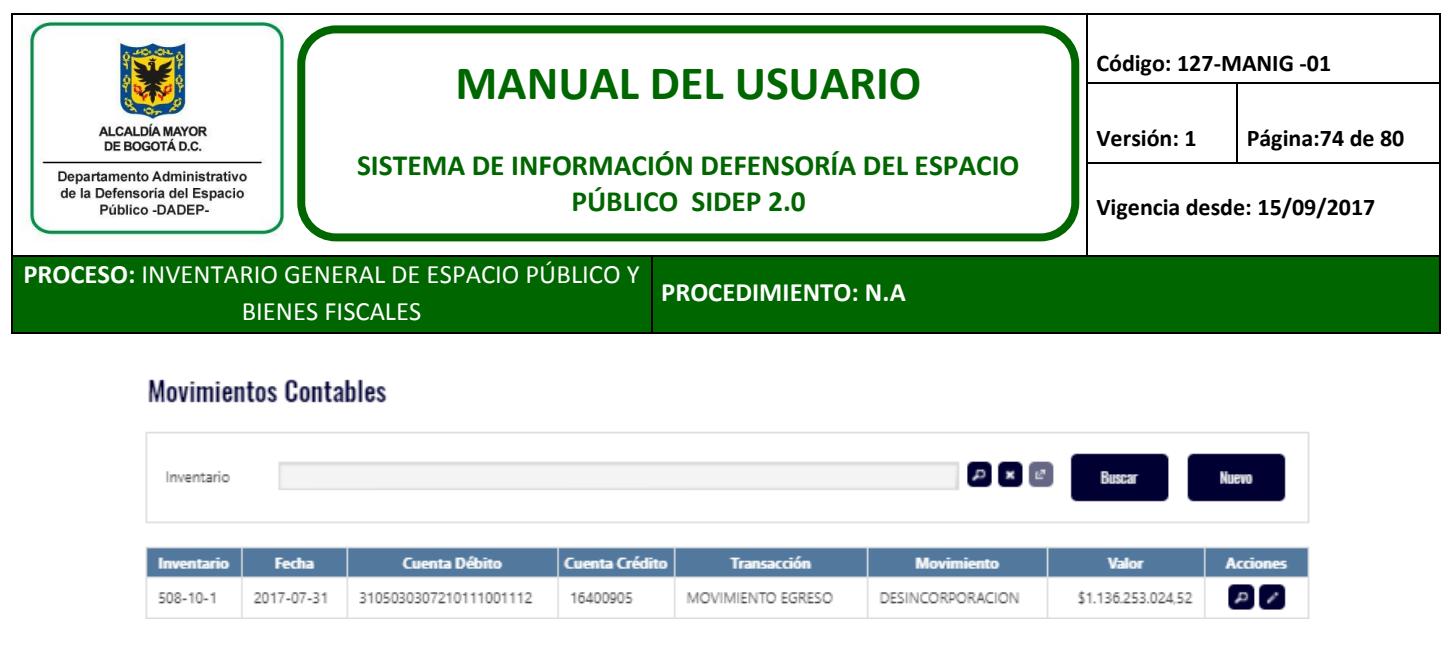

Para editar el movimiento no ubicamos en acciones sobre la opción con el botón  $\Box$ , en el registro consultado, se modifica el movimiento y se da clic en guardar.

## **15. BÚSQUEDA DE INFORMACIÓN**

En todos los módulos del SIDEP, se cuenta con un método de búsqueda homogéneo, en el cual el usuario ingresa al módulo de su interés y el sistema le presenta campos vacíos de búsqueda para que el usuario ingrese los criterios que requiera.

Solo basta con visualizar un ejemplo, ya que como se mencionó anteriormente, funciona igual en cualquier módulo que se consulte.

Ejemplo: Buscar la urbanización que contiene en el nombre la palabra "villas"

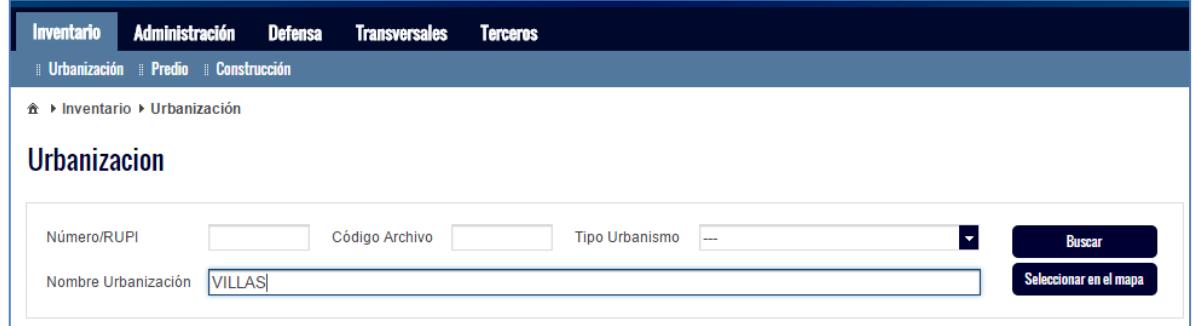

Al dar clic en buscar, el sistema emite la lista completa de las urbanizaciones que en su nombre contiene la palabra villas.

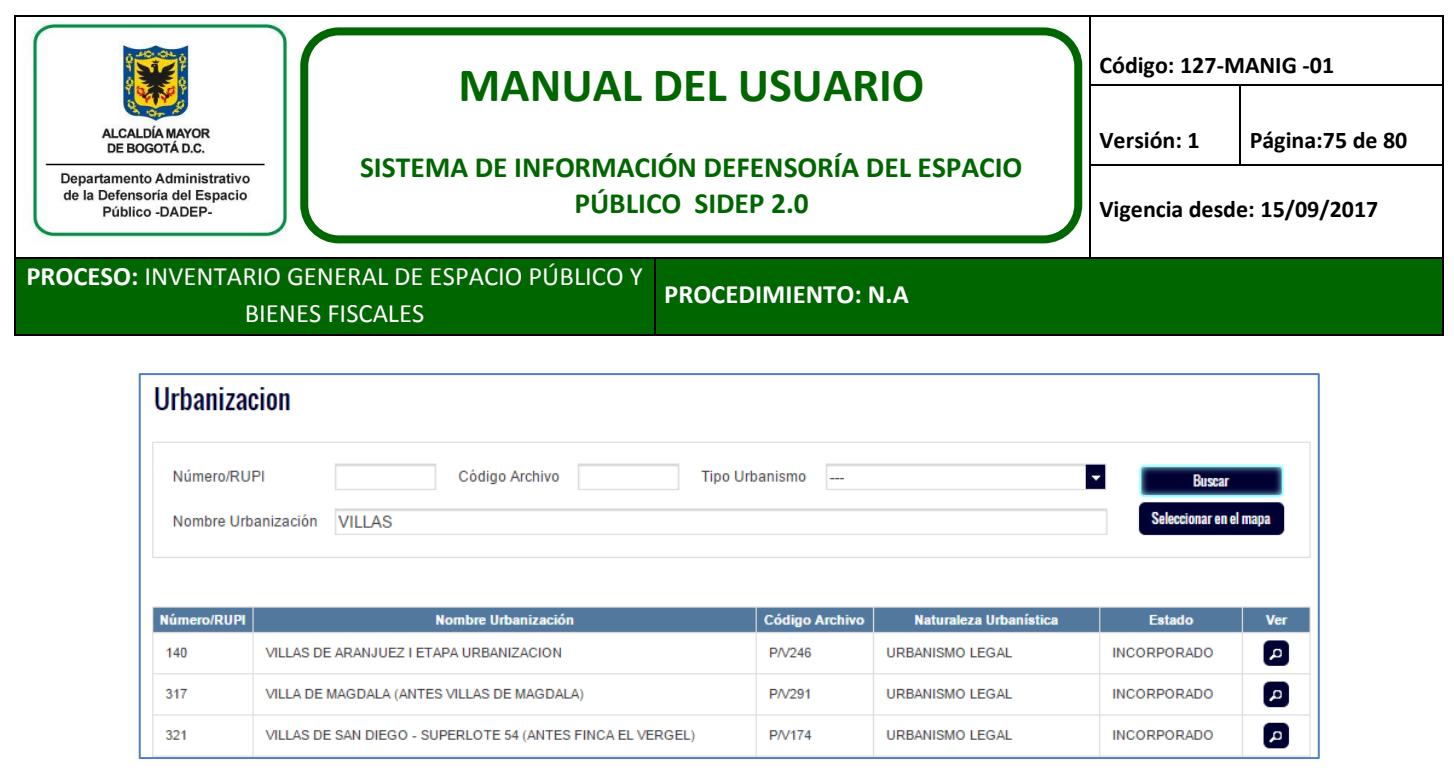

El usuario a través de la lupa, podrá acceder a la Urbanización que desee.

## **16. NOTIFICACIONES**

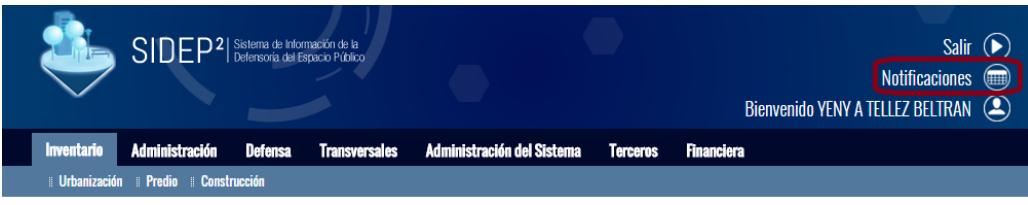

A través de este módulo, los usuarios podrán consultar los trámites en los cuales tienen actividades en curso a su cargo. Con ayuda de estas notificaciones el usuario podrá estar al tanto de cuales actividades tiene pendientes y cuales actividades le han sido asignadas.

También podrán consultar los recordatorios o notificaciones generadas por el sistema, en el caso de los líderes, correspondiente a procesos pendientes que necesitan de su supervisión para crear y/o continuar trámites. Un ejemplo de lo anterior, sería la alerta emitida por el sistema sobre una póliza de ejecución de obra por vencer. En este caso al líder respectivo, se le listará esta alerta en el módulo de notificaciones para que cree el trámite correspondiente.

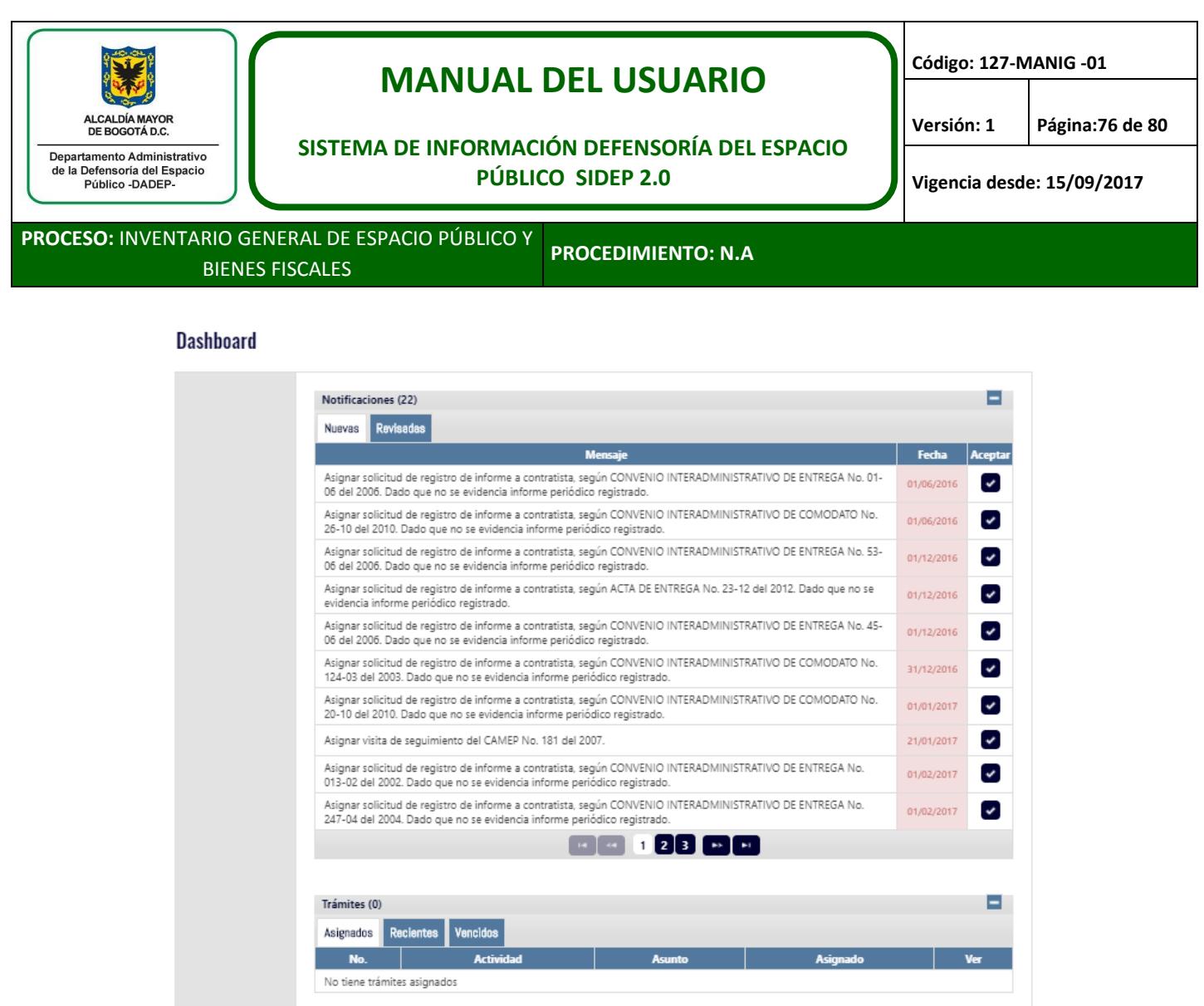

## **16.1. Notificaciones y trámites**

En la parte superior notificaciones indicara según rol las alertas sobre el sistema para la creación de trámites de contratos del área administrativa que cumplan las condiciones que disparan las alertas, para

revisar la notificación se ubica en la última columna el botón  $\bullet$  de aceptación de la alerta.

En la parte inferior se encuentra la sección de trámites donde indica los trámites asignados, recientes y vencidos del usuario que se encuentre logueado en el sistema.

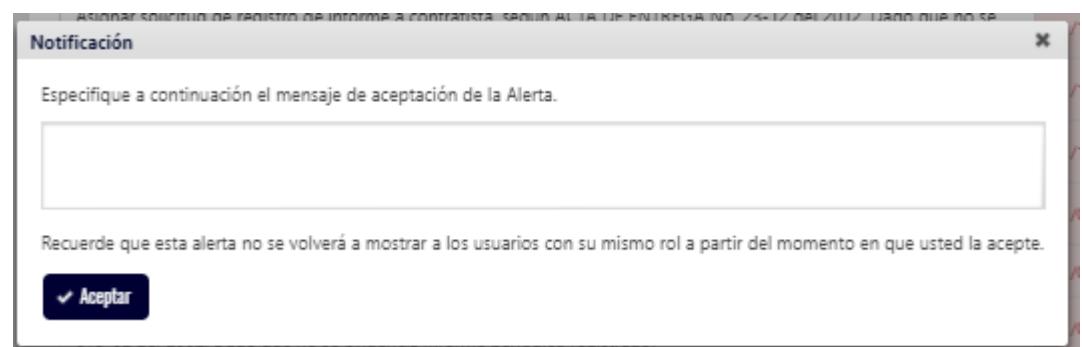

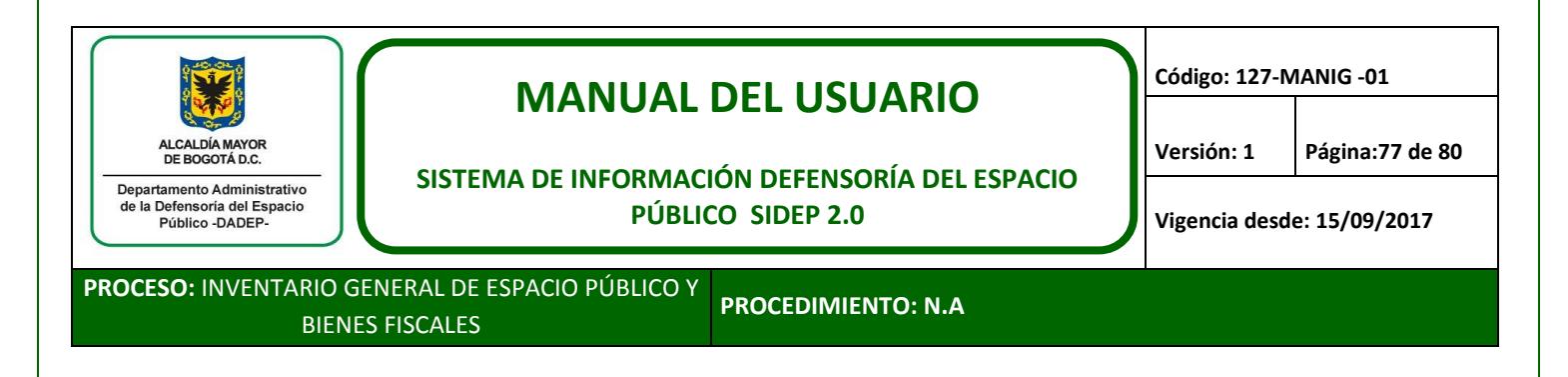

Al verificar la notificación se pide una observación de aceptación sobre la alerta la cual quedara guardada cuando demos en aceptar, tras la aceptación aparecerán en la pestaña de revisadas del módulo de notificaciones.

## **17. CERRAR SESIÓN**

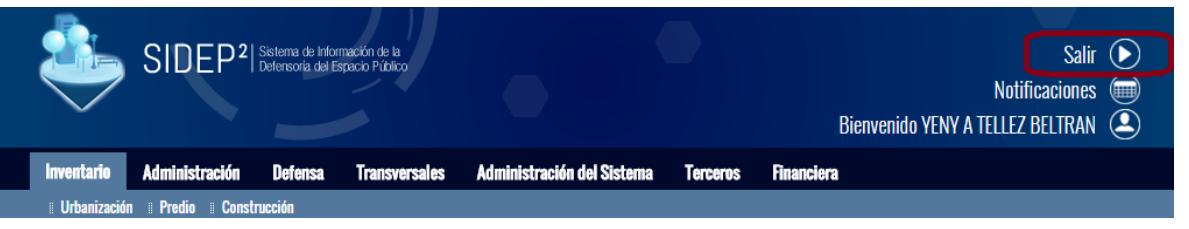

Para cerrar sesión, el usuario debe dar clic sobre la opción "Salir", ubicada en la parte superior derecha de la pantalla.

De igual manera la sesión se cerrará automáticamente a los 30 minutos de inactividad.

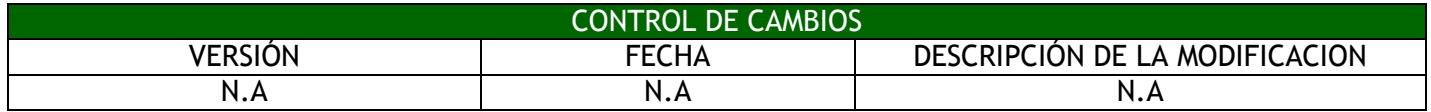

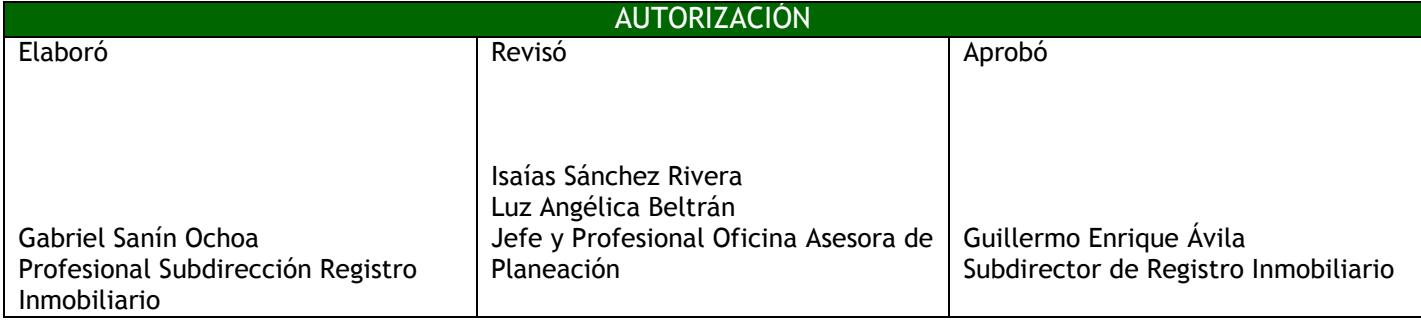